### Epson Stylus<sup>®</sup> Photo PX660

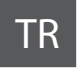

# TR Temel Kullanım Kılavuzu

- bilgisayarsız kullanım için -

# EL Βασικός οδηγός λειτουργίας

- για χρήση χωρίς ηλεκτρονικό υπολογιστή -

# RO Ghidul operațiilor de bază

- pentru utilizare fără computer -

# BG Ръководство за основна операция

- за употреба без компютър -

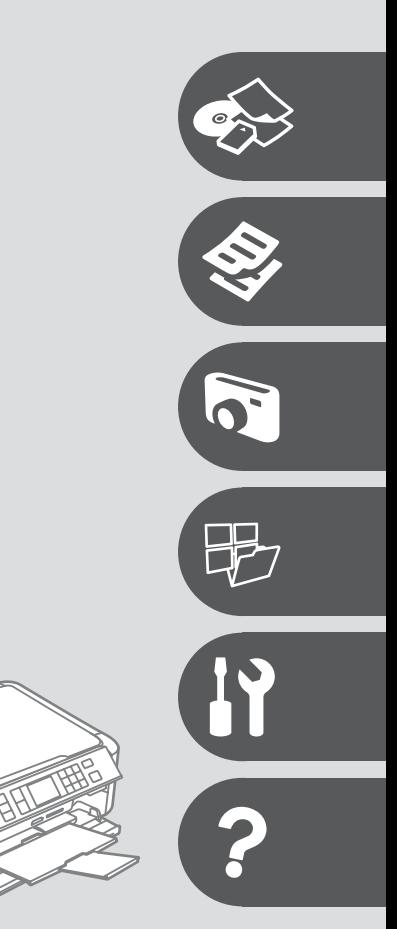

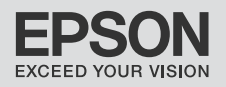

#### TR içindekiler

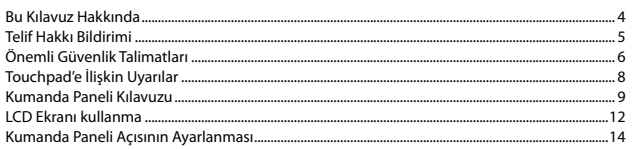

#### Ortam ve Orijinallerin İşlenmesi

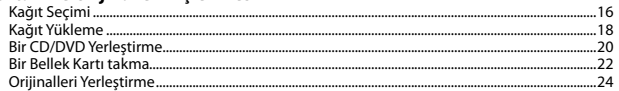

#### Kopyalama Modu

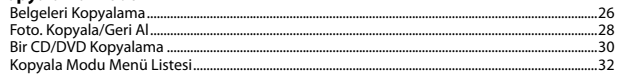

#### Fotoğrafları Yazdır Modu

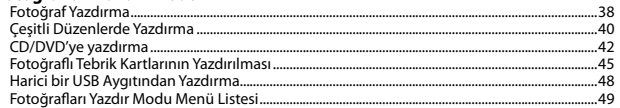

#### Diğer Mod

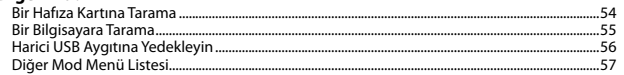

#### Ayar Modu (Bakım)

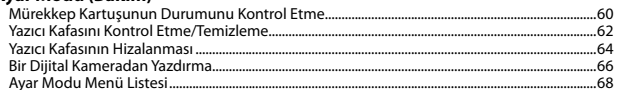

#### **Sorun Giderme**

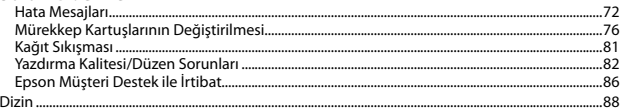

### **EL** Περιεχόμενα

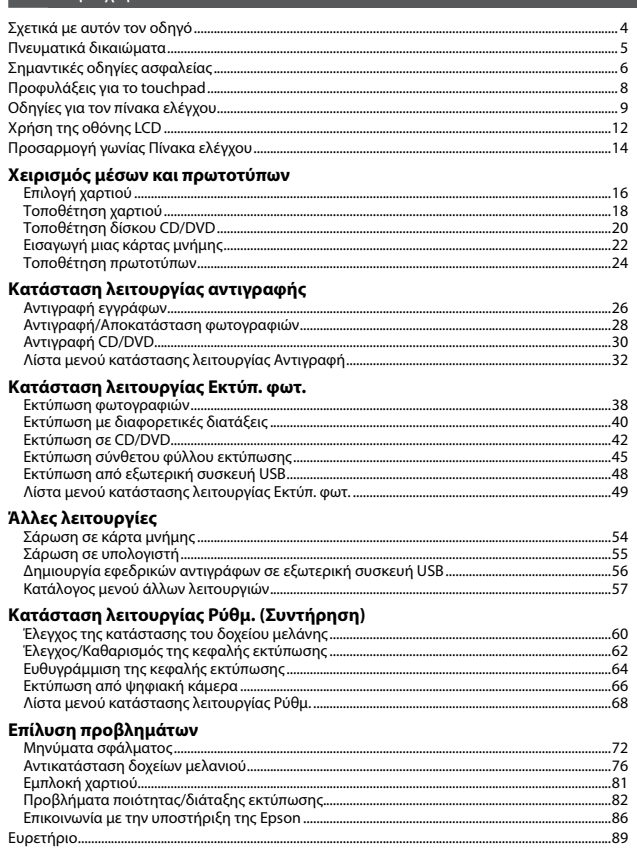

#### RO Cuprins

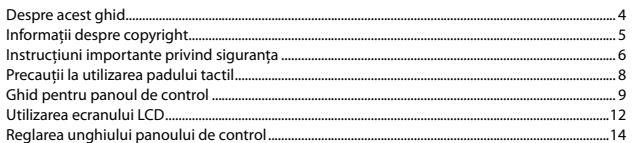

#### Manipularea suporturilor de tipărire și a originalelor

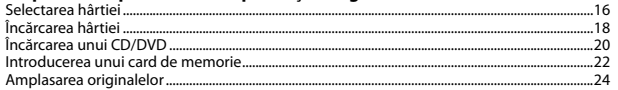

#### **Modul Copiere**

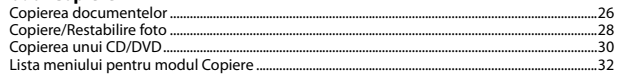

#### Modul Tipărire foto

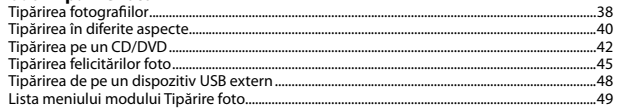

#### Alte moduri

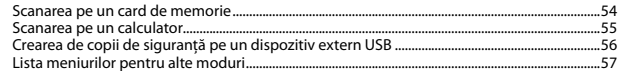

#### **Modul Setare (Întreținere)**

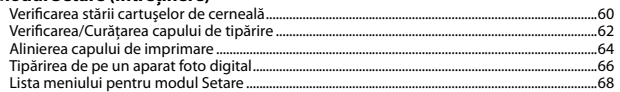

#### Rezolvarea problemelor

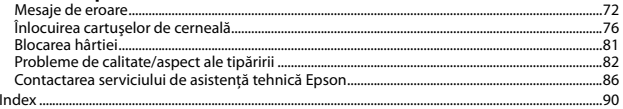

#### **BG** Съдържание

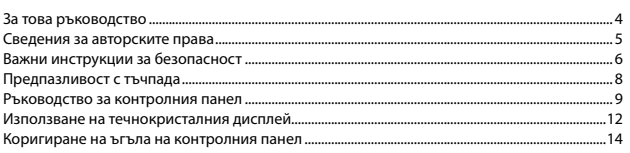

#### Работа с носители на информация и оригинали

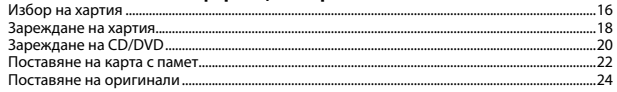

#### Режим Копиране

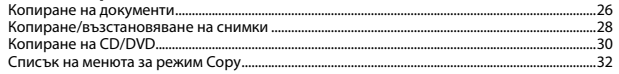

#### **Режим Print Photos**

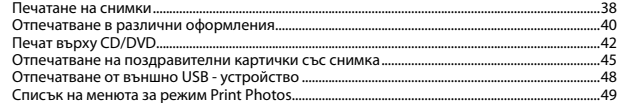

#### Режим Друго

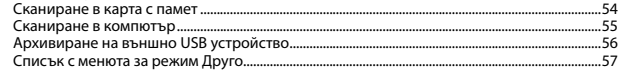

#### Режим Setup (Поддръжка)

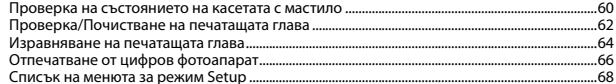

#### Решаване на проблеми

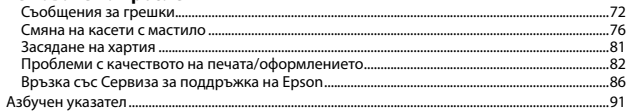

### Bu Kılavuz Hakkında Σχετικά με αυτόν τον οδηγό Despre acest ghid За това ръководство

Talimatları okurken şu yönergelere uyun:

Ακολουθήστε αυτές τις κατευθυντήριες γραμμές καθώς διαβάζετε τις οδηγίες: Pe măsură ce citiţi instrucţiunile, vă rugăm să urmăriţi aceste marcaje:

При четене на инструкциите следвайте тези указания:

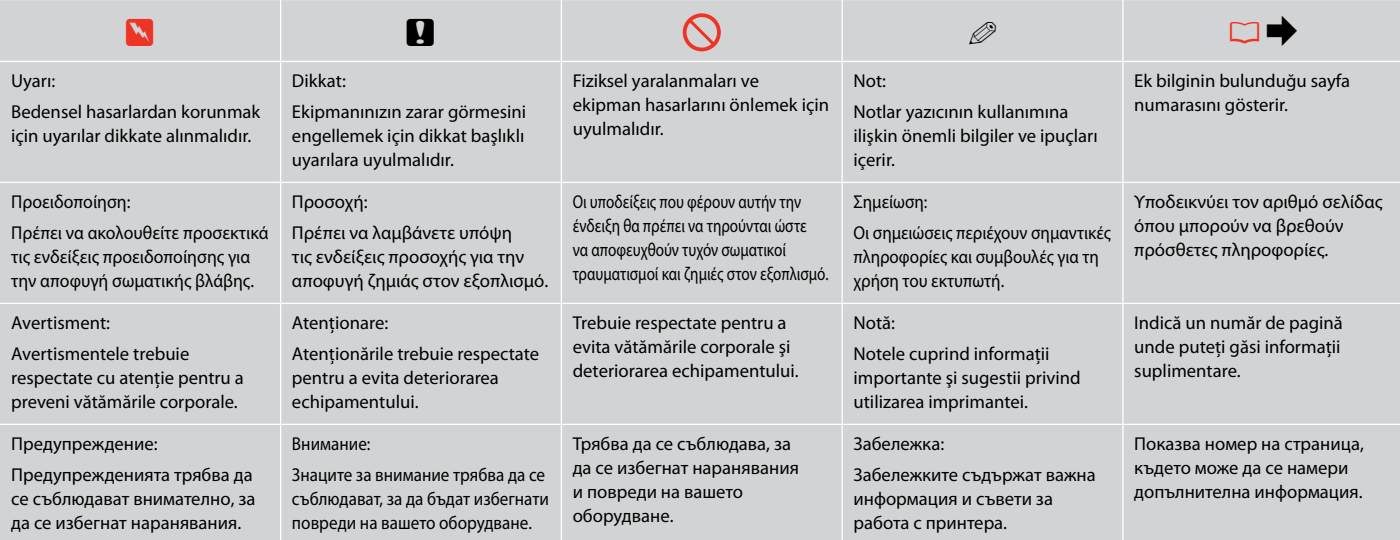

## Telif Hakkı Bildirimi Πνευματικά δικαιώματα Informatii despre copyright

#### Сведения за авторските права

No part of this publication may be reproduced, stored in a retrieval system, or transmitted in any form or by any means, electronic, mechanical, photocopying, recording, or otherwise, without the prior written permission of Seiko Epson Corporation. The information contained herein is designed only for use with this product. Epson is not responsible for any use of this information as applied to other printers.

Neither Seiko Epson Corporation nor its affiliates shall be liable to the purchaser of this product or third parties for damages, losses, costs, or expenses incurred by the purchaser or third parties as a result of accident, misuse, or abuse of this product or unauthorized modifications, repairs, or alterations to this product, or (excluding the U.S.) failure to strictly comply with Seiko Epson Corporation's operating and maintenance instructions.

Seiko Epson Corporation shall not be liable for any damages or problems arising from the use of any options or any consumable products other than those designated as Original Epson Products or Epson Approved Products by Seiko Epson Corporation.

Seiko Epson Corporation shall not be held liable for any damage resulting from electromagnetic interference that occurs from the use of any interface cables other than those designated as Epson Approved Products by Seiko Epson Corporation.

EPSON® and EPSON STYLUS® are registered trademarks, and EPSON EXCEED YOUR VISION or EXCEED YOUR VISION is a trademark of Seiko Epson Corporation.

PRINT Image Matching™ and the PRINT Image Matching logo are trademarks of Seiko Epson Corporation. Copyright © 2001 Seiko Epson Corporation. All rights reserved.

SDHC™ is a trademark.

Memory Stick, Memory Stick Duo, Memory Stick PRO, Memory Stick PRO Duo, Memory Stick PRO-HG Duo, Memory Stick Micro, MagicGate Memory Stick, and MagicGate Memory Stick Duo are trademarks of Sony Corporation.

xD-Picture Card™ is a trademark of Fuji Photo Film Co., Ltd.

The Bluetooth® word mark is owned by the Bluetooth SIG, Inc. and licensed to Seiko Epson Corporation.

General Notice: Other product names used herein are for identification purposes only and may be trademarks of their respective owners. Epson disclaims any and all rights in those marks.

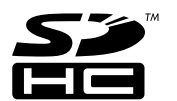

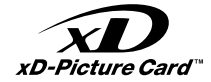

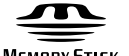

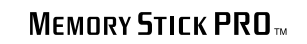

**MEMORY STICK TN** 

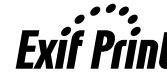

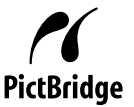

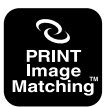

Önemli Güvenlik Talimatları

Σημαντικές οδηγίες ασφαλείας

Instrucţiuni importante privind siguranţa

Важни инструкции за безопасност

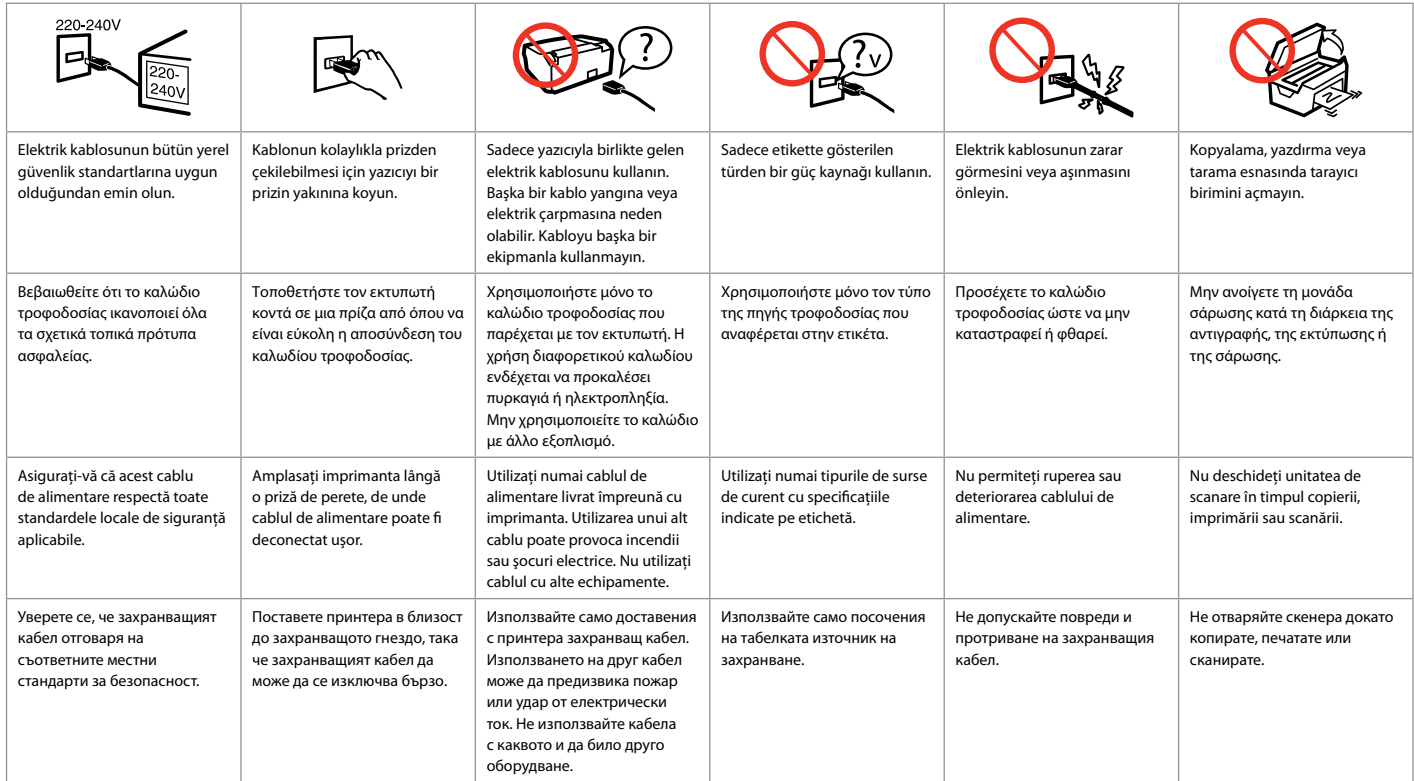

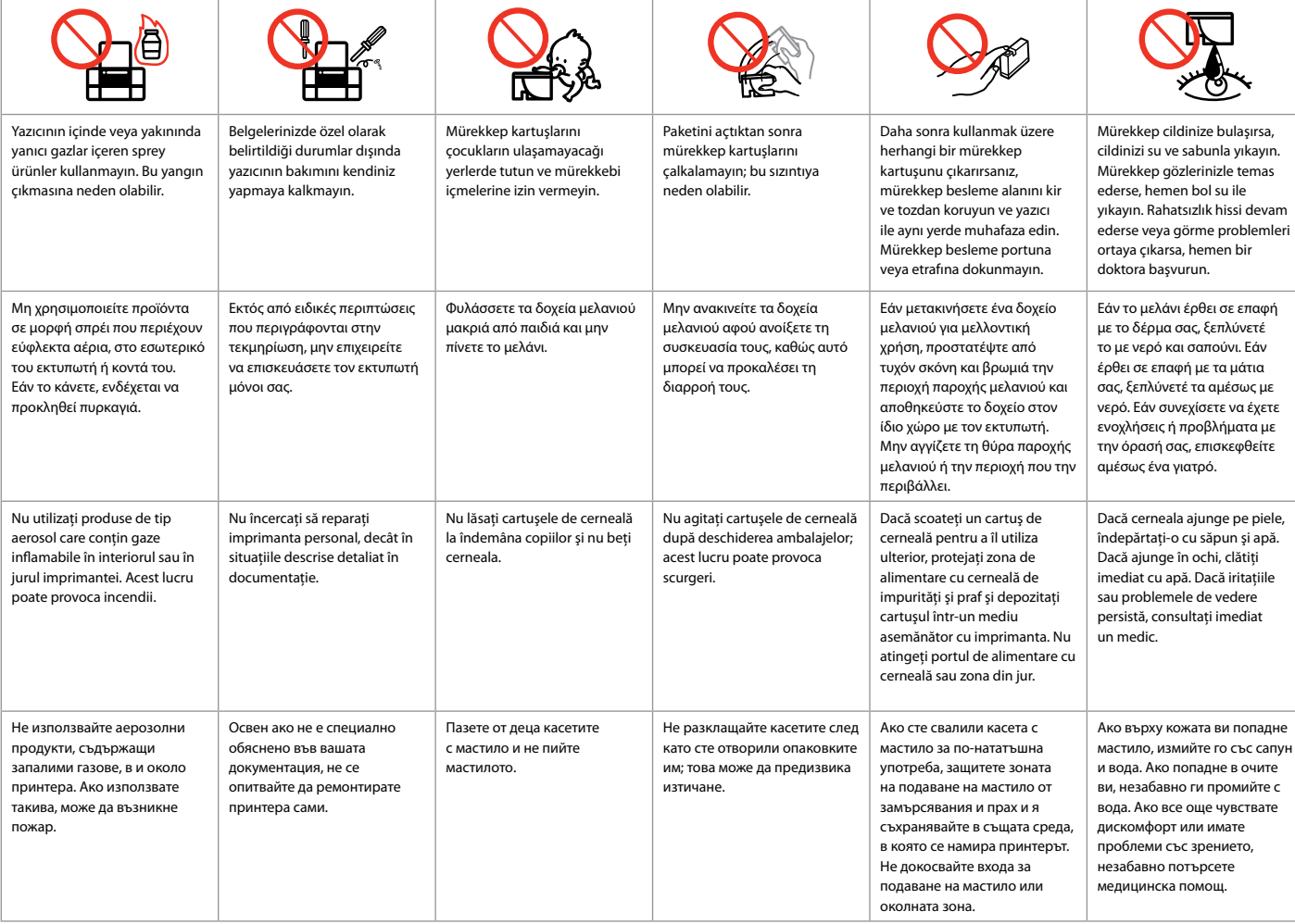

Touchpad'e İlişkin Uyarılar Προφυλάξεις για το touchpad Precauţii la utilizarea padului tactil Предпазливост с тъчпада

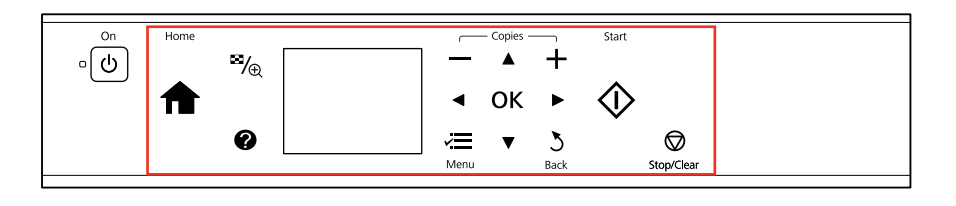

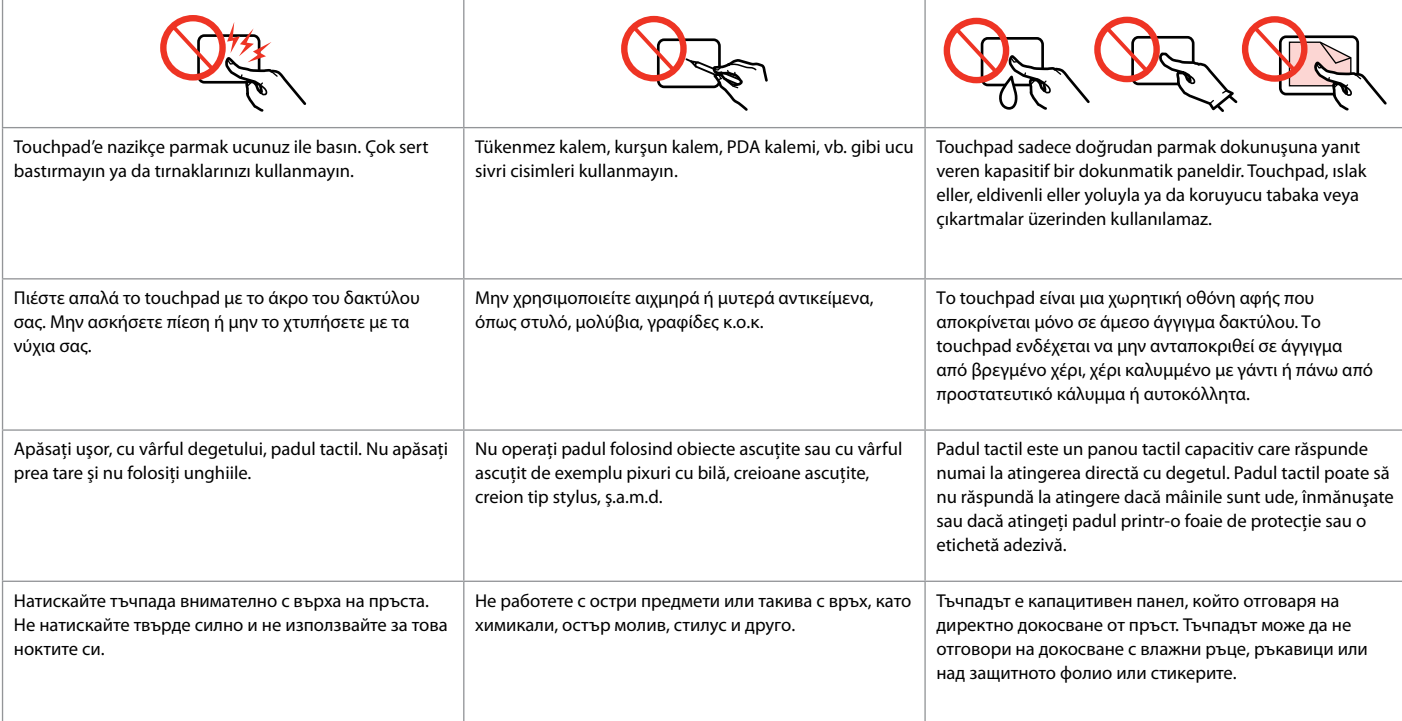

Kumanda Paneli Kılavuzu Οδηγίες για τον πίνακα ελέγχου Ghid pentru panoul de control Ръководство за контролния панел

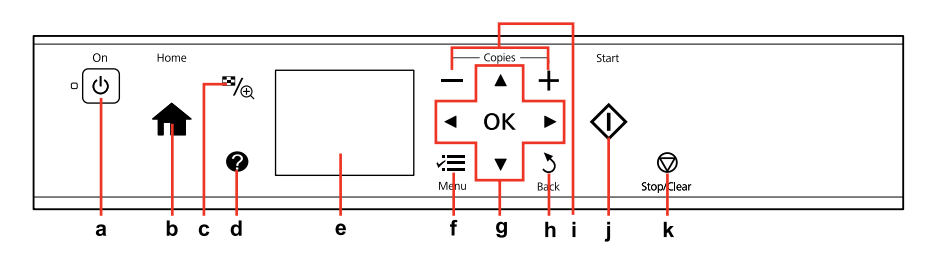

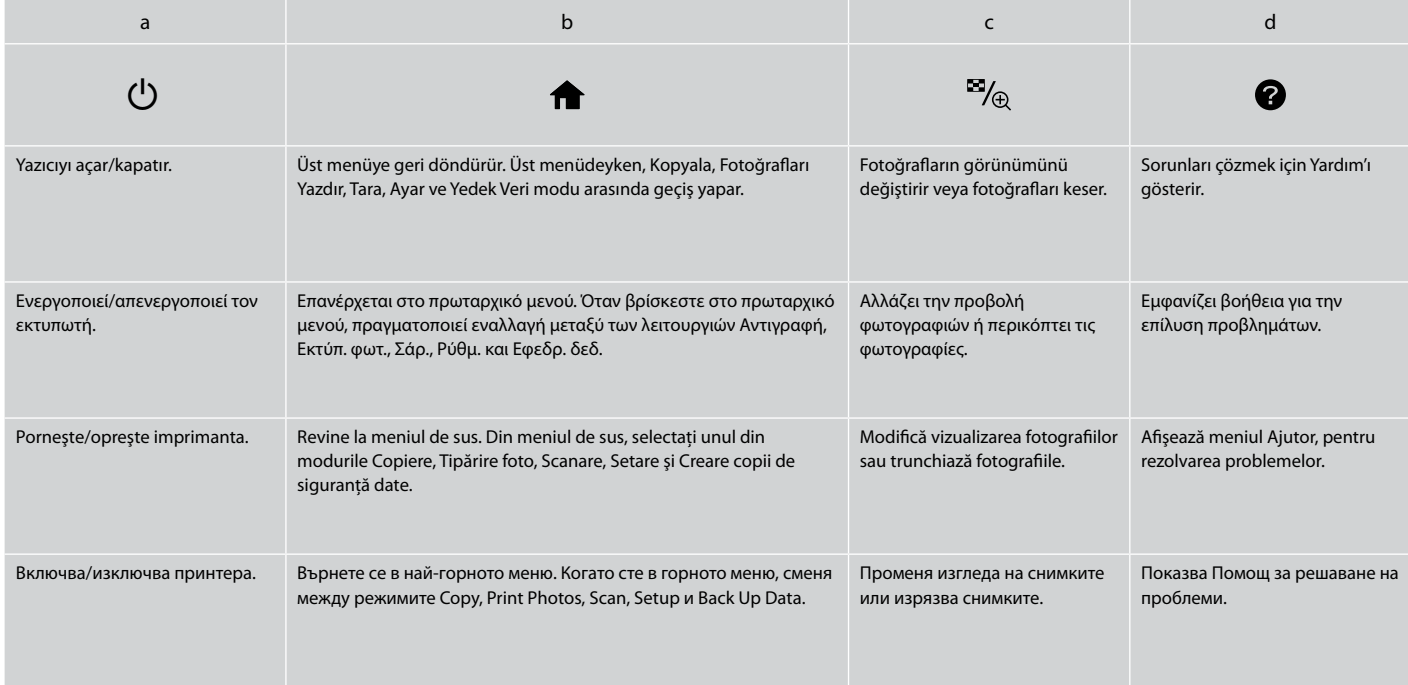

Kumanda paneli tasarımı bölgeye göre değişir.

Ο σχεδιασμός του πίνακα ελέγχου διαφέρει ανάλογα με την περιοχή.

Designul panoului de control variază în funcţie de zonă.

Изгледът на контролния панел се различава за отделните региони.

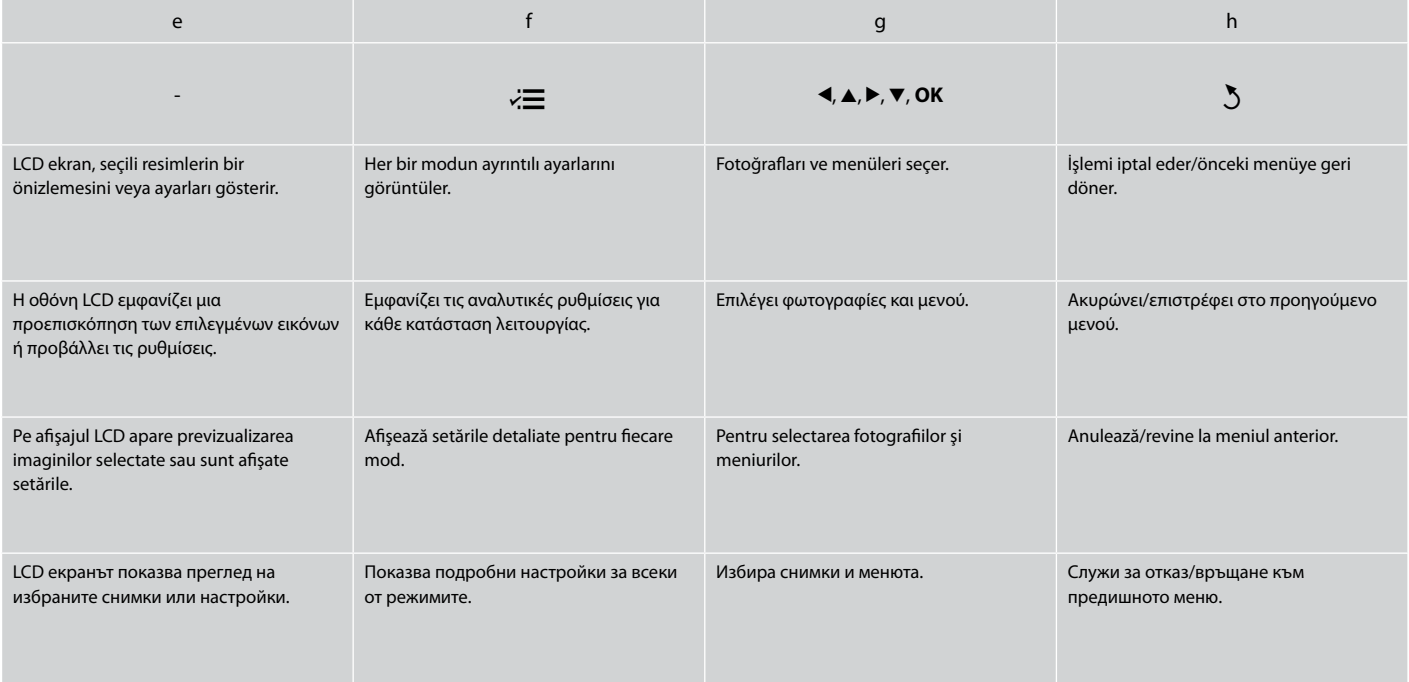

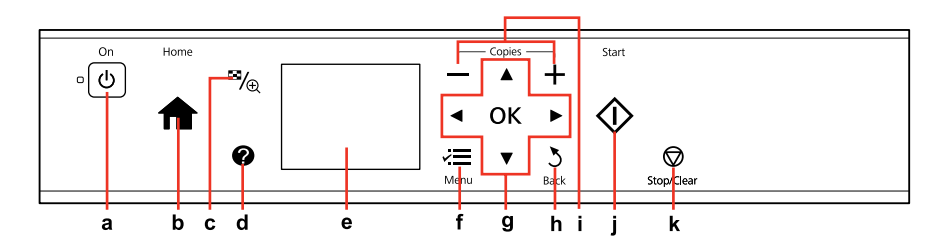

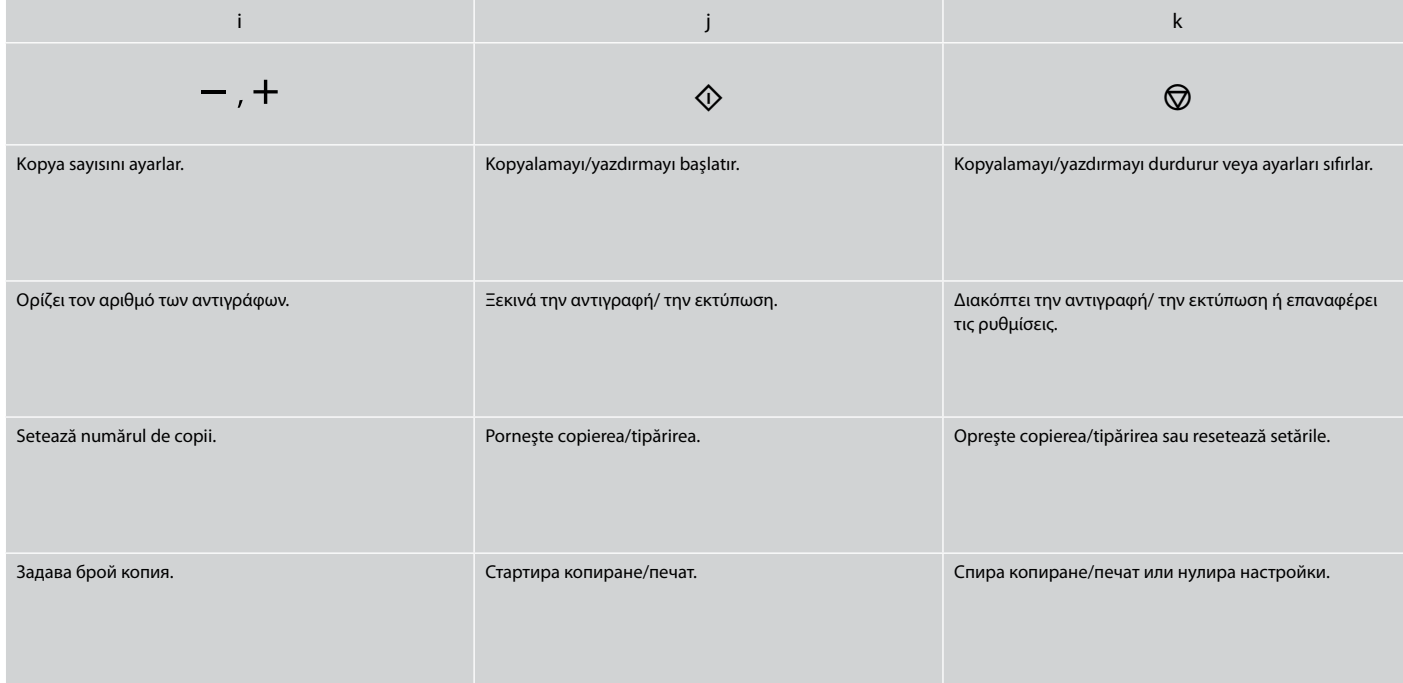

### LCD Ekranı kullanma Χρήση της οθόνης LCD Utilizarea ecranului LCD Използване на течнокристалния дисплей

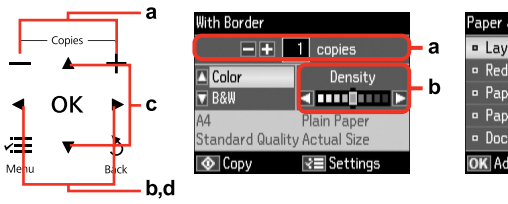

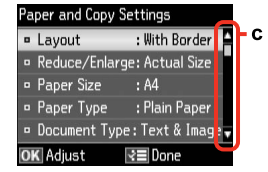

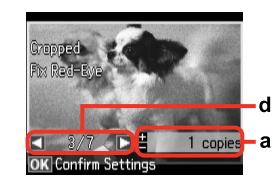

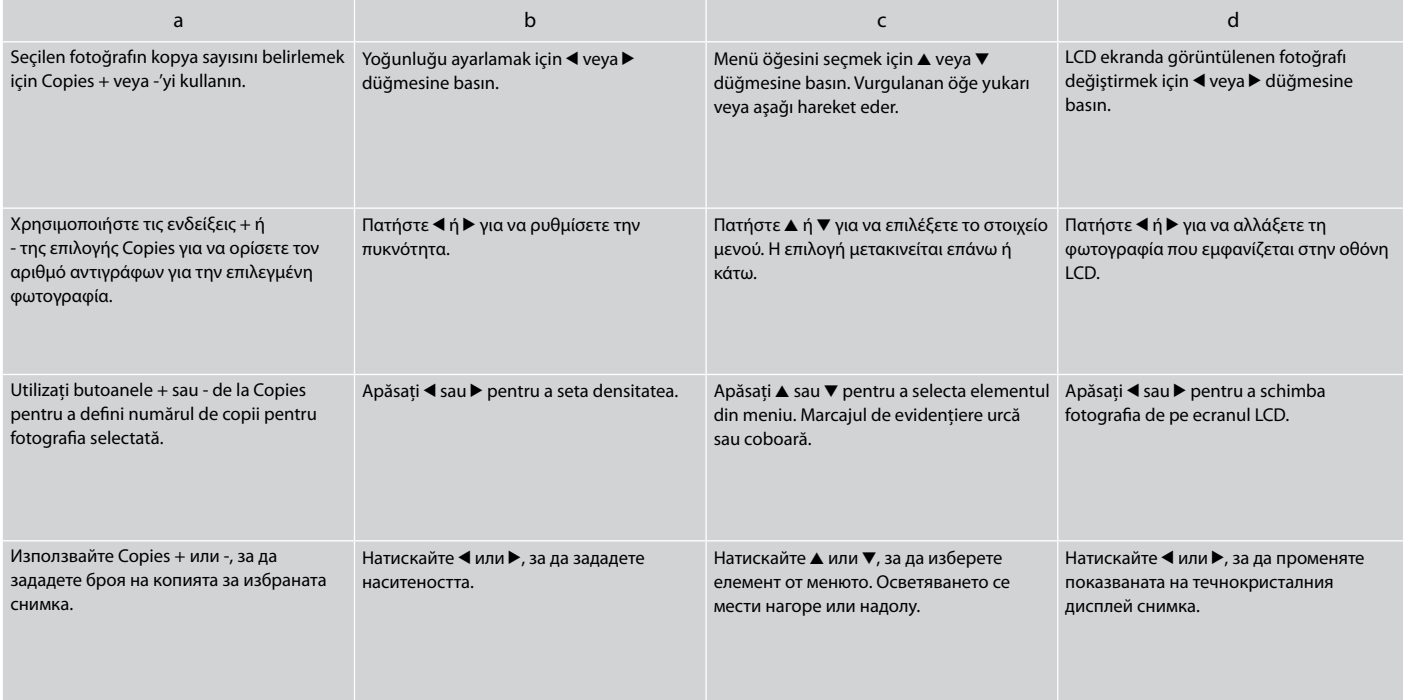

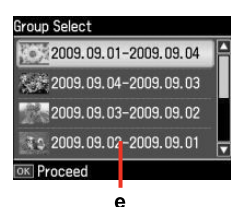

Gerçek ekran gösterimi, bu kılavuzda gösterilenlerden biraz farklı olabilir.

Η πραγματική εμφάνιση της οθόνης ενδέχεται να παρουσιάζει ελάχιστες διαφορές σε σχέση με αυτές που παραβάλλονται σε αυτές τις οδηγίες.

Ceea ce este afisat pe ecran poate să difere putin față de cele prezentate în acest ghid.

Действителният дисплей на екрана може малко да се различава от показания в настоящото ръководство.

Hafıza kartınızda 999'dan fazla resminiz varsa, LCD ekran bir grup seçmeniz için bir mesaj gösterir. Resimler çekildikleri tarihe göre sıralanırlar. Bir grup içerisinde resimleri seçmek ve göstermek amacıyla, bir grup seçmek için u veya d düğmesine ve ardından **OK** düğmesine basın. Bir grup ya da klasörü tekrar seçmek için **Fotoğrafları Yazdır**, **Konum Seç** ve ardından **Grup Seçimi** ya da **Klasör Seçimi** öğesini seçin.

Όταν έχετε αποθηκεύσει περισσότερες από 999 φωτογραφίες στην κάρτα μνήμης, η οθόνη LCD εμφανίζει ένα μήνυμα για να επιλέξετε μια ομάδα. Οι εικόνες ταξινομούνται κατά ημερομηνία λήψης. Για να επιλέξετε και να εμφανίσετε εικόνες σε μία ομάδα, πατήστε ▲ ή ▼ νια να επιλέξετε ομάδα και, στη συνέχεια, πατήστε **OK**. Για να επιλέξετε ξανά ομάδα ή φάκελο, επιλέξτε **Εκτύπ. φωτ.**, **Επιλογή τοποθεσίας** και έπειτα **Επιλ. ομάδας** or **Επιλ. φακέλου**.

Când aveţi peste 999 de fotografii pe cardul de memorie, pe ecranul LCD apare un mesaj care vă permite să selectati un grup. Imaginile sunt sortate după data la care au fost realizate. Pentru a selecta și afișa imaginile dintrun grup, apăsați ▲ sau ▼ pentru a selecta un grup și apoi apăsați **OK**. Pentru a reselecta un grup sau un director, selectaţi **Tipărire foto**, **Selectare locaţie** şi apoi selectaţi **Selectare grup** sau **Selectare director**.

Когато на картата с памет има над 999 снимки, LCD екранът показва съобщение, за да ви позволи да изберете група. Изображенията се сортират по датата на заснемането им. За да изберете и покажете изображения в група, натиснете ▲ или ▼, за да изберете група и след това натиснете ОК. За да изберете повторно група или папка, изберете **Print Photos**, **Select Location**, а след това **Select Group** или **Select Folder**.

### e *Qu*

Çalışmadan 13 dakika beklendiğinde, ekran enerji tasarrufu için kararır. Ekranı eski durumuna döndürmek için  $\ddot{\mathbf{C}}$  dışındaki bir düğmeye basın.

Μετά από 13 λεπτά αδράνειας, η οθόνη σβήνει για να εξοικονομηθεί ενέργεια. Πατήστε οποιοδήποτε κουμπί εκτός του <sup>Ο</sup> για να επιστρέψει η οθόνη στην προηγούμενη κατάσταση.

După 13 minute de inactivitate, ecranul se stinge pentru a economisi energia. Apăsați pe orice buton cu excepția  $\circled{}$  pentru a readuce ecranul la starea anterioară.

След 13 минути неактивност екранът изгасва, за да съхрани енергия. Натиснете кой да е бутон, освен  $\mathcal O$ , за да върнете екрана към предишното състояние.

Kumanda Paneli Açısının Ayarlanması Προσαρμογή γωνίας Πίνακα ελέγχου Reglarea unghiului panoului de control Коригиране на ъгъла на контролния панел

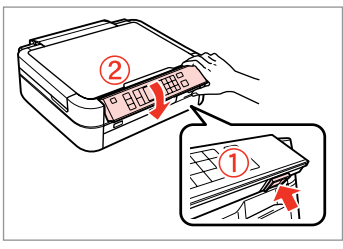

Paneli alçaltmak ya da kapatmak için, arkadaki düğmeye basarak kilidi açın ve alçaltın. Kaldırmak için sadece paneli kaldırın.

Για να χαμηλώσετε ή να κλείσετε τον πίνακα, ξεκλειδώστε τον πατώντας το κουμπί στο πίσω μέρος και, στη συνέχεια, χαμηλώστε τον. Απλά τραβήξτε τον πίνακα για να τον σηκώσετε.

Pentru a coborî sau pentru a închide panoul, deblocaţi-l apăsând pe butonul din spate şi apoi coborâţi-l. Trageţi de panou în sus pentru a-l ridica.

За да свалите или затворите панела, отключете чрез натискане на бутона отзад и след това свалете. За да повдигнете панела, просто го изправете.

**Ortam ve Orijinallerin İşlenmesi Χειρισμός μέσων και πρωτοτύπων Manipularea suporturilor de tipărire şi a originalelor Работа с носители на информация и оригинали**

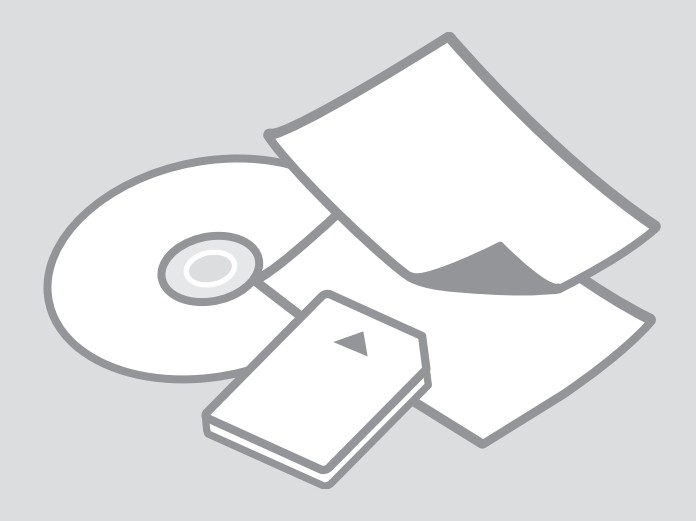

### Kağıt Seçimi Επιλογή χαρτιού Selectarea hârtiei Избор на хартия

Özel kağıdın bulunabilirliği bölgeye göre değişir.

Η διαθεσιμότητα του ειδικού χαρτιού διαφέρει ανάλογα με την περιοχή.

Disponibilitatea tipurilor speciale de hârtie variază în functie de zonă.

Наличието на специална хартия зависи от региона.

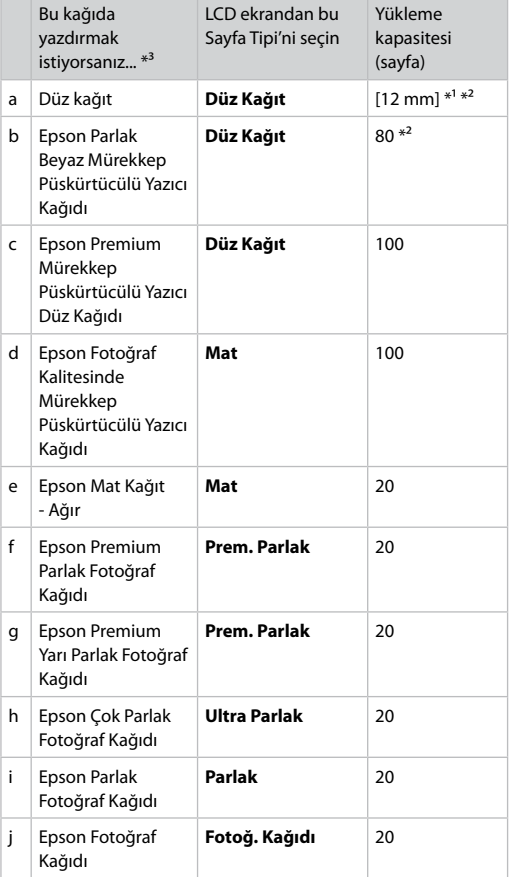

- \*1 Ağırlığı 64 ile 90 g/m² arasında değişen kağıt.
- \*2 Tek tarafa baskısı olan kağıt için 30 sayfa.
- \*3 Türkçe kağıt isimleri için sağ taraftaki tabloya bakın.

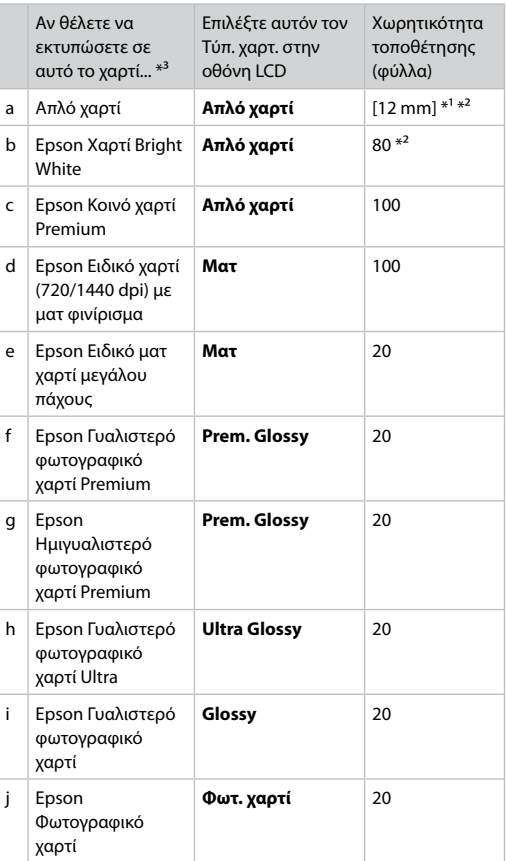

- \*1 Χαρτί με βάρος 64 έως 90 g/m².
- \*2 30 φύλλα για χαρτί που έχει εκτυπωθεί στη μία πλευρά.
- \*3 Ανατρέξτε στον πίνακα δεξιά για τα ονόματα χαρτιών στα Αγγλικά.

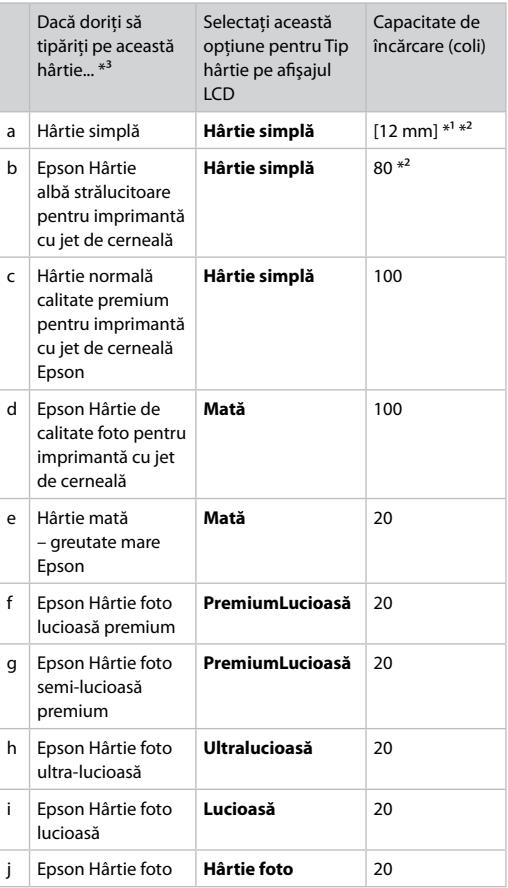

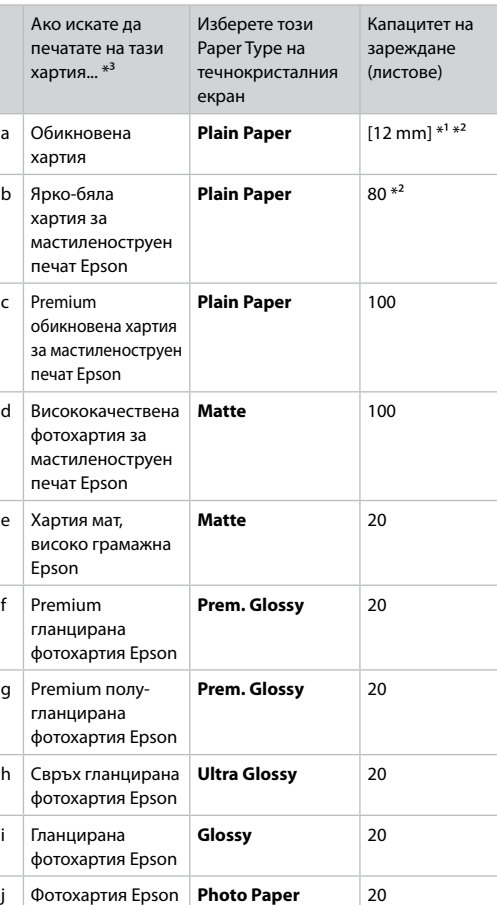

|  | *1 Hârtie cu greutatea între 64 și 90 g/m <sup>2</sup> . |  |  |  |
|--|----------------------------------------------------------|--|--|--|
|  |                                                          |  |  |  |

\*2 30 de coli pentru hârtia care a fost deja tipărită pe una din părţi.

- \*3 Pentru a vedea care sunt denumirile în limba engleză ale hârtiei, consultaţi tabelul din dreapta.
- \*1 Хартия с тегло от 64 до 90  $\frac{g}{m^2}$ .
- \*2 30 листа хартия, на които едната страна вече е отпечатана.
- \*3 Вижте таблицата отдясно за имената на хартията на английски.

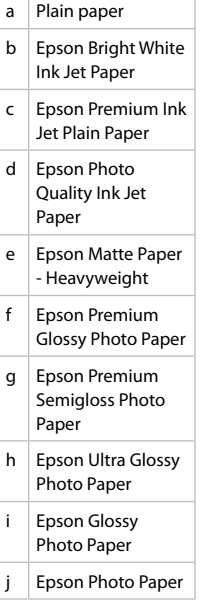

Kağıt Yükleme Τοποθέτηση χαρτιού Încărcarea hârtiei Зареждане на хартия

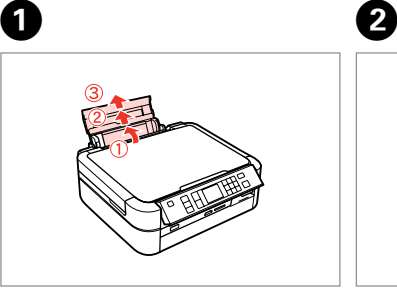

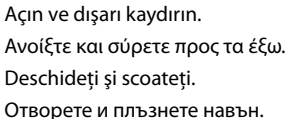

Açın ve dışarı kaydırın. Ανοίξτε και σύρετε προς τα έξω. Deschideti și scoateti.

Отворете и плъзнете навън.

3

Q

Kolun yukarı konumda olduğundan emin olun.

Βεβαιωθείτε ότι ο μοχλός βρίσκεται σε όρθια θέση.

Verificaţi dacă maneta este în poziţie ridicată.

Уверете се, че лостът е в горно положение.

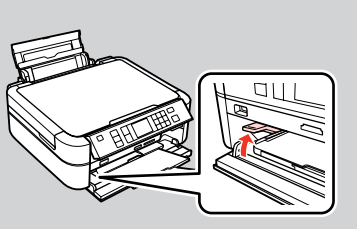

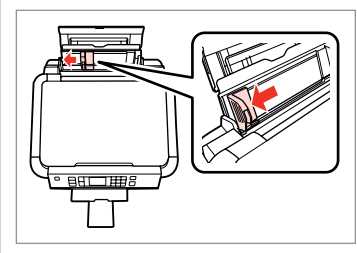

Kenar kılavuzunu kaydırın. Σύρετε τον οδηγό άκρου. Împingeţi ghidajele pentru margine. Плъзнете водача за край на листа.

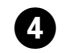

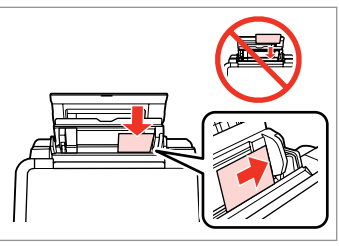

Yazdırılabilir taraf yukarı bakacak şekilde yerleştirin.

Τοποθετήστε με την εκτυπώσιμη πλευρά προς τα πάνω.

Cu fata de tipărit în jos.

Заредете страната за печат нагоре.

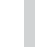

#### Q

Ciltleme delikleri olan kağıt kullanmayın.

Μην χρησιμοποιείτε χαρτί με οπές βιβλιοδεσίας.

Nu utilizati hârtie perforată.

Не използвайте хартия с отвори за подшиване.

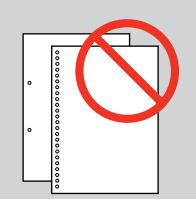

#### Q

Yüklemeden önce kağıdın kenarlarını hizalayın.

Ευθυγραμμίστε τα άκρα του χαρτιού πριν από την τοποθέτηση.

Aliniaţi marginile hârtiei înainte de a o încărca.

Подравнете краищата на хартията преди зареждане.

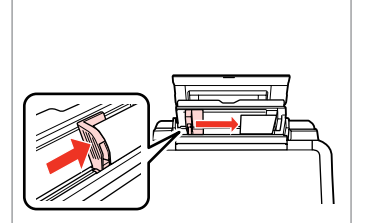

Sığdır. Προσ. Reglati. Поставете.

E

#### $\oslash$

Kağıdı kenar kılavuzunun içindeki  $\blacktriangleright$  ok isareti üzerine yerleştirmeyin.

Μην τοποθετείτε το χαρτί πάνω από το δείκτη βέλους Σπου βρίσκεται στο εσωτερικό του οδηγού άκρου.

Nu încărcați hârția astfel încât să depășească marcajul săgeată  $\Sigma$  din interiorul ghidajului de margine.

Не зареждайте хартия над стрелката ₹ във водача за край на хартия.

Bir CD/DVD Yerleştirme

Τοποθέτηση δίσκου CD/DVD

Încărcarea unui CD/DVD

Зареждане на CD/DVD Kapatın.

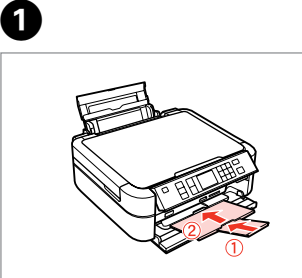

Κλείστε. Închideti. Затворете.

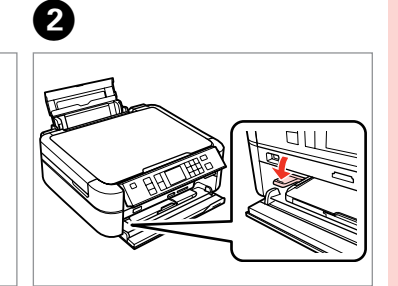

Kolu aşağı bastırın. Μετακινήστε το μοχλό προς τα κάτω. Trageti de manetă în jos. Преместете лоста надолу.

### **n**

Yazıcı çalışıyorken, tepsi kolunu hareket ettirmeyin.

Μην μετακινείτε το μοχλό της θήκης όταν ο εκτυπωτής βρίσκεται σε λειτουργία.

Nu actionati maneta tăvii în timpul functionării imprimantei.

Не местете лоста на тавата, докато работи принтерът.

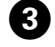

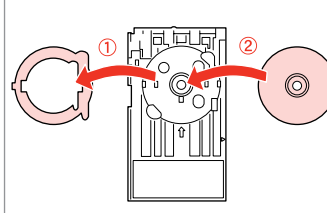

Yerleştirin. Τοποθετήστε. Amplasaţi. Поставете.

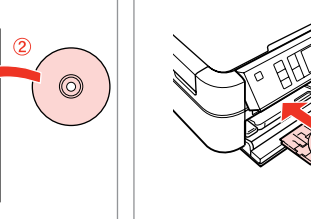

 $\blacktriangle$ 

Takın. Εισαγάγετε. Introduceţi. Вкарайте.

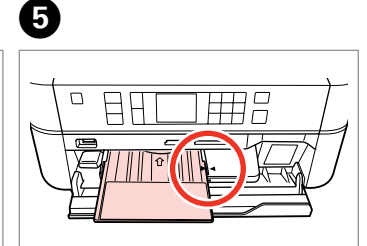

Ok işaretlerini hizalayın. Ευθυγραμμίστε τους δείκτες βέλους. Aliniaţi marcajele săgeată. Подравнете стрелките.

#### Q

8-cm CD'lere baskı yapmak için, çevrimiçi Kullanım Kılavuzu'nuza bakın.

Για να εκτυπώσετε σε CD 8 cm, ανατρέξτε στις ηλεκτρονικές Οδηγίες χρήστη.

Pentru a tipări pe CD-uri de 8 cm, consultaţi Ghidul utilizatorului online.

За да печатате върху CD дискове от 8 cm, вижте Ръководство на потребителя онлайн.

Bir CD/DVD'nin çıkarılması

Αφαίρεση CD/DVD

Scoaterea unui CD/DVD

Изваждане на CD/DVD

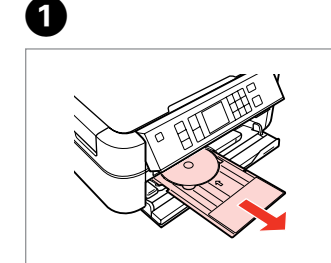

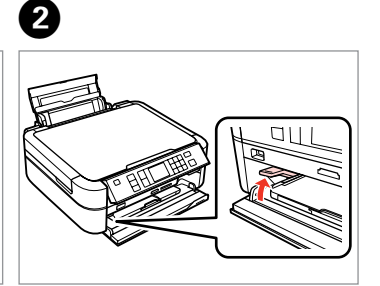

Çekip çıkarın. Τραβήξτε προς τα έξω. Trageţi afară. Издърпайте.

Kolu yukarı kaldırın. Μετακινήστε το μοχλό προς τα πάνω. Trageţi de manetă în sus. Преместете лоста нагоре.

### Bir Bellek Kartı<br>takıma takma

Εισαγωγή μιας κάρτας μνήμης

Introducerea unui card de memorie

Поставяне на карта с памет

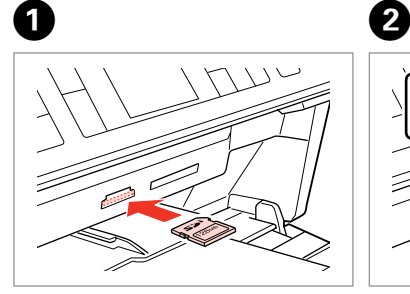

Bir seferde bir kart takın. Τοποθετείτε μία κάρτα κάθε φορά. Introduceti un singur card. Вкарвайте само по една карта.

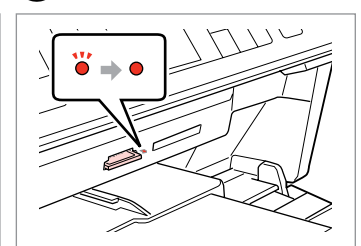

Işıkların sönmediğini kontrol edin. Βεβαιωθείτε ότι το φως παραμένει σταθερά αναμμένο.

Verificati dacă ledul de semnalizare rămâne aprins.

Проверете дали индикаторът свети.

Kartı, yuvasının sonuna kadar itmeye çalışmayın. Tamamen itilmemelidir.

Μην επιχειρήσετε να σπρώξετε με δύναμη την κάρτα μέχρι μέσα στη σχισμή. Δεν πρέπει να μπει τελείως μέσα.

Nu încercati să fortati cardul până la capăt în slot. Cardul nu trebuie introdus complet.

Не се опитвайте да вкарате със сила картата докрай в гнездото. Тя не трябва да влиза докрай.

### Bellek Kartını Çıkarma Αφαίρεση κάρτας μνήμης Scoaterea unui card de memorie

Изваждане на картата с памет

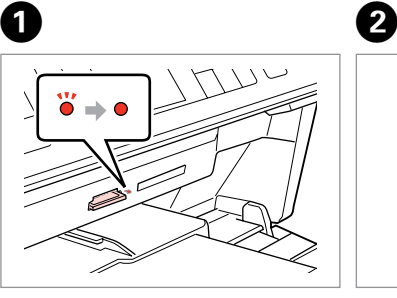

Işıkların sönmediğini kontrol edin. Βεβαιωθείτε ότι το φως παραμένει σταθερά αναμμένο.

Verificaţi dacă ledul de semnalizare rămâne aprins.

Проверете дали индикаторът свети.

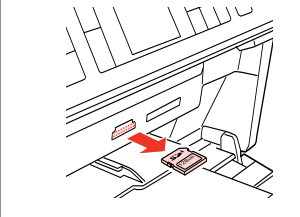

Çıkarın. Αφαιρέστε. Scoateţi.

Извадете.

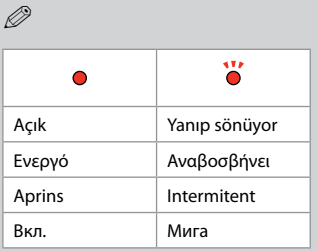

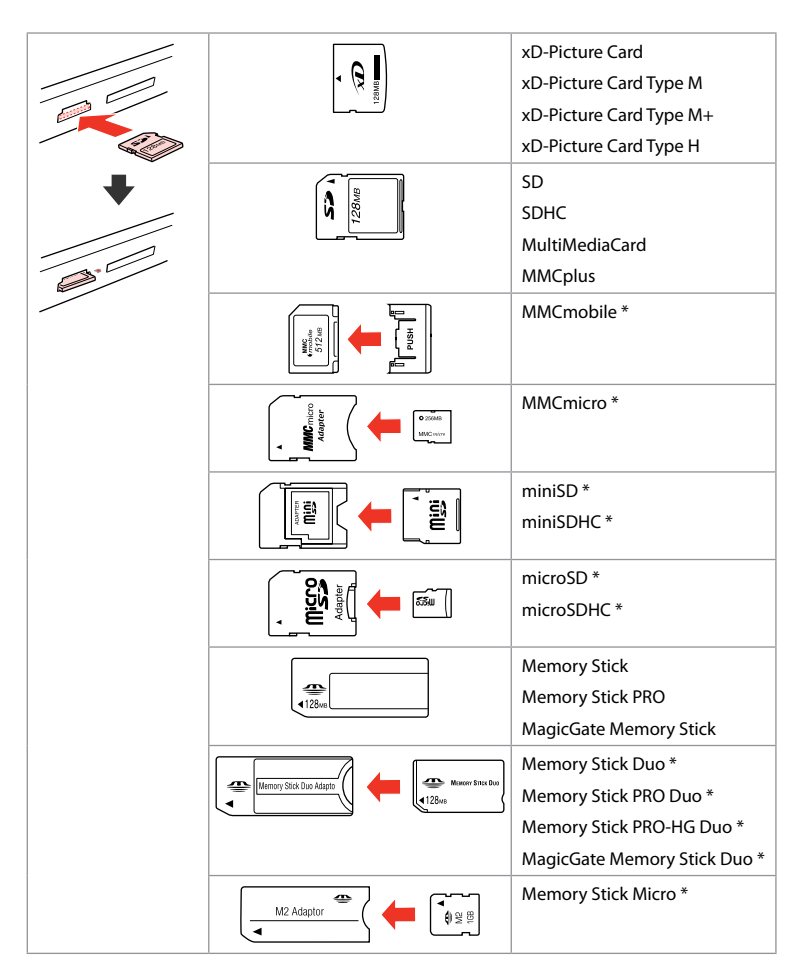

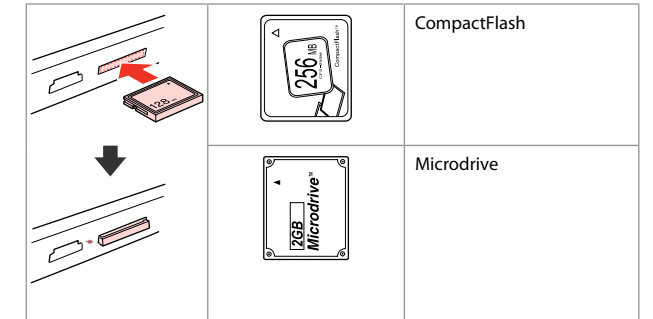

- \*Adaptör kullanılmalıdır
- \*Απαιτείται προσαρμογέας
- \*Este necesar un adaptor
- \*Необходим е адаптер

### $\mathbf{p}$

Hafıza kartı ile birlikte bir adaptör kullanılması gerekirse, bu durumda kartı yuvaya takmadan önce adaptörü takın, aksi takdirde kart sıkışabilir.

Εάν η κάρτα μνήμης απαιτεί προσαρμογέα, τοποθετήστε τον πριν από την εισαγωγή της κάρτας στην υποδοχή, διαφορετικά, η κάρτα ενδέχεται να κολλήσει.

Dacă este necesar un adaptor pentru cardul de memorie, conectaţi adaptorul înainte de a introduce cardul în slot, pentru a evita blocarea cardului.

Ако картата с памет се нуждае от адаптер, поставете адаптера, преди да вкарате картата в гнездото, тъй като в противен случай картата може да заседне.

#### Orijinalleri Yerleştirme

#### Τοποθέτηση πρωτοτύπων

Amplasarea originalelor

Поставяне на

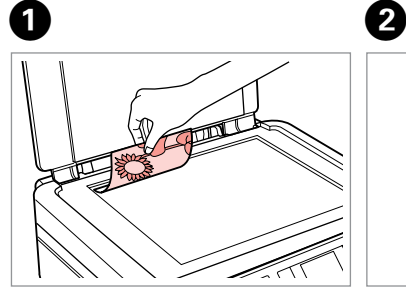

оригинали Ön yüzü aşağı doğru yatay bakacak şekilde yerleştirin.

> Τοποθετήστε οριζόντια, με την όψη προς τα κάτω.

Așezați documentul orizontal, cu fata în jos.

Поставете хоризонтално с лицевата страна надолу.

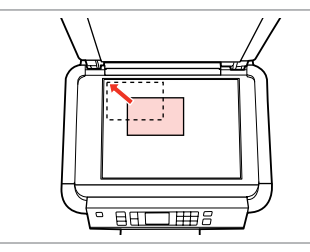

Köşeye kaydırın. Σύρετέ το στη γωνία. Împingeti documentul până în colt.

Плъзнете до достигане на ъгъла.

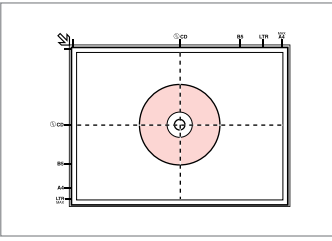

 $\circ$ 

Ortaya yerleştirin. Τοποθετήστε το στο κέντρο. Așezați-l în centru. Поставете в центъра.

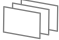

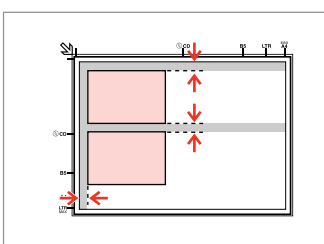

Fotoğrafları 5 mm aralıklarla yerleştirin.

Τοποθετήστε τις φωτογραφίες με απόσταση 5 mm.

Amplasaţi fotografiile la 5 mm distanţă.

Поставете снимките на 5 mm една от друга.

#### Q

30 × 40 mm ila 127 × 178 mm arasındaki fotoğrafları yeniden basabilirsiniz.

Μπορείτε να τυπώσετε ξανά φωτογραφίες μεγέθους από 30 × 40 mm έως 127 × 178 mm.

Puteţi retipări fotografiile cu dimensiuni de la 30 × 40 mm la  $127 \times 178$  mm.

Можете да препечатате снимки от 30  $\times$  40 mm до 127  $\times$  178 mm.

#### Q

 $30 \times 40$  mm'den büyük olmaları kaydıyla, aynı anda farklı boyutlardaki fotoğrafları kopyalayabilirsiniz.

Μπορείτε να αντιγράψετε ταυτόχρονα φωτογραφίες διαφορετικών μεγεθών, εφόσον είναι μεγαλύτερες από 30 × 40 mm.

Puteţi copia fotografii de dimensiuni diferite în acelaşi timp, dacă acestea au dimensiuni mai mari decât 30 × 40 mm.

Можете да копирате снимки с различни размери едновременно, ако същите са по-големи от 30 × 40 mm.

# **Kopyalama Modu Κατάσταση λειτουργίας αντιγραφής Modul Copiere Режим Копиране**

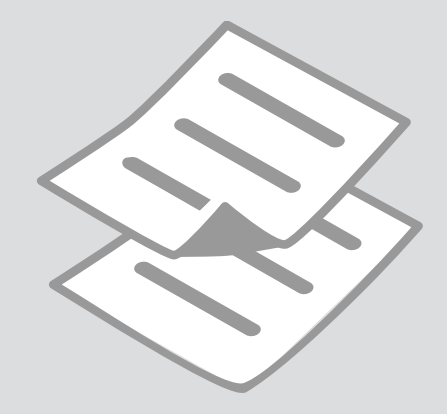

### Belgeleri Kopyalama Αντιγραφή

εγγράφων

Copierea documentelor

Копиране на документи

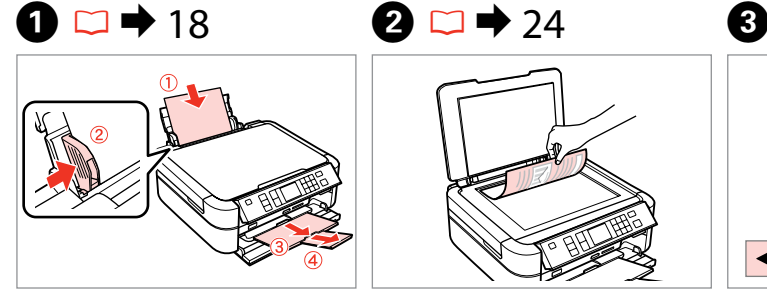

Kağıt yükleyin. Τοποθετήστε χαρτί. Încărcati hârtia. Заредете хартия.

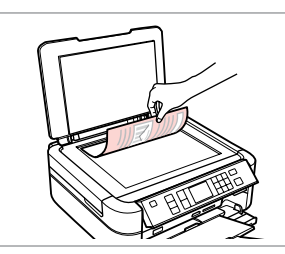

Orijinali yatay olarak yerleştirin. Τοποθετήστε το πρωτότυπο οριζόντια.

Amplasati originalul în pozitie orizontală.

Поставете оригинала хоризонтално.

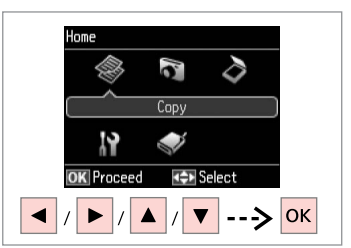

**Kopyala** öğesini seçin. Επιλέξτε **Αντιγραφή**. Selectati **Copiere**. Изберете **Copy**.

 $\boldsymbol{\Theta}$  and  $\boldsymbol{\Theta}$ 

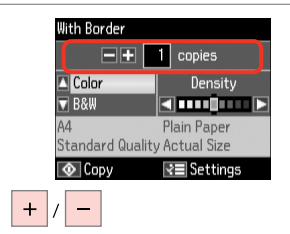

Kopya sayısını belirleyin. Ορίστε τον αριθμό αντιγράφων. Setaţi numărul de copii. Задайте броя на копията.

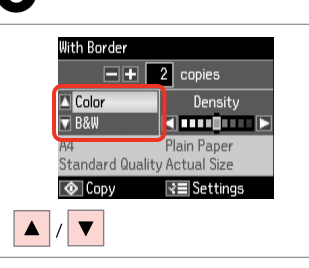

Bir renk modu seçin. Επιλέξτε κατάσταση λειτουργίας χρώματος. Selectați un mod de culoare. Изберете цветен режим.

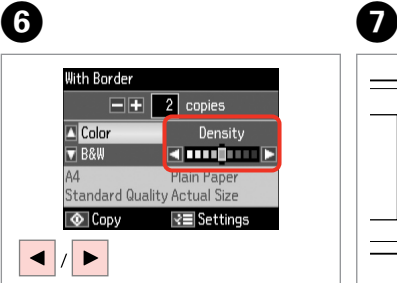

Yoğunluğu belirleyin. Ρυθμίστε την πυκνότητα. Setati densitatea. Задайте наситеността на цвета.

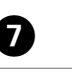

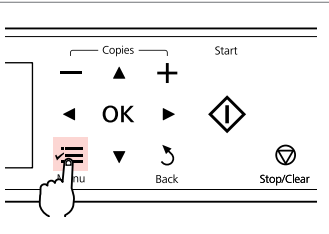

Kopya ayarı menüsüne girin.

Μεταβείτε στο μενού ρύθμισης αντιγραφής.

Accesaţi meniul de setări pentru copiere.

Влезте в менюто за настройки за копиране.

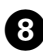

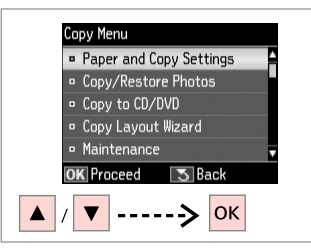

Paper and Copy Settings : With Border · Lavout Reduce/Enlarge: Actual Size · Paper Size  $\cdot$  A4 Paper Type : Plain Paper · Document Type: Text & Image **OK** Adjust l⊰≣ Done

**Kağıt ve Kopya Ayarları** öğesini seçin.

Επιλέξτε **Ρυθμ. χαρτιού και αντ.** Selectaţi **Setări hârtie şi copiere**. Изберете **Paper and Copy Settings**.

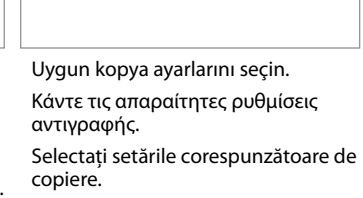

Изберете подходящите настройки на копието.

### Q

**Kağıt Byt.** ve **Sayfa Tipi** seçeneklerini belirlediğinizden emin olun.

Βεβαιωθείτε ότι έχετε ρυθμίσει το **Μέγ. χαρτ.** και **Τύπ. χαρτ.**

Asigurati-vă că ati definit valorile pentru **Format hârtie** şi **Tip hârtie**.

Не забравяйте да зададете **Paper Size** и **Paper Type**.

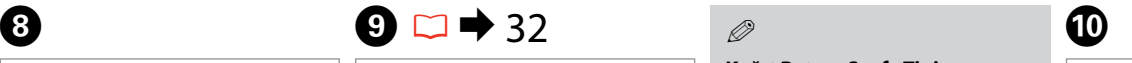

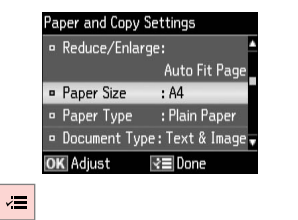

Ayarları tamamlayın. Ολοκληρώστε τις ρυθμίσεις. Finalizati setările. Завършете настройките.

### $\bf{p}$

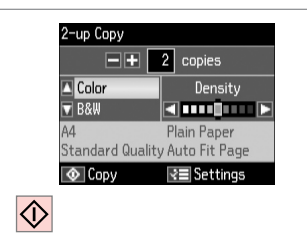

Kopyalamayı başlatın.

Έναρξη αντιγραφής.

Începeţi copierea.

Започнете копиране.

#### Foto. Kopyala/Geri Al

Αντιγραφή/ Αποκατάσταση φωτογραφιών

Copiere/Restabilire foto

Копиране/ възстановяване на снимки

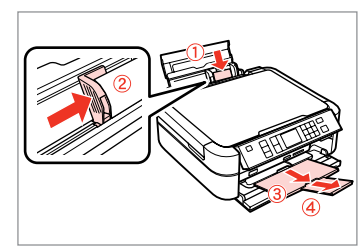

Kağıt yükleyin. Τοποθετήστε χαρτί. Încărcati hârtia. Заредете хартия.

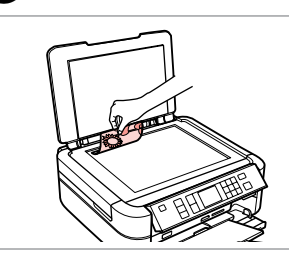

 $\bullet$   $\Box$   $\rightarrow$  18  $\bullet$  24  $\bullet$  3

Orijinali yatay olarak yerleştirin. Τοποθετήστε το πρωτότυπο οριζόντια.

Amplasati originalul în pozitie orizontală.

Поставете оригинала хоризонтално.

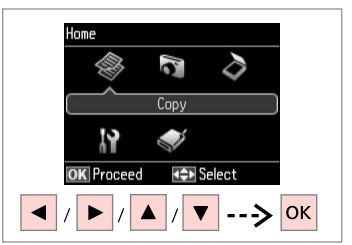

**Kopyala** öğesini seçin. Επιλέξτε **Αντιγραφή**. Selectati **Copiere**. Изберете **Copy**.

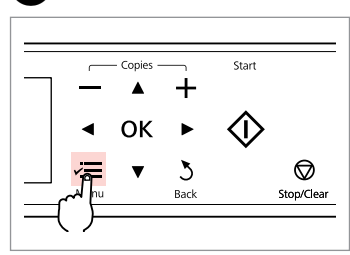

Kopya ayarı menüsüne girin.

Μεταβείτε στο μενού ρύθμισης αντιγραφής.

Accesaţi meniul de setări pentru copiere.

Влезте в менюто за настройки за копиране.

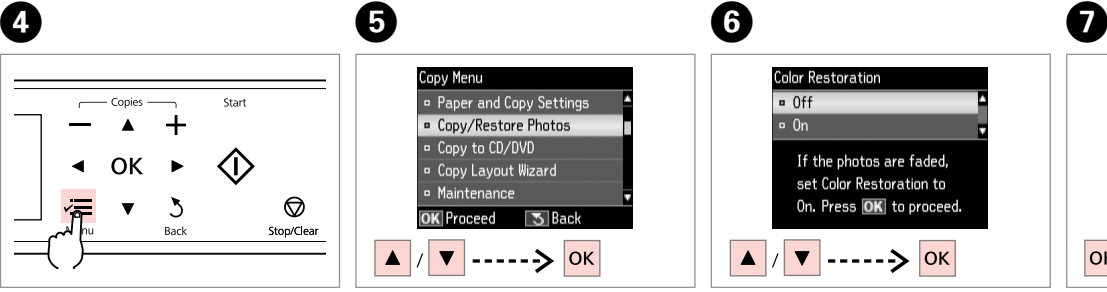

**Fotoğrafları Kopyala/Onar** öğesini seçin.

Επιλέξτε **Αντ./Αποκατ. φωτογ.** Selectaţi **Copiere/Restabilire foto**. Изберете **Copy/Restore Photos**.

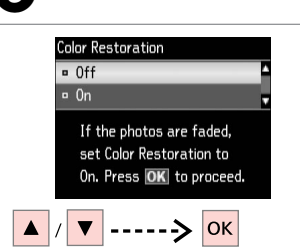

**Aç** veya **Kap.**'u seçin. Επιλέξτε **Ενεργ.** ή **Απενεργ.** Selectaţi **Activat** sau **Dezactivat**. Изберете **On** или **Off**.

**OK** Next  $\overline{3}$  Bac  $---> |OK$ **OK** İlerleyin. Συνεχίστε. Continuați.

 $\begin{array}{|c|c|}\n10 \times 15 \text{ cm} \\
4 \times 6 \text{ in } \text{c}\n\end{array}$ 

For Two Photos

**OK** 

 $5<sub>mm</sub>$ 

 $1/4$  inch

Продължете.

**28**

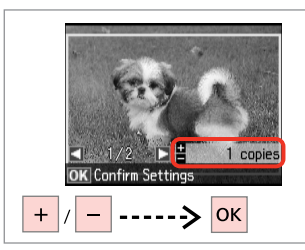

Kopya sayısını belirleyin. Ορίστε τον αριθμό αντιγράφων. Setati numărul de copii. Задайте броя на копията.

#### Q

İki fotoğraf taradıysanız, ikinci fotoğraf için adım  $\odot$ 'i tekrarlayın.

Εάν έχετε σαρώσει δυο φωτογραφίες, επαναλάβετε το βήμα  $\boldsymbol{\Theta}$  για τη δεύτερη φωτογραφία.

Dacă ați scanat două fotografii, repetati pasul <sup>@</sup> pentru cea de a doua fotografie.

Ако сте сканирали две снимки, повторете стъпка  $\boldsymbol{\Theta}$  за втората снимка.

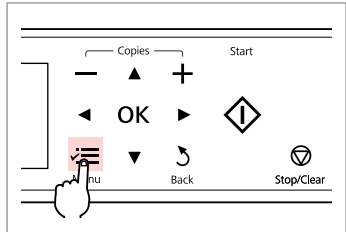

Kopya ayarı menüsüne girin.

Μεταβείτε στο μενού ρύθμισης αντιγραφής.

Accesati meniul de setări pentru copiere.

Влезте в менюто за настройки за копиране.

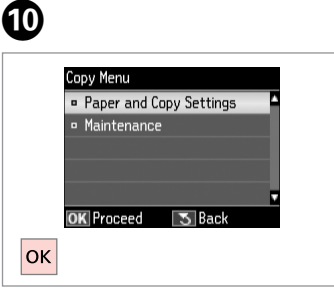

**Kağıt ve Kopya Ayarları** öğesini secin.

Επιλέξτε **Ρυθμ. χαρτιού και αντ.** Selectaţi **Setări hârtie şi copiere**. Изберете **Paper and Copy Settings**.

## $\mathbf{w} \mapsto 32$

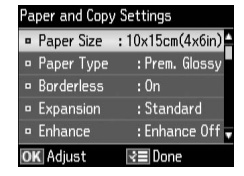

Uygun baskı ayarlarını seçin.

Επιλέξτε τις κατάλληλες ρυθμίσεις εκτύπωσης.

Selectaţi setările corespunzătoare de tipărire.

Изберете съответните настройки за печатане.

#### Q

**Kağıt Byt.** ve **Sayfa Tipi** seçeneklerini belirlediğinizden emin olun.

Βεβαιωθείτε ότι έχετε ρυθμίσει το **Μέγ. χαρτ.** και **Τύπ. χαρτ.**

Asigurati-vă că ați definit valorile pentru **Format hârtie** şi **Tip hârtie**.

Не забравяйте да зададете **Paper Size** и **Paper Type**.

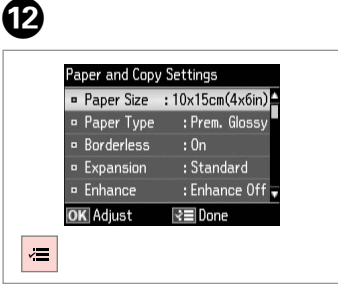

Ayarları tamamlayın. Ολοκληρώστε τις ρυθμίσεις. Finalizati setările. Завършете настройките.

**Confirm Settings**  $10\times15$ cm $(4\times6$ in) Prem. Glossv **Borderless Standard Quality**  $1/2$  $\blacksquare$ **T**O Print **REI** Settinos  $\Diamond$ 

ß

Kopyalamayı başlatın. Έναρξη αντιγραφής. Începeţi copierea. Започнете копиране. Bir CD/DVD Kopyalama

Αντιγραφή CD/DVD

Copierea unui CD/DVD

Копиране на CD/DVD

Изберете **Copy to CD/DVD**.

## $\bullet$   $\Box$   $\rightarrow$  24  $\bullet$  2

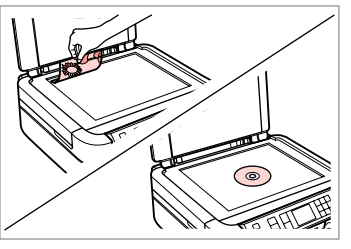

Orijinali yerleştirin. Τοποθετήστε το πρωτότυπο. Amplasati originalul. Поставете оригинала.

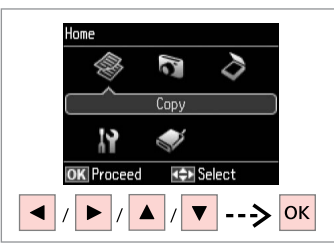

**Kopyala** öğesini seçin. Επιλέξτε **Αντιγραφή**. Selectati **Copiere**. Изберете **Copy**.

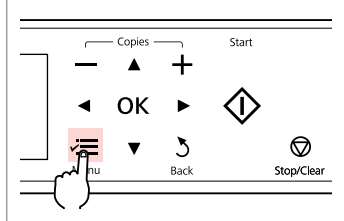

C

Kopya menüsüne girin. Μεταβείτε στο μενού αντιγραφής. Accesati meniul pentru copiere. Влезте в менюто Копиране.

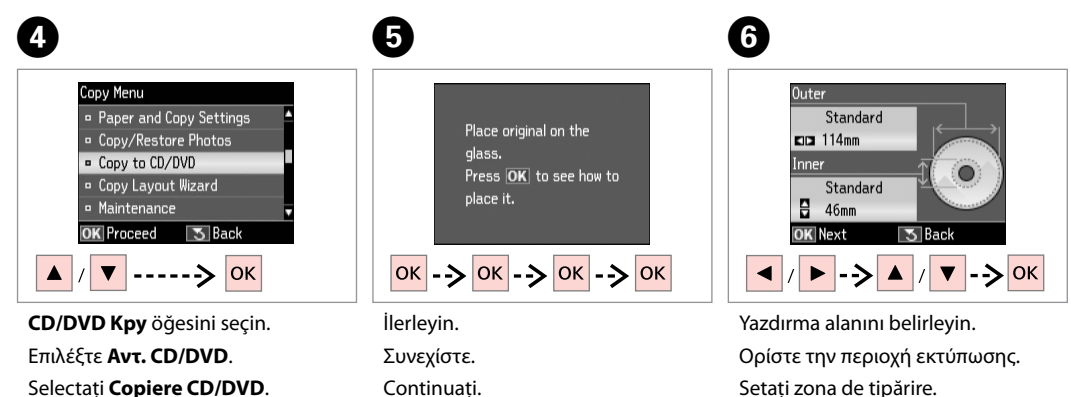

Продължете.

Setaţi zona de tipărire.

Задайте областта за печат.

#### Q

Sağda görünen renkli alanlara baskı yaparsanız (birimler mm'dir), disk veya CD/DVD tepsisi mürekkep ile lekelenebilir.

Εάν εκτυπώσετε τις έγχρωμες περιοχές που εμφανίζονται στα δεξιά (σε χιλιοστά), ο δίσκος ή η θήκη CD/DVD ενδέχεται να λερωθεί με μελάνι.

Dacă tipăriți în zonele colorate indicate la dreapta (unitățile sunt în mm), discul sau tava CD-ului/DVDului se pot păta cu cerneală.

Ако печатате в оцветената зона, показана вдясно (размерите са в mm), дискът или слотът за CD/DVD може да се оцвети с мастило.

**g** 

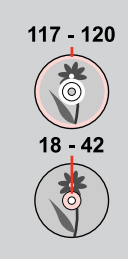

**a** Print on a CD/DVD **P** Test print on A4 paper Select which to print on and press **OK**. lok

**CD/DVD'ye bas** öğesini seçin. Επιλέξτε **Εκτ. σε CD/DVD**. Selectati **Tipărire pe CD/DVD**. Изберете **Print on a CD/DVD**.

### Q

Kağıda bir test örneği basmak istiyorsanız, **A4 kağ. test baskısı** öğesini seçin.

Εάν θέλετε να εκτυπώσετε ένα δοκιμαστικό δείγμα σε χαρτί , επιλέξτε **Δοκ. εκτ. σε χαρτί A4**.

Dacă doriți să tipăriți o mostră de test pe hârtie, selectaţi **Test tipărire pe hârtie A4**.

Ако желаете да отпечатате контролно копие на хартия, изберете **Test print on A4 paper**.

### $\bullet$  20  $\bullet$   $\bullet$   $\bullet$

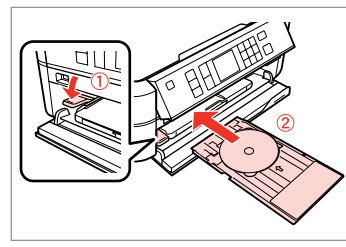

Bir CD/DVD yerleştirin. Τοποθετήστε ένα δίσκο CD/DVD. Încărcaţi un CD/DVD. Заредете CD/DVD.

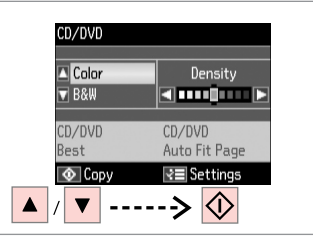

Bir renk modu seçin ve devam edin.

Επιλέξτε κατάσταση λειτουργίας χρώματος και συνεχίστε.

Selectaţi un mod de culoare şi continuati.

Изберете цветен режим и продължете.

 $\overline{\phantom{a}}$ 

Baskı konumunu ayarlamak için, **Ayar**, **Yazıcı Ayarı** ardından **CD/DVD** öğesini seçin.  $□$  **→** 68

Για να ρυθμίσετε τη θέση εκτύπωσης, επιλέξτε **Ρύθμ.**, **Ρύθμ. εκτυπωτή** και, στη συνέχεια,  $CD/DVD.  $\square \rightarrow 68$$ 

Pentru a regla poziţia de tipărire, selectaţi **Setare**, **Configurare imprimantă**, apoi **CD/DVD**.  $□$  → 68

За да коригирате позицията на печат изберете **Setup**, **Printer Setup**, а след това **CD/DVD**.  $\Box$   $\rightarrow$  68

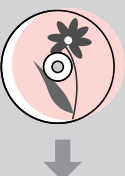

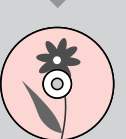

### Kopyala Modu Menü Listesi

TR

 $\overline{X}$  Kopyala Modu için Baskı ayarları

Λίστα μενού κατάστασης λειτουργίας Αντιγραφή

Lista meniului pentru modul Copiere

Списък на менюта за режим Copy

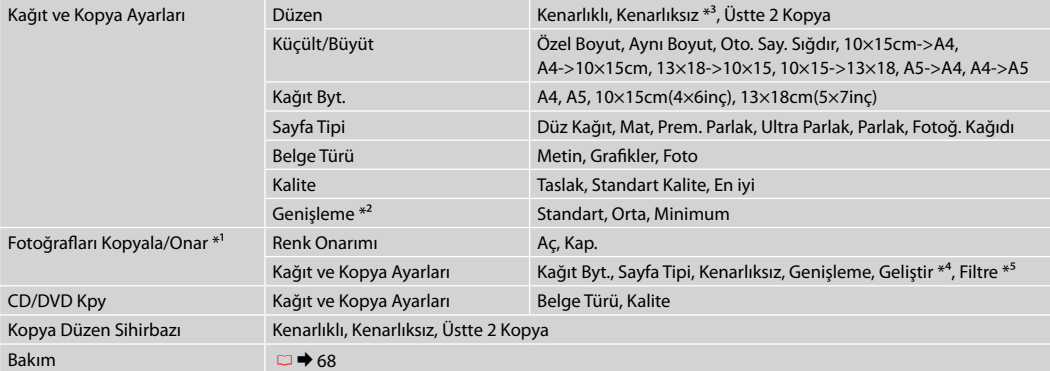

\*1 Solgun fotoğrafı, sihirbazdaki **Renk Onarımı** ayarındaki seçeneği **Aç**'a getirerek geri yükleyebilirsiniz.

\*2 **Kenarlıksız** fotoğrafları yazdırırken görüntünün genişleme miktarını seçin.

\*3 Görüntünüz, kağıdı dolduracak şekilde hafifçe genişletilmiş ve kesilmiştir. Çıktının üst ve alt bölümlerinde yazdırma kalitesi düşebilir veya yazdırma sırasında alan lekeli olabilir.

\*4 Fotoğraflarınızın parlaklık, kontrast ve doygunluğunu otomatik olarak ayarlamak için **PhotoEnhance** öğesini seçin.

\*5 Resimlerin renk modunu **S&B** olarak değiştirebilirsiniz.

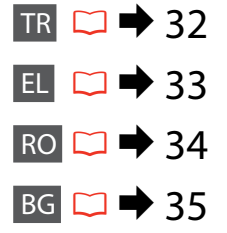

#### $\overline{v}$  Ρυθμίσεις εκτύπωσης για κατάσταση λειτουργίας Αντιγραφή

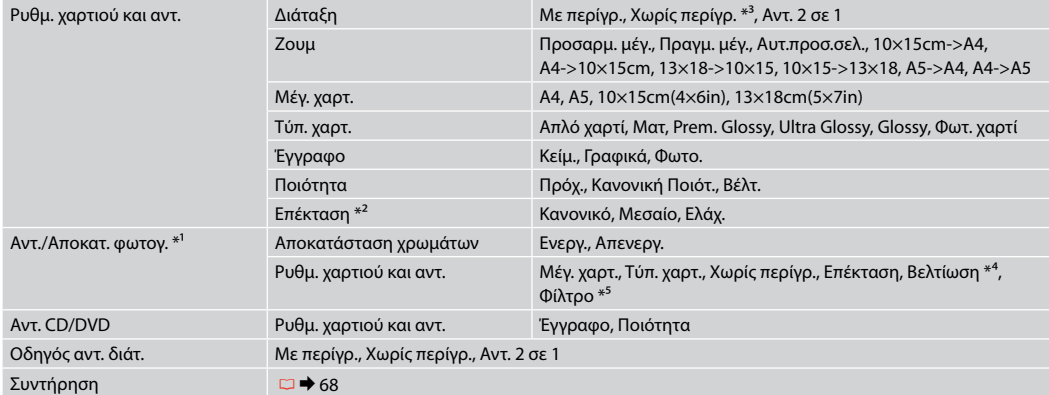

\*1 Μπορείτε να αποκαταστήσετε τη ξεθωριασμένη φωτογραφία, επιλέγοντας **Ενεργ.** στη ρύθμιση **Αποκατάσταση χρωμάτων** σε αυτόν τον οδηγό.

\*2 Επιλέξτε την ποσότητα επέκτασης της εικόνας κατά την εκτύπωση φωτογραφιών **Χωρίς περίγρ.**

\*3 Η εικόνα σας μεγεθύνεται ελαφρώς και περικόπτεται ώστε να ταιριάζει στο φύλλο χαρτιού. Η ποιότητα εκτύπωσης μπορεί να είναι χειρότερη στο πάνω και στο κάτω μέρος του εκτυπωμένου αντιγράφου, ή μπορεί να δημιουργηθεί μουντζούρα κατά την εκτύπωση.

\*4 Επιλέξτε **PhotoEnhance** για να ρυθμίσετε αυτόματα τη φωτεινότητα, την αντίθεση και τον κορεσμό των φωτογραφιών σας.

\*5 Μπορείτε να αλλάξετε την κατάσταση λειτουργίας χρώματος των εικόνων σε **Ασπρόμαυρο**.

#### $\times\equiv$  Setările de tipărire pentru modul Copiere

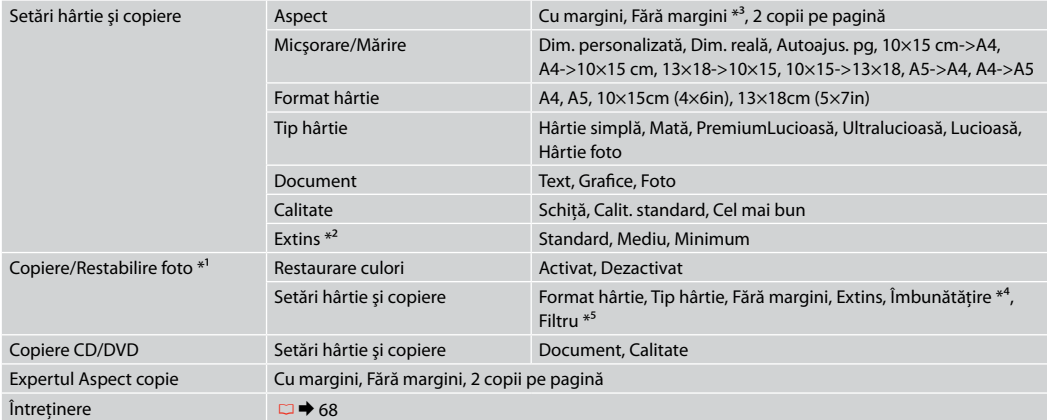

\*1 Puteţi restabili fotografiile estompate selectând în acest expert opţiunea **Activat** din **Restaurare culori**.

\*2 Selectaţi valoarea pentru extinderea imaginii când tipăriţi fotografii **Fără margini**.

\*3 Imaginea este uşor mărită şi trunchiată pentru a umple coala de hârtie. Calitatea tipăririi poate fi mai redusă în partea de sus şi de jos a paginii tipărite sau zona poate fi pătată în timpul tipăririi.

\*4 Selectaţi **ÎmbunătăţireFoto** pentru a regla automat strălucirea, contrastul şi saturaţia fotografiilor.

\*5 Puteţi modifica modul de culoare al imaginilor la **A/N**.

#### $\overline{X}$  Печатни настройки за режим Сору

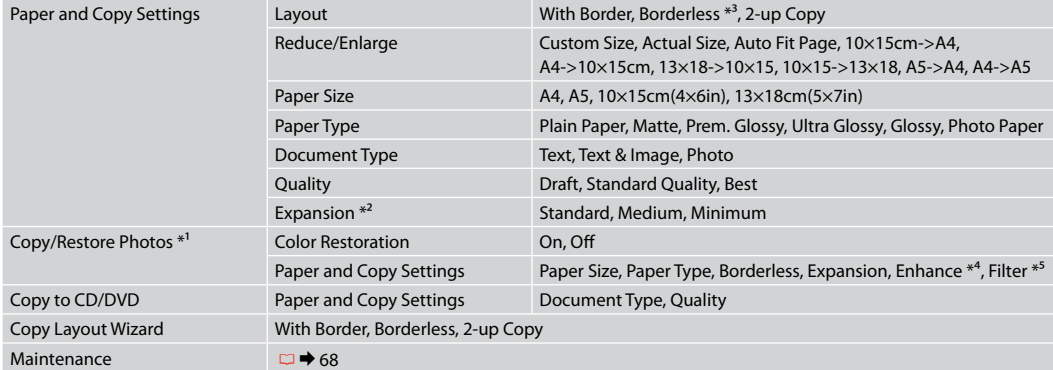

\*1 Можете да възстановите избледняла снимка чрез избиране на **On** в настройката **Color Restoration** в този помощник.

\*2 При печатане на снимки без поле **Borderless**, изберете степента на увеличаване на размера на изображението.

\*3 Вашето изображение е леко уголемено и изрязано, за да изпълни листа. Качеството на печат може да се влоши в горната и долната части на разпечатката или пък областта да се размаже при печата.

\*4 Изберете **PhotoEnhance**, за да настроите автоматично яркостта, контраста и наситеността на вашите снимки.

\*5 Можете да промените цветовия режим на изображения на **B&W**.
# **Fotoğrafları Yazdır Modu Κατάσταση λειτουργίας Εκτύπ. φωτ. Modul Tipărire foto Режим Print Photos**

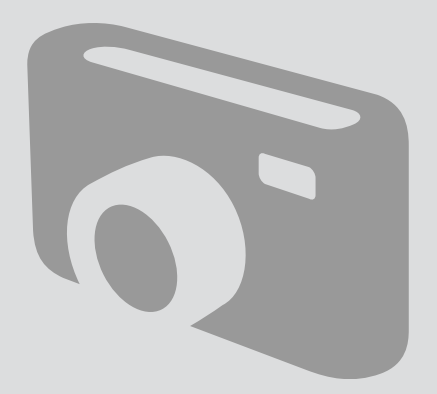

Fotoğraf Yazdırma Εκτύπωση φωτογραφιών Tipărirea fotografiilor Печатане на снимки

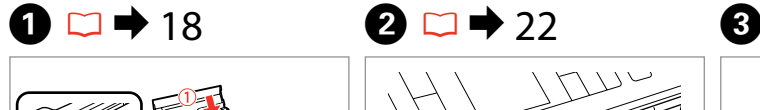

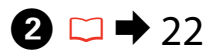

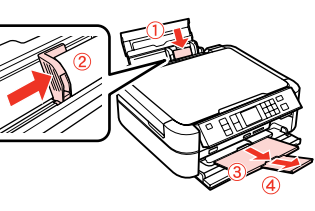

Fotoğraf kağıdını yükleyin. Τοποθετήστε φωτογραφικό χαρτί. Încărcati hârtia foto. Заредете фотохартия.

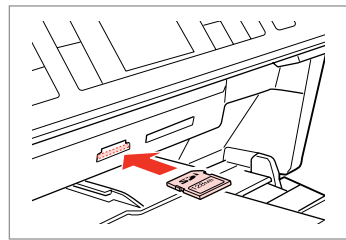

Bir hafıza kartı takın. Εισαγάγετε μια κάρτα μνήμης. Introduceti un card de memorie. Поставете карта с памет.

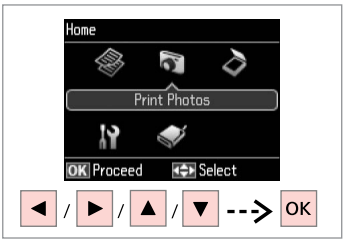

**Fotoğrafları Yazdır**'ı seçin. Επιλέξτε **Εκτύπ. φωτ.** Selectati **Tipărire foto**. Изберете **Print Photos**.

 $\boldsymbol{\Theta}$  and  $\boldsymbol{\Theta}$ 

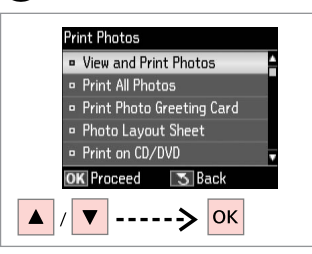

**Fot. Görüntüle ve Yazdır** seçeneğini tercih edin.

Επιλέξτε **Προβ. και εκτύπ. φωτ.** Selectaţi **Vizualizare şi tipărire foto**. Изберете **View and Print Photos**.

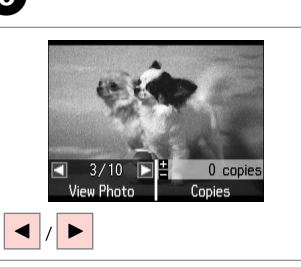

Bir fotoğraf seçin. Επιλέξτε μια φωτογραφία. Selectați o fotografie. Изберете снимка.

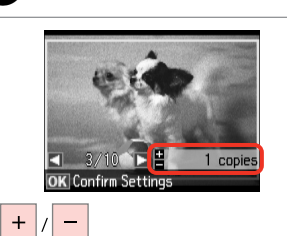

 $\boldsymbol{\Theta}$ 

Kopya sayısını belirleyin. Ορίστε τον αριθμό αντιγράφων. Setaţi numărul de copii. Задайте броя на копията.

#### Q

Daha fazla fotoğraf seçmek için adım  $\mathbf \Theta$  ve  $\mathbf \Theta'$ yı tekrarlayın.

Για να επιλέξετε περισσότερες φωτογραφίες, επαναλάβετε τα  $β$ ήματα  $\mathbf{\Theta}$  και  $\mathbf{\Theta}$ .

Pentru a selecta mai multe fotografii, repetați  $\mathbf{\Theta}$  și  $\mathbf{\Theta}$ .

За да изберете още снимки, повторете стъпки $\boldsymbol{\Theta}$  и  $\boldsymbol{\Theta}$ .

#### Q

Adım  $\mathbf{\Theta}'$ nın ardından fotoğrafınızı kesebilir ve büyütebilirsiniz. simgesine basıp ayarları yapın.

Μετά το βήμα  $\bm{\Theta}$ , μπορείτε να περικόψετε και να μεγεθύνετε τη φωτογραφία σας. Πατήστε  $\frac{m}{\sqrt{2}}$  και πραγματοποιήστε τις ρυθμίσεις.

După pasul **O**, puteți trunchia si mări fotografia. Apăsați  $\frac{1}{2}$  și efectuați setările.

След стъпка  $\bullet$  можете да изрежете и увеличите снимката. Натиснете  $\mathbb{Z}_\oplus$  и направете настройките.

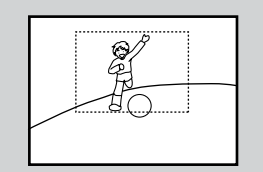

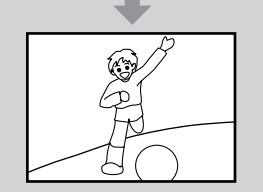

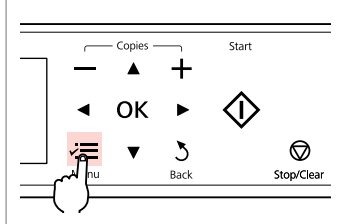

Yazdırma ayarları menüsüne girin. Μεταβείτε στο μενού ρύθμισης εκτύπωσης.

Accesati meniul de setări pentru tipărire.

Влезте в менюто за настройки на печата.

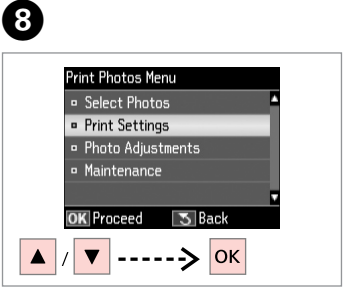

**Yazd. Ayarları** öğesini seçin. Επιλέξτε **Ρυθμ. εκτ.** Selectati Setări tipărire. Изберете **Print Settings**.

# $\boldsymbol{\Omega} \Box \blacktriangleright 49$

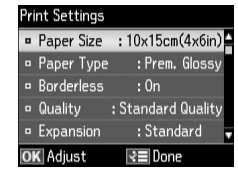

Uygun yazdırma ayarlarını seçin.

Επιλέξτε τις κατάλληλες ρυθμίσεις εκτύπωσης.

Selectaţi setările corespunzătoare pentru tipărire.

Изберете съответните настройки на печата.

#### Q

**Kağıt Byt.** ve **Sayfa Tipi** seçeneklerini belirlediğinizden emin olun.

Βεβαιωθείτε ότι έχετε ρυθμίσει το **Μέγ. χαρτ.** και **Τύπ. χαρτ.**

Asigurati-vă că ați definit valorile pentru **Format hârtie** şi **Tip hârtie**.

Не забравяйте да зададете **Paper Size** и **Paper Type**.

Q

 $\bm{O}$ 

Fotoğrafları ayarlamak için, **Foto Ayarları** öğesini seçin ve ayarları vapın.  $\Box$   $\rightarrow$  49

Για να προσαρμόσετε τις φωτογραφίας, επιλέξτε **Προσαρμ. φωτογ.** και κάντε τις ρυθμίσεις.  $\Box$   $\rightarrow$  49

Pentru a ajusta fotografiile, selectaţi **Ajustare foto** şi efectuaţi setările.  $\Box$   $\rightarrow$  49

За да настроите снимките, изберете **Photo Adjustments** и направете настройките.  $\Box \rightarrow 49$ 

# $\bf \Phi$

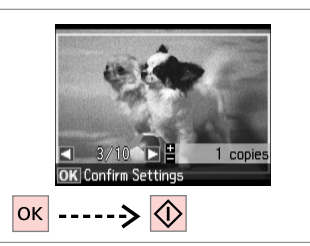

Yazdırmaya başlayın. Ξεκινήστε την εκτύπωση. Începeti tipărirea. Започнете печатане.

Çeşitli Düzenlerde Yazdırma

Εκτύπωση με διαφορετικές διατάξεις

Tipărirea în diferite aspecte

Отпечатване в различни оформления

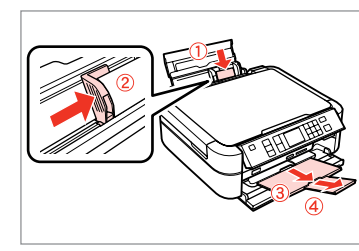

Kağıt yükleyin. Τοποθετήστε χαρτί. Încărcati hârtia. Заредете хартия.

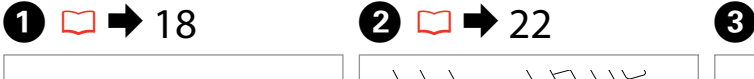

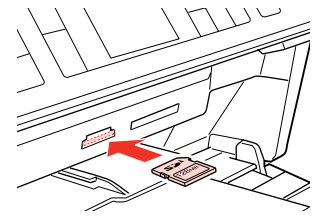

Bir hafıza kartı takın. Εισαγάγετε μια κάρτα μνήμης. Introduceti un card de memorie. Поставете карта с памет.

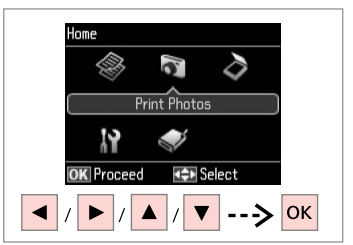

**Fotoğrafları Yazdır**'ı seçin. Επιλέξτε **Εκτύπ. φωτ.** Selectati **Tipărire foto**. Изберете **Print Photos**.

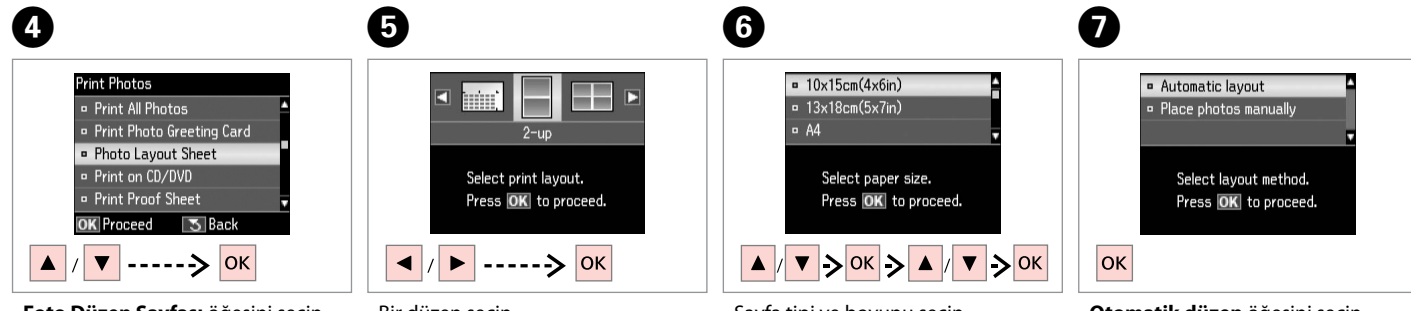

**Foto Düzen Sayfası** öğesini seçin. Επιλέξτε **Εκτ. φύλλου διάταξ.** Selectaţi **Foaie aranjare foto**. Изберете **Photo Layout Sheet**.

Bir düzen seçin. Επιλέξτε μια διάταξη. Selectați un aspect. Изберете оформление.

Sayfa tipi ve boyunu seçin. Επιλέξτε τύπο και μέγεθος χαρτιού. Selectați tipul și formatul hârtiei. Изберете тип и размер хартия.

**Otomatik düzen** öğesini seçin. Επιλέξτε **Αυτόματη διάτ.** Selectaţi **Aranjare automată**. Изберете **Automatic layout**.

**Fotoları elle yerleştir** öğesini seçtiyseniz, (1)'de gösterildiği gibi fotoğrafları yerleştirin veya (2)'deki gibi bir boşluk bırakın.

Εάν επιλέξετε **Μη αυτόμ. τοποθ. φωτ.**, τοποθετήστε τις φωτογραφίες όπως φαίνεται στο σχήμα (1) ή αφήστε ένα κενό όπως φαίνεται στο σχήμα (2).

Dacă selectati **Așezare fotografii manual**, amplasaţi fotografiile în modul indicat la (1) sau lăsați un spatiu, în modul indicat la  $(2)$ .

Ако изберете **Place photos manually**, разположете снимките, както е показано на (1) или оставете празно, както е показано на (2).

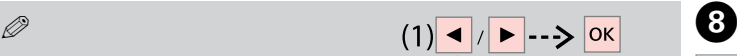

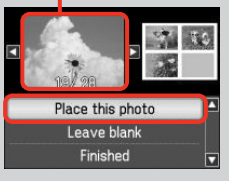

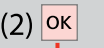

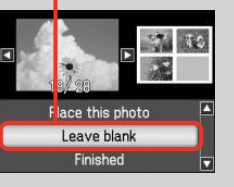

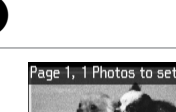

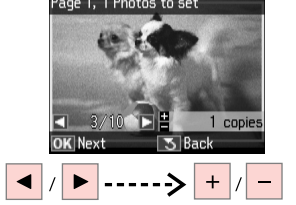

Bir fotoğraf seçin. Επιλέξτε μια φωτογραφία. Selectati o fotografie. Изберете снимка.

Εκτυπώστε. Tipăriti. Отпечатайте.

#### Q

Daha fazla fotoğraf seçmek için  $\bullet$ adımını tekrarlayın.

Για να επιλέξετε περισσότερες φωτογραφίες, επαναλάβετε το  $β$ ήμα $\Theta$ .

Pentru a selecta mai multe fotografii, repetati pasul <sup>6</sup>.

За да изберете още снимки, повторете стъпка  $\mathbf{\Theta}$ .

**41**

 $\begin{matrix} \bullet & \bullet & \bullet \end{matrix}$  to  $\begin{matrix} \bullet & \bullet & \bullet \end{matrix}$ **Confirm Settings** Page 2, 2 Photos to set Number of Copies  $13\times18$ cm $(5\times7$ in)  $= +$  $\Box$  copies  $R<sub>o</sub>$ Prem. Glossv  $2 - up$ Set the number of copies. **Standard Quality**  $\frac{1}{1}$ PhotoEnhance 1 copie: **OK** Next **OK** Next **RESettings O** Print **R**≡Settings **Bad**  $|\diamondsuit|$ ------> OK **OK**  $+$ Fotoğraf seçimini sonlandırın. Kopya sayısını belirleyin. Yazdırın. Ορίστε τον αριθμό αντιγράφων.

> Setaţi numărul de copii. Задайте броя на копията.

Ολοκληρώστε την επιλογή φωτογραφιών.

Finalizaţi selectarea fotografiilor. Завършете избора на снимки.

#### CD/DVD'ye yazdırma

Εκτύπωση σε CD/DVD

Tipărirea pe un CD/DVD

Печат върху CD/DVD

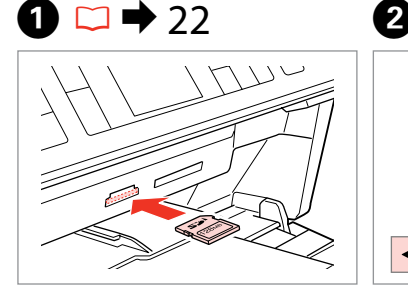

Bir hafıza kartı takın. Εισαγάγετε μια κάρτα μνήμης. Introduceti un card de memorie. Поставете карта с памет.

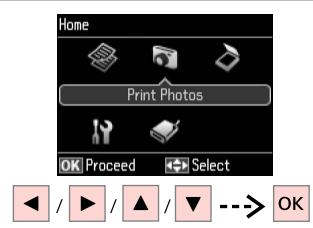

**Fotoğrafları Yazdır**'ı seçin. Επιλέξτε **Εκτύπ. φωτ.** Selectaţi **Tipărire foto**. Изберете **Print Photos**.

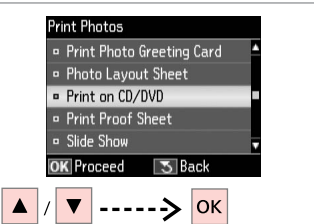

 $\mathbf{3}$ 

**CD/DVD'ye bas** öğesini seçin. Επιλέξτε **Εκτ. σε CD/DVD**. Selectati **Tipărire pe CD/DVD**. Изберете **Print on CD/DVD**.

 $\overline{\mathbf{A}}$ 

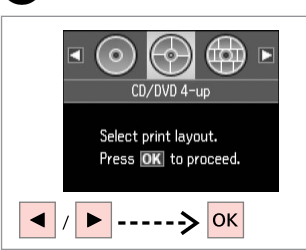

Bir düzen seçin. Επιλέξτε μια διάταξη. Selectaţi un aspect. Изберете оформление.

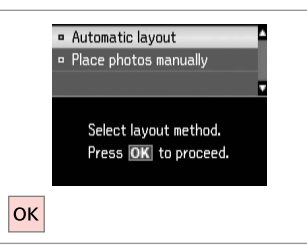

E

**Otomatik düzen** öğesini seçin. Επιλέξτε **Αυτόματη διάτ.** Selectaţi **Aranjare automată**. Изберете **Automatic layout**.

#### Q

**Fotoları elle yerleştir** öğesini seçtiyseniz, (1)'de gösterildiği gibi fotoğrafları yerleştirin veya (2)'deki gibi bir boşluk bırakın.

Εάν επιλέξετε **Μη αυτόμ. τοποθ. φωτ.**, τοποθετήστε τις φωτογραφίες όπως φαίνεται στο σχήμα (1) ή αφήστε ένα κενό όπως φαίνεται στο σχήμα (2).

Dacă selectaţi **Aşezare fotografii manual**, amplasaţi fotografiile în modul indicat la (1) sau lăsaţi un spațiu, în modul indicat la (2).

Ако изберете **Place photos manually**, разположете снимките, както е показано на (1) или оставете празно, както е показано на (2).

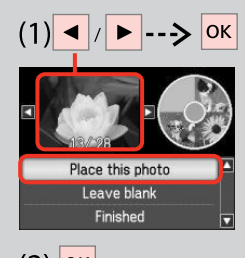

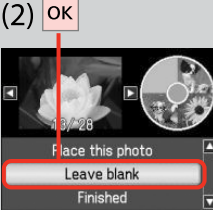

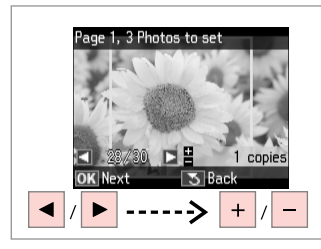

Bir fotoğraf seçin.

- Επιλέξτε μια φωτογραφία.
- Selectati o fotografie.

Изберете снимка.

#### Q

Daha fazla fotoğraf seçmek için <sup>O</sup> adımını tekrarlayın.

Για να επιλέξετε περισσότερες φωτογραφίες, επαναλάβετε το  $\beta$ ήμα $\mathbf{\Theta}$ .

Pentru a selecta mai multe fotografii, repetati pasul  $\mathbf{\Theta}$ .

За да изберете още снимки, повторете стъпка $\boldsymbol{\Theta}$ .

#### Q

Adım  $\mathbf{\Theta}'$ 'nın ardından fotoğrafınızı kesebilir ve büyütebilirsiniz.<sup>13</sup>/<sub>®</sub> simgesine basıp ayarları yapın.

Μετά το βήμα  $\bm{\Theta}$ , μπορείτε να περικόψετε και να μεγεθύνετε τη φωτογραφία σας. Πατήστε  $\mathbb{Z}_\oplus$  και πραγματοποιήστε τις ρυθμίσεις.

După pasul **O**, puteți trunchia si mări fotografia. Apăsați  $\frac{1}{2}$  și efectuați setările.

След стъпка  $\bullet$  можете да изрежете и увеличите снимката. Натиснете  $\mathfrak{A}_\oplus$  и направете настройките.

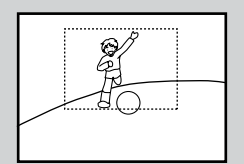

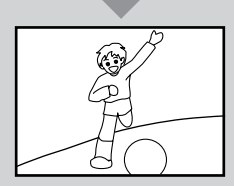

## $\overline{7}$

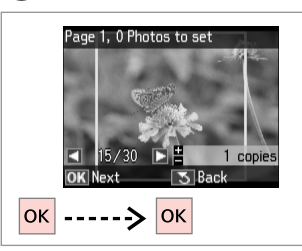

Fotoğraf seçimini sonlandırın. Ολοκληρώστε την επιλογή φωτογραφιών.

Finalizaţi selectarea fotografiilor. Завършете избора на снимки.

# $\bullet$   $\Box$   $\rightarrow$  31

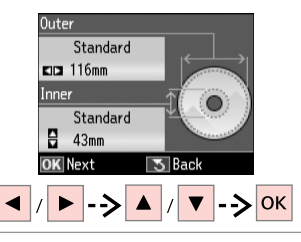

Yazdırma alanını belirleyin ve devam edin.

Ορίστε την περιοχή εκτύπωσης και συνεχίστε.

Setati zona de tipărire și continuați.

Задайте областта за печат и продължете.

**CD/DVD'ye bas** öğesini seçin. Επιλέξτε **Εκτ. σε CD/DVD**. Selectaţi **Tipărire pe CD/DVD**. Изберете **Print on a CD/DVD**.

Print on a CD/DVD

<sup>o</sup> Test print on A4 paper

and press OK.

**OK** 

Select which to print on

# $\bullet$   $\bullet$

Kağıda bir test örneği basmak istiyorsanız, **A4 kağ. test baskısı** öğesini seçin.

Εάν θέλετε να εκτυπώσετε ένα δοκιμαστικό δείγμα σε χαρτί , επιλέξτε **Δοκ. εκτ. σε χαρτί A4**.

Dacă doriti să tipăriți o mostră de test pe hârtie, selectaţi **Test tipărire pe hârtie A4**.

Ако желаете да отпечатате контролно копие на хартия, изберете **Test print on A4 paper**.

#### Q

İsteğe bağlı yazdırma ayarlarını vapmak için,  $x \equiv$  düğmesine basın.

Για να διαμορφώσετε προαιρετικές ρυθμίσεις εκτυπωτή, πατήστε  $\equiv$ .

Pentru a efectua setări optionale pentru tipărire, apăsați  $\equiv$ .

За да направите допълнителни печатни настройки, натиснете  $\ddot{z}$ .

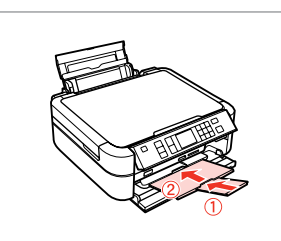

Kapatın. Κλείστε. Închideti.

 $\boldsymbol{\mathrm{I\!D}}$ 

Затворете.

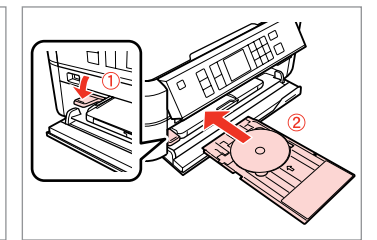

 $\blacktriangleright$  20

Bir CD/DVD yerleştirin. Τοποθετήστε ένα δίσκο CD/DVD. Încărcati un CD/DVD. Заредете CD/DVD.

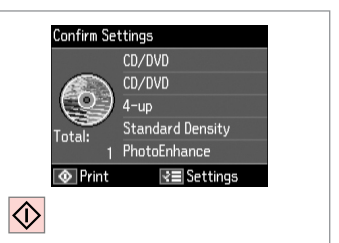

Yazdırmaya başlayın. Ξεκινήστε την εκτύπωση. Începeti tipărirea. Започнете печатане.

**P** 

#### Q

Bir CD/DVD jacket yazdırmak için, **Home** menü, **Fotoğrafları Yazdır** seçeneğinde **Foto Düzen Sayfası** ve ardından düzen olarak **Jewel Üst** veya **Jewel Dizin** öğesini seçin.

Για να εκτυπώσετε ένα εξώφυλλο CD/DVD, στο μενού **Home** επιλέξτε **Εκτύπ. φωτ.**, **Εκτ. φύλλου διάταξ.**, στη συνέχεια **Άνω CD** ή **Ευρετ. CD**, ως διάταξη εκτύπωσης.

Pentru a tipări coperta unui CD/DVD, selectaţi din meniul **Home**, **Tipărire foto**, **Foaie aranjare foto**, apoi **Foto Jewel** sau **Index Jewel** ca aspect.

За да печатате върху обложка за CD/DVD, изберете меню **Home**, **Print Photos**, **Photo Layout Sheet**, а след това **Jewel Upper** или **Jewel Index** като оформление.

#### Q

Baskı konumunu ayarlamak için, bkz. "Bir CD/DVD Kopyalama".  $\Box$   $\rightarrow$  31

Για να προσαρμόσετε τη θέση εκτύπωσης, ανατρέξτε στην ενότητα "Αντιγραφή CD/DVD".  $\Box$   $\rightarrow$  31

Pentru a ajusta poziţia de tipărire, consultați "Copierea unui CD/DVD".  $\Box \rightarrow 31$ 

За да коригирате позицията за печат вижте "Копиране на  $CD/DVD'' \nightharpoonup 31$ 

Fotoğraflı Tebrik Kartlarının Yazdırılması

Εκτύπωση σύνθετου φύλλου εκτύπωσης

Tipărirea felicitărilor foto

Отпечатване на поздравителни картички със снимка

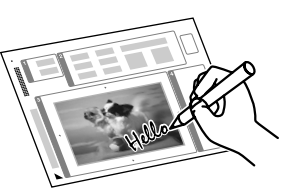

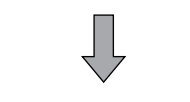

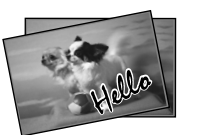

Bir A4 şablonu kullanarak elle yazılmış mesajlar içeren özel kartlar oluşturabilirsiniz. İlk olarak bir şablon yazdırın, ardından kartlarınızı yazdırmak için şablonu tarayın.

Μπορείτε να δημιουργήσετε εξατομικευμένες κάρτες με χειρόγραφα μηνύματα, χρησιμοποιώντας ένα πρότυπο A4. Αρχικά, εκτυπώστε ένα πρότυπο, γράψτε το μήνυμά σας και στη συνέχεια σαρώστε το πρότυπο για την εκτύπωση της κάρτας σας.

Folosind un sablon A4, puteți crea felicitări personalizate cu mesaje scrise chiar de dumneavoastră. TIpăriți întâi sablonul, scrieți mesajul și apoi scanați şablonul pentru a tipări felicitările.

Можете да създадете собствени картички с ръчнонаписани съобщения, като използвате макет А4. Първо отпечатайте макет, напишете вашето съобщение и след това сканирайте макета, за да отпечатате вашите картички.

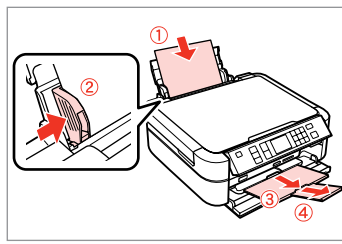

A4 düz kağıt yükleyin. Τοποθετήστε απλό χαρτί A4. Încărcaţi hârtie simplă A4. Заредете обикновена хартия A4.

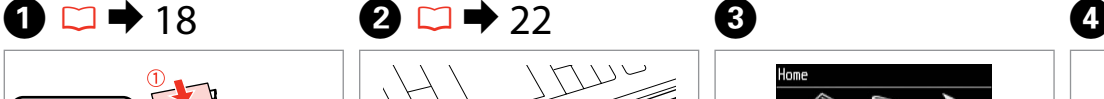

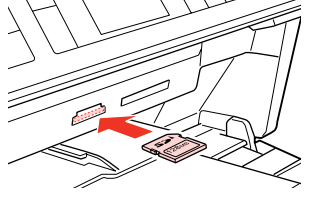

Bir hafıza kartı takın. Εισαγάγετε μια κάρτα μνήμης. Introduceţi un card de memorie. Поставете карта с памет.

**Fotoğrafları Yazdır**'ı seçin. Επιλέξτε **Εκτύπ. φωτ.** Selectaţi **Tipărire foto**. Изберете **Print Photos**.

J.

Print Photos

**KOR** Select

∂

 $\left| \ldots \right\rangle$  OK

Home

I۲

**DK** Proceed

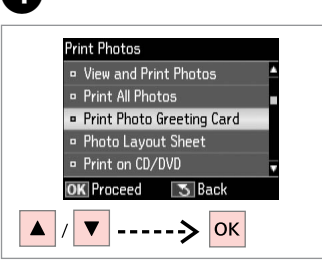

**Foto Tebrik Kartı Yazdır** öğesini seçin.

Επιλέξτε **Εκτ. φωτ. ευχετ. κάρτας**. Selectaţi **Tipărire felicitare foto**. Изберете **Print Photo Greeting Card**.

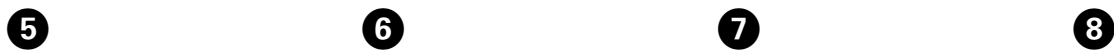

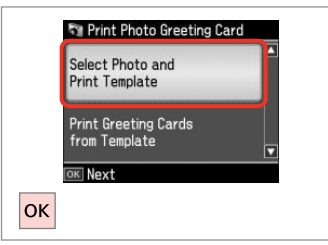

İlerleyin.

Συνεχίστε.

Continuati.

Продължете.

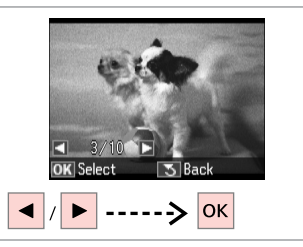

Yazdırılacak fotoğrafı seçin. Επιλέξτε τη φωτογραφία που θα εκτυπώσετε. Selectaţi fotografia de tipărit.

Изберете снимка за печат.

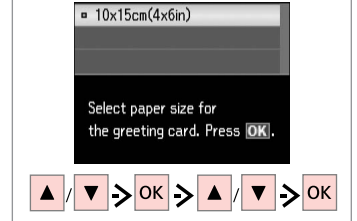

Sayfa tipi ve boyutunu seçin. Επιλέξτε τύπο και μέγεθος χαρτιού. Selectati un tip și un format pentru hârtie.

Изберете тип и размер хартия.

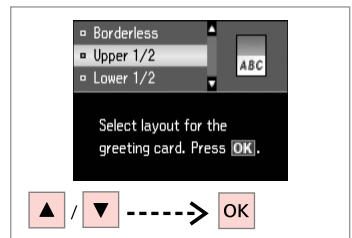

Bir düzen seçin. Επιλέξτε μια διάταξη. Selectati un aspect. Изберете оформление.

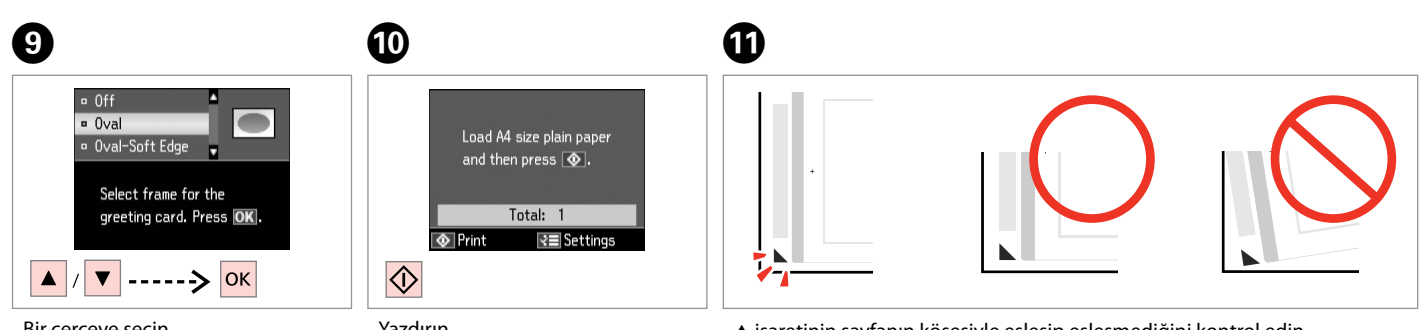

 $\bm{O}$ 

Bir çerçeve seçin. Επιλέξτε ένα πλαίσιο. Selectaţi o ramă. Изберете рамка.

Yazdırın. Εκτυπώστε. Tipăriti. Отпечатайте.

 $\triangle$  isaretinin sayfanın kösesiyle eşleşip eşleşmediğini kontrol edin. Βεβαιωθείτε ότι το ▲ ευθυγραμμίζεται με τη γωνία του φύλλου. Verificati dacă semnul ▲ este aliniat cu coltul colii. Проверете дали  $\blacktriangle$  е изравнена с края на листа.

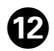

# 20 To

Metnin stilini seçin. Επιλέξτε το στυλ του κειμένου. Selectati stilul textului. Изберете стила на текста.

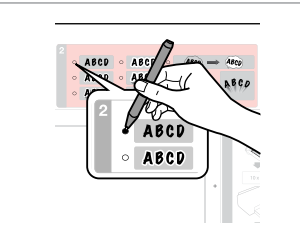

Tipi seçin. Επιλέξτε τον τύπο. Selectati tipul. Изберете типа.

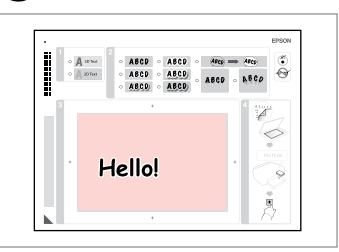

Bir mesaj ya da çizim yazın. Γράψτε ένα μήνυμα ή ένα σχέδιο. Scrieti un mesaj sau faceti un desen. Напишете съобщение или нарисувайте рисунка.

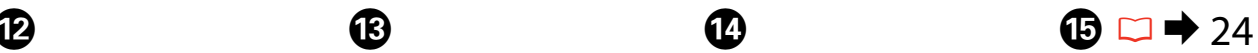

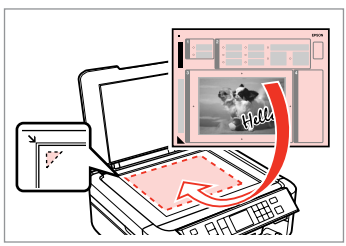

Şablonu yüzü aşağı gelecek şekilde yerleştirin.

Τοποθετήστε το πρότυπο με την όψη προς τα κάτω.

Aşezati şablonul cu fata în jos.

Поставете макета с лицето надолу.

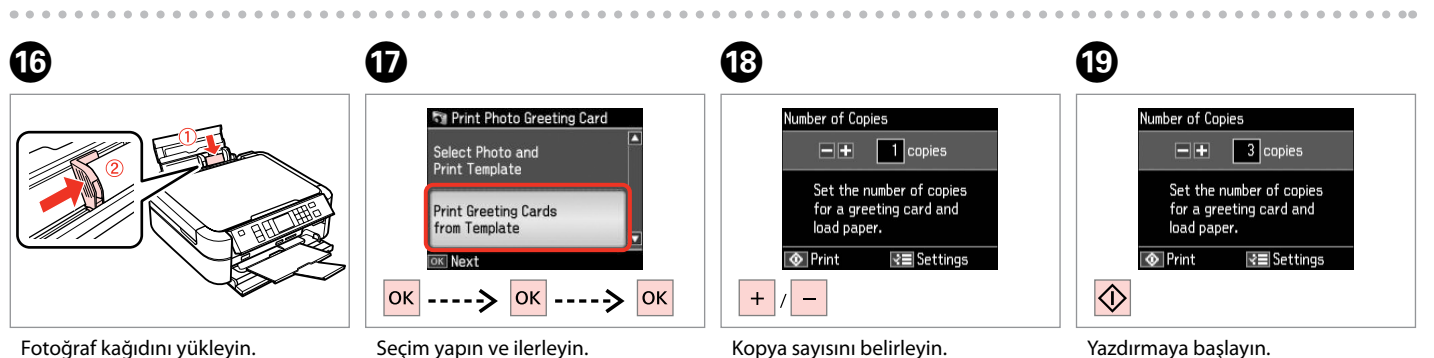

Τοποθετήστε φωτογραφικό χαρτί. Încărcaţi hârtia foto. Заредете фотохартия.

Seçim yapın ve ilerleyin. Επιλέξτε και συνεχίστε. Selectați și continuați. Изберете и продължете. Kopya sayısını belirleyin. Ορίστε τον αριθμό αντιγράφων. Setaţi numărul de copii. Задайте броя на копията.

Ξεκινήστε την εκτύπωση. Începeţi tipărirea. Започнете печатане.

#### Harici bir USB Aygıtından Yazdırma

Εκτύπωση από εξωτερική συσκευή USB

Tipărirea de pe un dispozitiv USB extern

Отпечатване от външно USB устройство

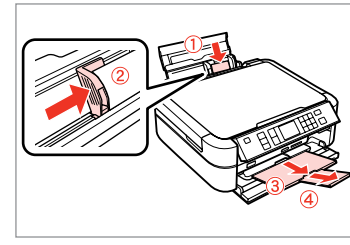

Fotoğraf kağıdını yükleyin. Τοποθετήστε φωτογραφικό χαρτί. Încărcati hârtia foto. Заредете фотохартия.

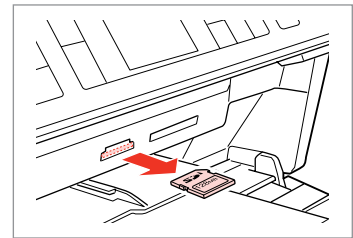

Çıkarın. Αφαιρέστε. Scoateti. Извадете.

 $\bullet$   $\Box$   $\rightarrow$  18  $\bullet$  2 $\Box$   $\rightarrow$  22  $\bullet$  3

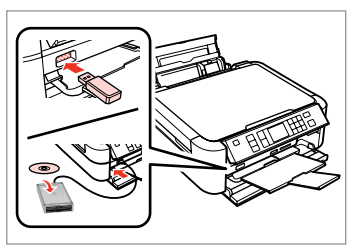

Bir harici USB aygıtı takın. Συνδέστε μια εξωτερική συσκευή USB. Conectati un dispozitiv extern USB. Свържете външно USB устройство.

D

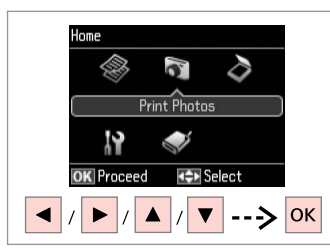

**Fotoğrafları Yazdır**'ı seçin. Επιλέξτε **Εκτύπ. φωτ.** Selectaţi **Tipărire foto**. Изберете **Print Photos**.

#### Q

D adımının ardından, bellek kartını yazdırmaya ilişkin adımları takip edin.  $\Box \rightarrow 38$ 

Μετά από το βήμα $\mathbf \Theta$ , ακολουθήστε τα βήματα για την εκτύπωση καρτών μνήμης.  $\Box$  38

După pasul D, urmaţi paşii pentru tipărirea de pe un card de memorie.  $\square \rightarrow 38$ 

След стъпка D, следвайте стъпките за печат от карта с памет $\Box$   $\Rightarrow$  38

#### Q

Desteklenen fotoğraf dosyası formatı JPEG'dir. Harici USB aygıtı özellikleri için, çevrim içi Kullanım Kılavuzu'na başvurun.

Η υποστηριζόμενη μορφή αρχείων φωτογραφίας είναι JPEG. Για προδιαγραφές εξωτερικών συσκευών USB, ανατρέξτε στις ηλεκτρονικές Οδηγίες χρήστη.

Formatul de fişier foto compatibil este JPEG. Pentru specificaţiile dispozitivului extern USB, consultati online Ghidul utilizatorului.

Поддържаният формат на файлове със снимки е JPEG. За спецификациите на външното USB устройство, вижте интерактивното Ръководство на потребителя.

#### Fotoğrafları Yazdır Modu Menü Listesi

Λίστα μενού κατάστασης λειτουργίας Εκτύπ. φωτ.

Lista meniului modului Tipărire foto

#### Списък на менюта за режим Print Photos

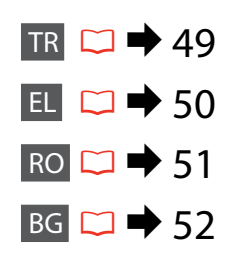

## **TR**

**Fotoğrafları Yazdır** 

Fot. Görüntüle ve Yazdır, Tüm Fot. Yazdır, Foto Tebrik Kartı Yazdır, Foto Düzen Sayfası, CD/DVD'ye bas, Taslak Yazdır, Slayt Göst., Fotoğrafları Kopyala/Onar, Konum Sec<sup>\*9</sup>

xFotoğrafları Yazdır Menüsü

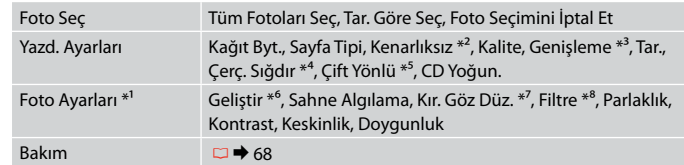

- \*1 Bu işlevler sadece çıktılarınızı etkiler. Orijinal resimlerinizi değiştirmezler.
- \*2 **Kenarlıksız** seçildiğinde resim hafifçe büyütülür ve kağıdı dolduracak şekilde kesilir. Üst ve alt bölümler de yazdırma kalitesi düşebilir veya yazdırma sırasında alan lekeli olabilir.
- \*3 **Kenarlıksız** fotoğrafları yazdırırken görüntünün genişleme miktarını seçin.
- \*4 Seçtiğiniz düzen için mevcut alana sığacak şekilde fotoğrafınızı otomatik olarak kesmek için **Aç** öğesini seçin. Otomatik kesimi kapatmak ve fotoğraf kenarlarında beyaz alan bırakmak için **Kap.** öğesini seçin.
- \*5 Yazdırma hızını artırmak için **Aç**'u seçin. Baskı kalitesini artırmak için **Kap.** öğesini seçin.
- \*6 Fotoğraflarınızın parlaklık, kontrast ve doygunluğunu otomatik olarak ayarlamak için **PhotoEnhance** öğesini seçin. Kameranızın Görüntü Eşleme veya Exif Baskı ayarlarını kullanmak için P.I.M. öğesini seçin.
- \*7 Fotoğraf tipine bağlı olarak, gözler dışındaki görüntü kısımları düzeltilebilir.
- \*8 Resim renk modunu **Sepya** veya **S&B** olarak değiştirebilirsiniz.
- \*9 Bellek kartı ya da harici USB aygıtından bir klasörü ya da grubu yeniden seçebilirsiniz.

#### Εκτύπ. φωτ.

Προβ. και εκτύπ. φωτ., Εκτ. όλων των φωτ., Εκτ. φωτ. ευχετ. κάρτας, Εκτ. φύλλου διάταξ., Εκτ. σε CD/DVD, Εκτ. φύλλου απόδ., Διαδοχ. προβ., Αντ./Αποκατ. φωτογ., Επιλογή τοποθεσίας \*⁹

#### $\overrightarrow{v}$  Μενού Εκτύπ. φωτ.

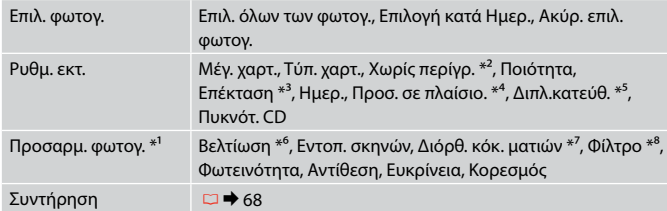

- \*1 Αυτές οι ρυθμίσεις επηρεάζουν μόνο τις εκτυπώσεις σας. Δεν επιφέρουν αλλαγές στις πρωτότυπες εικόνες σας.
- \*2 Όταν είναι επιλεγμένο το **Χωρίς περίγρ.**, η εικόνα είναι ελαφρώς μεγεθυμένη και περικομμένη ώστε να γεμίσει το χαρτί. Η ποιότητα εκτύπωσης μπορεί να είναι χειρότερη στο πάνω και στο κάτω μέρος ή μπορεί να δημιουργηθεί μουντζούρα κατά την εκτύπωση.
- \*3 Επιλέξτε την ποσότητα επέκτασης της εικόνας κατά την εκτύπωση φωτογραφιών **Χωρίς περίγρ.**
- \*4 Επιλέξτε **Ενεργ.** για να περικοπεί αυτόματα η φωτογραφία ώστε να προσαρμοστεί ιδανικά στο διαθέσιμο χώρο της επιλεγμένης διάταξης. Επιλέξτε **Απενεργ.** για να απενεργοποιηθεί αυτόματα η περικοπή και να δημιουργηθεί κενό διάστημα στα άκρα της φωτογραφίας.
- \*5 Επιλέξτε **Ενεργ.** για να αυξήσετε την ταχύτητα εκτύπωσης. Επιλέξτε **Απενεργ.** για να βελτιώσετε την ποιότητα εκτύπωσης.
- \*6 Επιλέξτε **PhotoEnhance** για να ρυθμίσετε αυτόματα τη φωτεινότητα, την αντίθεση και τον κορεσμό των φωτογραφιών σας. Επιλέξτε P.I.M. για να χρησιμοποιήσετε τις ρυθμίσεις PRINT Image Matching ή Exif Print της μηχανής σας.
- \*7 Ανάλογα με τον τύπο της φωτογραφίας, μπορούν να γίνουν διορθώσεις σε διάφορα σημεία της εικόνας εκτός από τα μάτια.
- \*8 Μπορείτε να αλλάξετε την κατάσταση λειτουργίας χρώματος της εικόνας σε **Σέπια** ή **Ασπρόμαυρο**.
- \*9 Μπορείτε να επιλέξετε ξανά ένα φάκελο ή μια ομάδα από την κάρτα μνήμης ή την εξωτερική συσκευή USB.

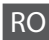

#### **Tipărire** foto

Vizualizare şi tipărire foto, Tipărire toate foto, Tipărire felicitare foto, Foaie aranjare foto, Tipărire pe CD/DVD, Tipărire foaie de probă, Prezentare diapozitive, Copiere/ Restabilire foto, Selectare locatie \*<sup>9</sup>

#### $\overline{X}$  Meniul Tipărire foto

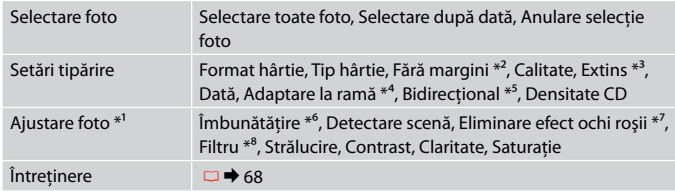

- \*1 Aceste funcţii afectează numai paginile tipărite. Acestea nu modifică imaginile originale.
- \*2 Când este selectat **Fără margini** imaginea este uşor mărită şi trunchiată pentru a umple coala de hârtie. Calitatea tipăririi poate fi mai redusă în partea de sus şi de jos sau zona poate fi pătată în timpul tipăririi.
- \*3 Selectaţi valoarea pentru extinderea imaginii când tipăriţi fotografii **Fără margini** .
- \*4 Selectaţi **Activat** pentru a trunchia automat fotografia pentru ca aceasta să se potrivească în spatiul disponibil pentru aspectul selectat. Selectati **Dezactivat** pentru a opri trunchierea automată și a lăsa spatiu alb la marginile fotografiei.
- \*5 Selectaţi **Activat** pentru a mări viteza de tipărire. Selectaţi **Dezactivat** pentru a mări calitatea tipăririi.
- \*6 Selectaţi **ÎmbunătăţireFoto** pentru a regla automat strălucirea, contrastul şi saturația fotografiilor. Selectați P.I.M. pentru a utiliza setările PRINT Image Matching sau Exif Print ale camerei.
- \*7 În functie de tipul fotografiei, pot fi corectate anumite părți ale imaginii, altele decât ochii.
- \*8 Puteţi modifica modul de culoare al imaginilor la **Sepia** sau **A/N** .
- \*9 Puteţi reselecta un director sau un grup de pe cardul de memorie sau de pe dispozitivul extern USB.

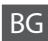

#### **Print Photos**

View and Print Photos, Print All Photos, Print Photo Greeting Card, Photo Layout Sheet, Print on CD/DVD, Print Proof Sheet, Slide Show, Copy/Restore Photos, Select Location<sup>\*9</sup>

#### $x \equiv M$ еню Print Photos

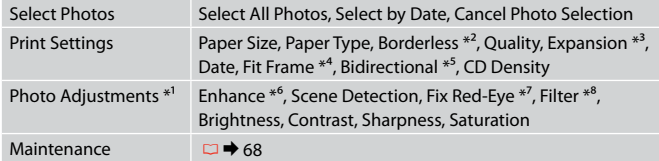

- \*1 Тези функции влияят само върху разпечатките ви. Те не променят оригиналните изображения.
- \*2 Когато е избрана настройка **Borderless**, изображението леко се уголемява и се изрязва, за да запълни хартията. Качеството на печат може да се влоши в горната и долната части или пък областта да се размаже при печата.
- \*3 При печатане на снимки без поле **Borderless**, изберете степента на увеличаване на размера на изображението.
- \*4 Изберете **On**, за да изрежете вашата снимка, така че тя да изпълни наличното пространство на избраното от вас оформление. Изберете **Off**, за да изключите автоматичното изрязване и в краищата на снимката да остане бяло поле.
- \*5 Изберете **On**, за да увеличите скоростта на печат. Изберете **Off**, за да подобрите качеството на печата.
- \*6 Изберете **PhotoEnhance**, за да настроите автоматично яркостта, контраста и наситеността на вашите снимки. Изберете P.I.M., за да използвате настройките ПЕЧАТ на съгласуване на изображението или Изход от печат.
- \*7 В зависимост от вида на снимката могат да бъдат коригирани части от изображението, различни от очите.
- \*8 Можете да промените цветния режим на изображение на **Sepia** или **B&W**.
- \*9 Можете да изберете повторно папка или група от карта с памет или външно USB устройство.

**Diğer Mod Άλλες λειτουργίες Alte moduri Режим Друго**

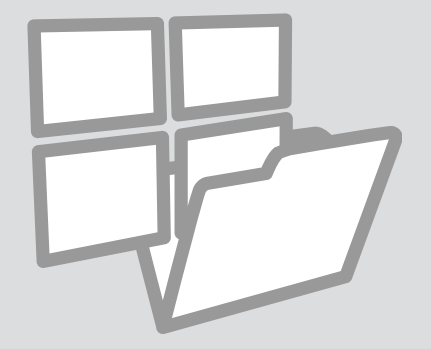

#### Bir Hafıza Kartına Tarama

Σάρωση σε κάρτα μνήμης

Scanarea pe un card de memorie

Сканиране в карта с памет

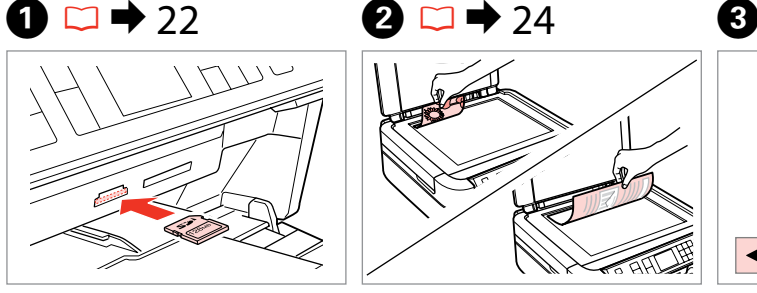

Bir hafıza kartı takın. Εισαγάγετε μια κάρτα μνήμης. Introduceti un card de memorie. Поставете карта с памет.

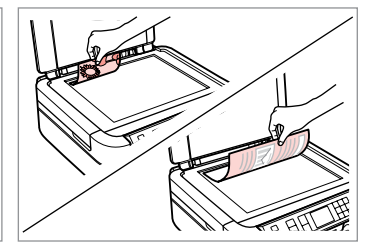

Orijinali yatay olarak yerleştirin. Τοποθετήστε το πρωτότυπο οριζόντια.

Amplasati originalul în pozitie orizontală.

Поставете оригинала хоризонтално.

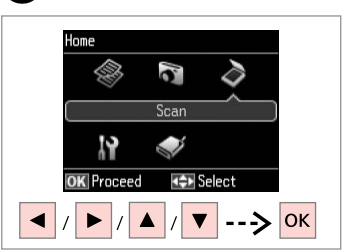

**Tara** öğesini seçin. Επιλέξτε **Σάρ.** Selectati **Scanare**. Изберете **Scan**.

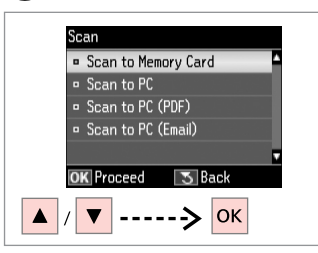

**Bellek Kartına Tara** öğesini seçin. Επιλέξτε **Σάρ. στην κάρτα μν.** Selectaţi **Scanare pe crd. de mem.** Изберете **Scan to Memory Card**.

# $\bullet$  57 **6**

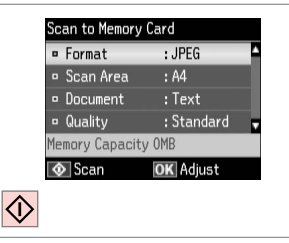

Ayarları seçin ve tarayın.

Επιλέξτε τις ρυθμίσεις και ξεκινήστε τη σάρωση.

Selectaţi setările şi scanaţi.

Изберете настройки и сканирайте.

OK Done Ekrandaki mesajı kontrol edin. Δείτε το μήνυμα στην οθόνη. Verificaţi mesajul de pe ecran.

File saved to memory

card:

**D** Information

"\EPSCAN\001\EPSON001.JPG"

Проверете съобщението на екрана.

#### Q

Fotoğrafın kenarları soluk ise, **Tarama Alanı** E özelliğini değiştirin. □ → 57

Εάν τα άκρα της φωτογραφίας είναι αχνά, αλλάξτε την **Περ. σάρ. Θ**. □  $\rightarrow$  57

Dacă marginile fotografiei sunt neclare, modificaţi selecţiile pentru parametrul **Zonă de scanare O**.  $\Box$   $\rightarrow$  57

Ако краищата на снимката са бледи, променете **Scan Area** E.  $\Box$   $\rightarrow$  57

#### Bir Bilgisayara Tarama

Σάρωση σε υπολογιστή

Scanarea pe un calculator

Сканиране в компютър

#### Q

Bu yazıcı için bilgisayarınıza yazılımı kurduğunuzdan ve Buradan Başlayın posterindeki talimatları izleyerek bağladığınızdan emin olun.

Βεβαιωθείτε ότι έχετε εγκαταστήσει το λογισμικό του εκτυπωτή στον υπολογιστή σας και ότι πραγματοποιήσατε τη σύνδεση σύμφωνα με τις οδηγίες του σημειώματος Ξεκινήστε εδώ.

Asigurati-vă că ati instalat pe calculator programul software pentru această imprimantă și ați conectat-o respectând instrucțiunile de pe fișa Începeți aici.

Уверете се, че сте инсталирали софтуер за този принтер на вашия компютър и сте осъществили връзките в съответствие с инструкциите на листовката Започнете оттук.

# $\blacktriangleright$  74

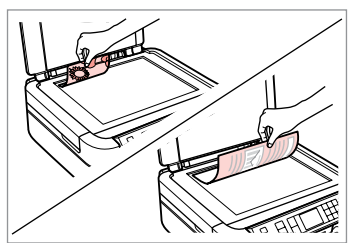

Orijinali yatay olarak yerleştirin. Τοποθετήστε το πρωτότυπο οριζόντια.

Amplasati originalul în pozitie orizontală.

Поставете оригинала хоризонтално.

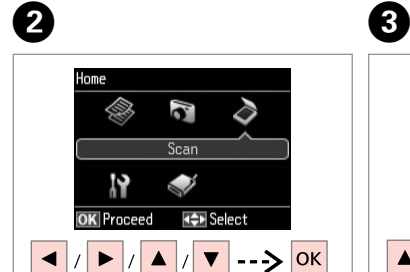

**Tara** öğesini seçin. Επιλέξτε **Σάρ.** Selectaţi **Scanare**. Изберете **Scan**.

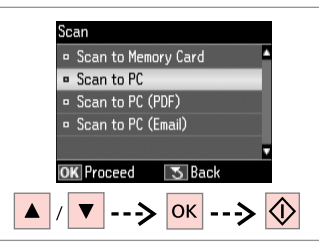

Bir öğe seçin. Επιλέξτε ένα στοιχείο. Selectati un articol. Изберете елемент.

#### Q

C adımından sonra, bilgisayarınızın tarama yazılımı otomatik olarak taramaya başlayacaktır. Daha fazla bilgi için çevrimiçi **Kullanım Kılavuzu**'na bakın.

Μετά το βήμα C, το λογισμικό σάρωσης του υπολογιστή σας ξεκινά αυτόματα τη σάρωση. Για λεπτομέρειες, ανατρέξτε στις ηλεκτρονικές **Οδηγίες χρήστη**.

După pasul C, programul de scanare al calculatorului dumneavoastră va începe automat scanarea. Pentru mai multe detalii, consultaţi **Ghidul utilizatorului** online.

След стъпка <sup>3</sup> сканиращият софтуер на компютъра автоматично започва сканирането. За подробности вижте интерактивното **Ръководство на потребителя**.

#### Harici USB Aygıtına Yedekleyin

Δημιουργία εφεδρικών αντιγράφων σε εξωτερική συσκευή USB

Crearea de copii de sigurantă pe un dispozitiv extern USB

Архивиране на външно USB устройство

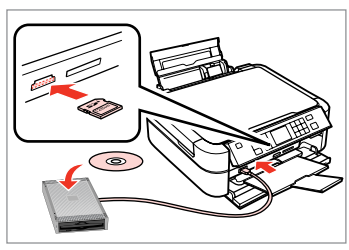

Yerleştirin ve bağlayın. Εισαγάγετε και συνδέστε. Introduceti și conectati. Поставете и свържете.

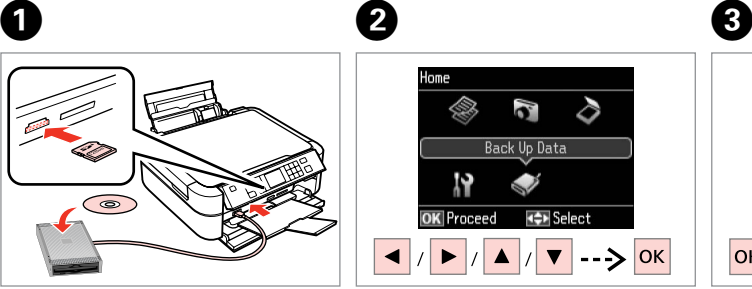

**Yedek Veri** öğesini seçin. Επιλέξτε **Εφεδρ. δεδ.** Selectati **Creare copii de sigurantă date**.

Изберете **Back Up Data**.

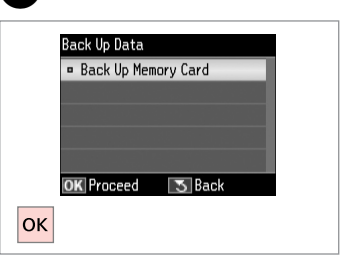

**Bellek Kartını Yedekle** öğesini seçin. Επιλέξτε **Εφεδρ. κάρτα μνήμης**. Selectati **Card memorie de rezervă**.

Изберете **Back Up Memory Card**.

 $\overline{\mathbf{A}}$ 

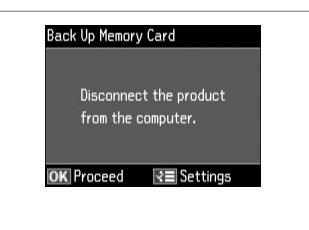

Ekrandaki talimatları takip edin.

Ακολουθήστε τις οδηγίες στην οθόνη.

Urmati instructiunile de pe ecran. Следвайте инструкциите на екрана.

#### Q

Yazma hızını değiştirmek için x düğmesine basın, **Yazma Hızı** öğesini seçin ve ardından ayarlayın.

Για να αλλάξετε την ταχύτητα εγγραφής, πατήστε «Ξ, επιλέξτε και ορίστε **Ταχύτ. εγγρ.**

Pentru a modifica viteza de scriere, apăsați *i*≡, selectați și definiți **Viteza de scriere**.

За да промените скоростта на писане, натиснете  $\equiv$ , изберете **Writing Speed** и задайте.

#### Q

Her yedekleme için otomatik olarak bir klasör oluşturulur. Yedek USB aygıtından fotoğrafları yazdırabilirsiniz.  $\Box \rightarrow 48$ 

Δημιουργείται αυτόματα ένας φάκελος για κάθε εφεδρικό αντίγραφο. Μπορείτε να εκτυπώσετε φωτογραφίες από την εξωτερική συσκευή USB εφεδρικών αντιγράφων.  $\Box$   $\rightarrow$  48

Pentru salvarea unei copii de sigurantă este creat automat un director. Puteţi tipări fotografii de pe dispozitivul extern USB cu copii de siguranţă.  $\Box \rightarrow 48$ 

За всеки архив се създава автоматично папка. Можете да отпечатате снимки от външно USB устройство.  $\Box \rightarrow 48$ 

#### Diğer Mod Menü Listesi

Κατάλογος μενού άλλων λειτουργιών

Lista meniurilor pentru alte moduri

Списък с менюта за режим Друго

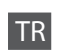

#### $\delta$  Tara Modu

Bellek Kartını Yedekle

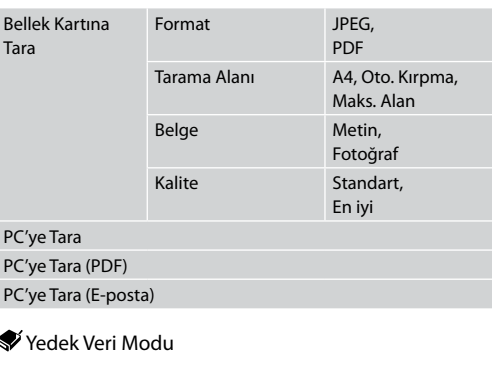

## EL

uΚατάσταση λειτουργίας Σάρ.

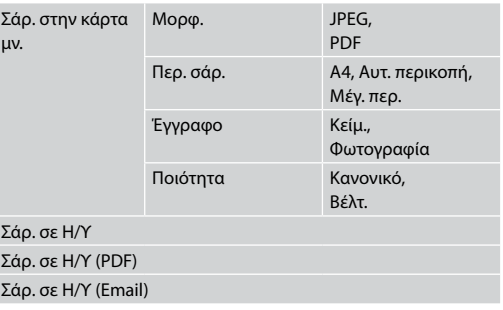

Κατάσταση λειτουργίας Εφεδρ. δεδ.

Εφεδρ. κάρτα μνήμης

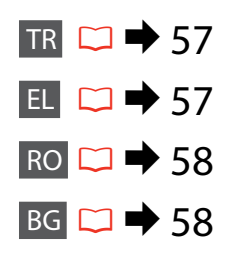

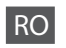

# $\diamondsuit$  Modul Scanare

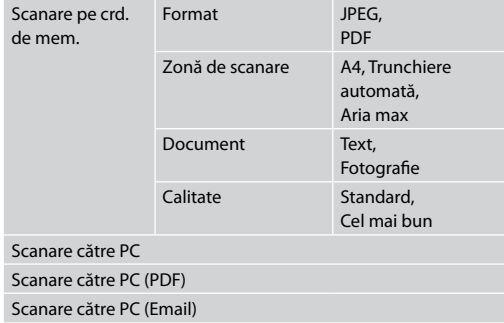

# BG

# $\diamond$  Режим Scan

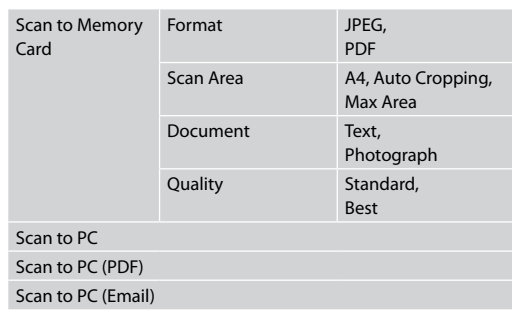

#### **Режим Back Up Data**

Card memorie de rezervă

Modul Creare copii de siguranţă date

Back Up Memory Card

**Ayar Modu (Bakım) Κατάσταση λειτουργίας Ρύθμ. (Συντήρηση) Modul Setare (Întreţinere) Режим Setup (Поддръжка)**

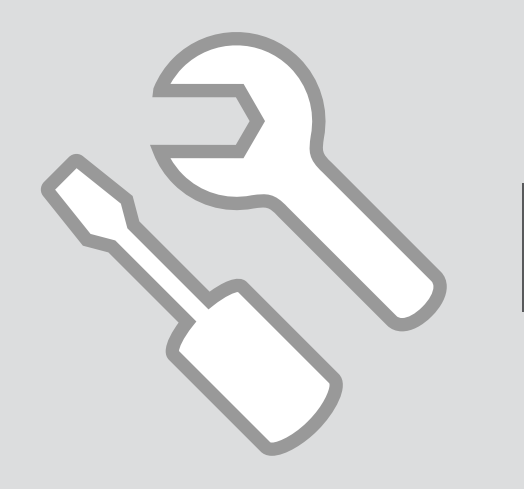

Mürekkep Kartuşunun Durumunu Kontrol Etme

Έλεγχος της κατάστασης του δοχείου μελάνης

Verificarea stării cartuşelor de cerneală

Проверка на състоянието на касетата с мастило

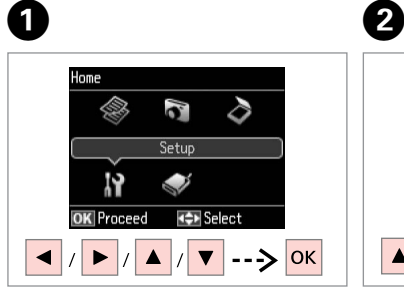

**Ayar** öğesini seçin. Επιλέξτε **Ρύθμ.** Selectati Setare. Изберете **Setup**.

**Mürekkep Sev.** öğesini seçin. Επιλέξτε **Επίπ. μελ.** Selectati **Nivele cerneală**. Изберете **Ink Levels**.

Setup

**a** Ink Levels

**OK** Proceed

 $\blacktriangle$  $|\bm{\nabla}|$ 

**P** Maintenance

Printer Setup

Bluetooth Settings

**External Device Setup** 

**3** Back

-----> <mark>ок</mark>

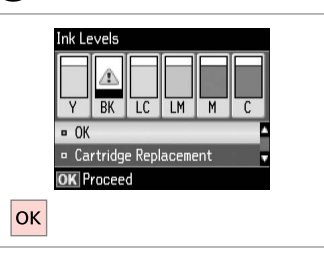

. . . . . . . . . . . . . .

Bitir. Ολοκληρώστε. Finalizati. Край.

 $\boldsymbol{\Theta}$ 

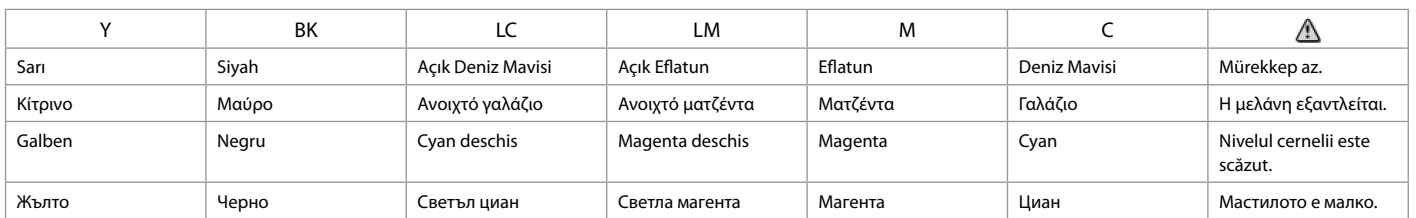

#### Q

Epson, orijinal olmayan mürekkeplerin kalitesini ve güvenilirliğini garanti edemez. Orijinal olmayan mürekkep kartuşları takılırsa mürekkep kartuşunun durumu görüntülenmeyebilir.

Η Epson δεν μπορεί να εγγυηθεί την ποιότητα ή την αξιοπιστία μη γνήσιων μελανιών. Αν έχετε τοποθετήσει μη γνήσια δοχεία μελάνης, ενδέχεται να μην εμφανίζεται η κατάσταση δοχείου μελάνης.

Epson nu poate garanta calitatea sau fiabilitatea cernelii provenite din alte surse. Dacă se instalează cartuşe de cerneală provenite din alte surse, este posibil ca starea cartuşelor să nu fie afişată.

Epson не може да гарантира качеството и надеждността при използване на неоригинално мастило. При поставяне на неоригинални касети с мастило, състоянието на касетата с мастило може да не бъде показано.

#### Q

Mürekkep kartuşu boşalmaktaysa, yeni bir mürekkep kartuşu hazırlayın.

Εάν ένα δοχείο μελάνης εξαντλείται, προετοιμάστε ένα νέο δοχείο.

Dacă un cartuş de cerneală se golește, pregătiți un nou cartuș de cerneală.

Ако мастилото е малко, подгответе нова касета с мастило.

Yazıcı Kafasını Kontrol Etme/ Temizleme

Έλεγχος/Καθαρισμός της κεφαλής εκτύπωσης

Verificarea/Curătarea capului de tipărire

Проверка/ Почистване на печатащата глава

#### Q

Selectaţi **Întreţinere**. Изберете **Maintenance**.

Yazıcı kafasının temizlenmesi sırasında tüm kartuşlardan bir miktar mürekkep kullanılır, bu nedenle sadece yazdırma kalitesi düşükse yazıcı kafasını temizleyin.

Ο καθαρισμός της κεφαλής εκτύπωσης καταναλώνει μελάνη από όλα τα δοχεία μελάνης, επομένως θα πρέπει να τον πραγματοποιείτε μόνο αν παρατηρείτε υποβάθμιση ποιότητας.

La curătarea capului de tipărire se consumă puțină cerneală din toate cartușele; de aceea, curătați capul de tipărire numai dacă nivelul de calitate scade.

Почистването на печатащата глава използва известно количество мастило от всички касети, затова почиствайте главата само при спадане на качеството.

# $\bigcirc$   $\Box$   $\rightarrow$  18

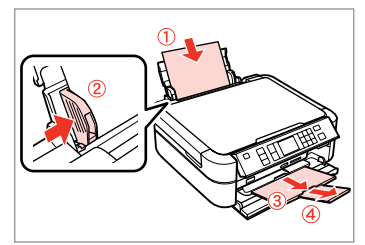

A4 boyutunda kağıt yükleyin. Τοποθετήστε χαρτί μεγέθους A4. Încărcati hârtie format A4. Заредете хартия A4.

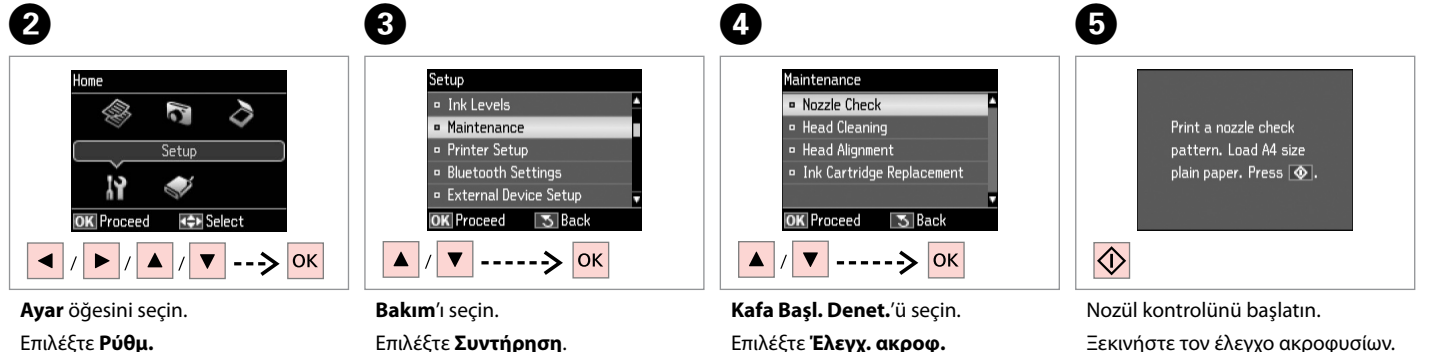

Selectaţi **Verificare duze**. Изберете **Nozzle Check**.

Începeţi verificarea duzelor. Стартирайте проверка на дюзите.

Selectaţi **Setare**. Изберете **Setup**.

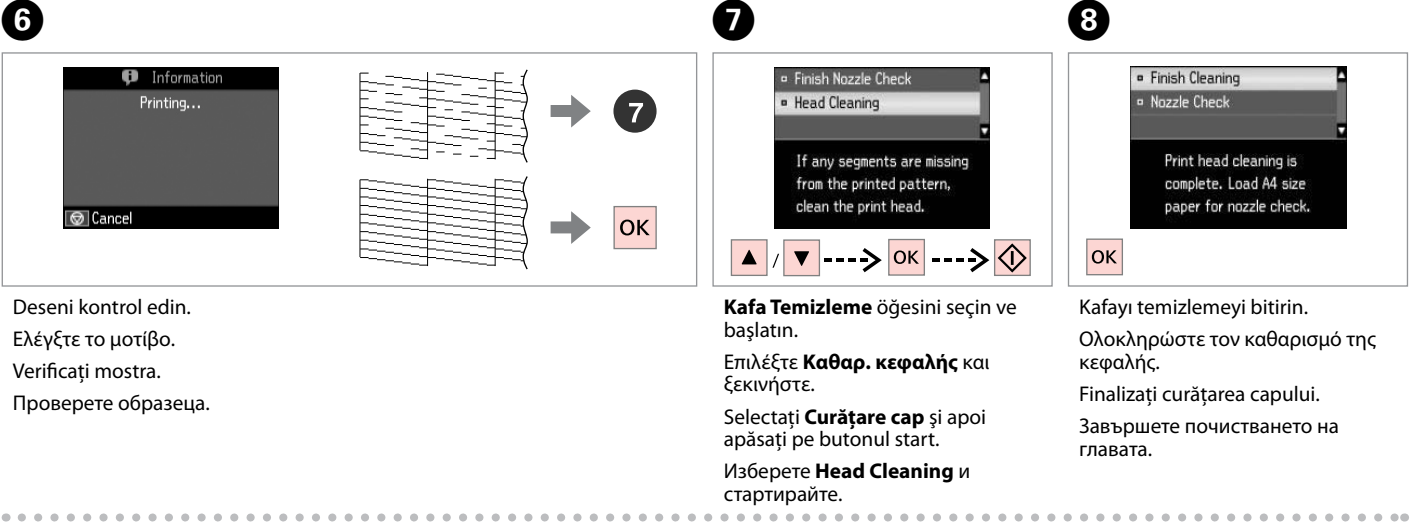

#### Q

Yazıcı kafası dört kere temizlendikten sonra kalite iyileşmiyorsa, yazıcıyı en az altı saatliğine kapatın. Ardından yazıcı kafasını yeniden temizleyin. Kalite düzelmediyse, Epson desteği ile temas kurun.

Αν η ποιότητα δεν βελτιωθεί μετά από τέσσερις καθαρισμούς, απενεργοποιήστε τον εκτυπωτή για τουλάχιστον έξι ώρες. Στη συνέχεια, επιχειρήστε να καθαρίσετε ξανά την κεφαλή εκτύπωσης. Εάν η ποιότητα δεν παρουσιάζει καμία βελτίωση, επικοινωνήστε με το τμήμα υποστήριξης της Epson.

Dacă nu apar îmbunătățiri ale calității după patru curățări, opriți imprimanta timp de cel puțin șase ore. Apoi, încercați să curățați din nou capul de imprimare. Dacă nivelul calității nu crește, contactați serviciul de asistență tehnică al Epson.

Ако качеството на печат не се подобри след четирикратно почистване, изключете принтера за най-малко шест часа. След това се опитайте да почистите печатащата глава отново. Ако качеството все още не се подобри, свържете се със сервиза за поддръжка на Epson.

#### Yazıcı Kafasının Hizalanması

Ευθυγράμμιση της κεφαλής εκτύπωσης

Alinierea capului de imprimare

Изравняване на печатащата глава

# $\bullet$   $\Box$   $\bullet$  18  $\bullet$  2

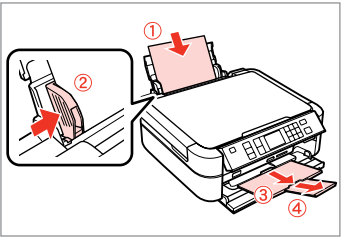

A4 boyutunda kağıt yükleyin. Τοποθετήστε χαρτί μεγέθους A4. Încărcati hârtie format A4. Заредете хартия A4.

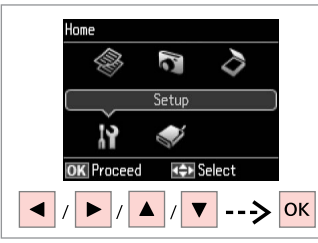

**Ayar** öğesini seçin. Επιλέξτε **Ρύθμ.** Selectati Setare. Изберете **Setup**.

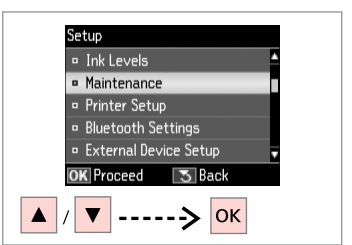

**Bakım**'ı seçin. Επιλέξτε **Συντήρηση**. Selectati **Întretinere**. Изберете **Maintenance**.

 $\left( 3\right)$ 

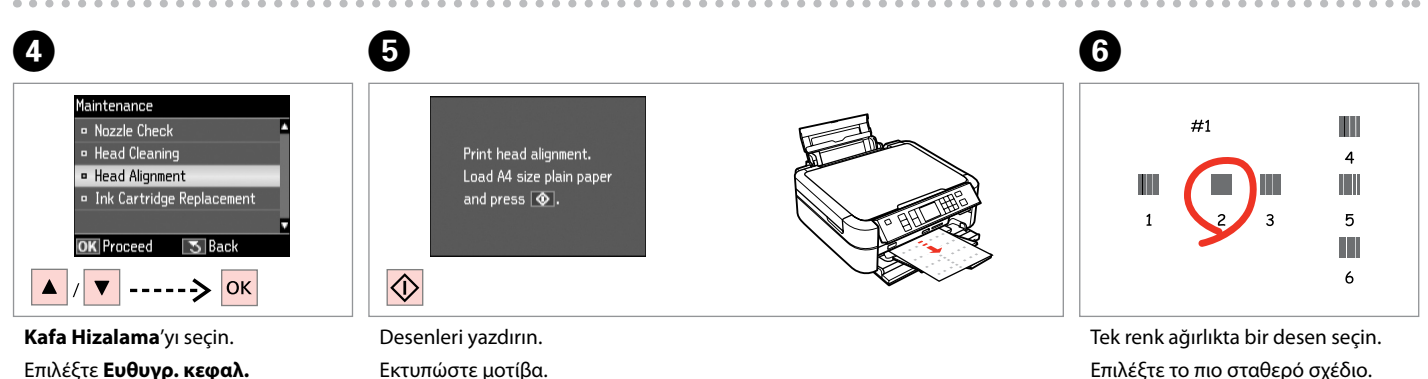

Selectaţi **Aliniere cap**. Изберете **Head Alignment**.

Tipăriţi mostrele. Отпечатайте образци. Επιλέξτε το πιο σταθερό σχέδιο. Selectaţi mostra cea mai plină. Изберете най-плътния образец.

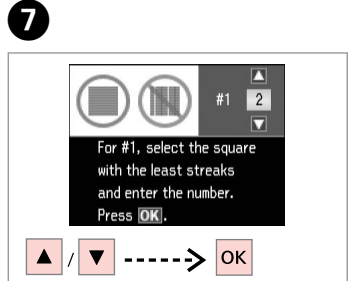

Desen numarasını seçin. Επιλέξτε τον αριθμό μοτίβου. Selectaţi numărul mostrei. Изберете номер на образец.

 $\sim$   $\sim$ 

 $-0.000$ 

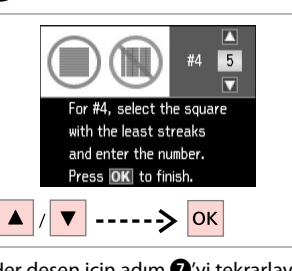

 $\mathbf{g}$ 

Her desen için adım  $\bullet$ 'yi tekrarlayın. Επαναλάβετε G για όλα τα μοτίβα. Repetați <sup>●</sup> pentru toate mostrele. Повторете G за всички набори образци.

 $0.00$ 

Bir Dijital Kameradan Yazdırma

Εκτύπωση από ψηφιακή κάμερα

Tipărirea de pe un aparat foto digital

Отпечатване от цифров фотоапарат

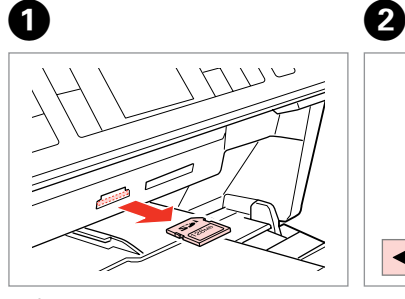

Çıkarın. Αφαιρέστε. Scoateti. Извадете.

 $\boldsymbol{\Theta}$ 

 $\delta$ /e Setup 19  $\mathcal{L}$ **OK** Proceed **KON** Select  $\rightarrow$  OK **Ayar** öğesini seçin.

Επιλέξτε **Ρύθμ.** Selectati Setare. Изберете **Setup**.

Home

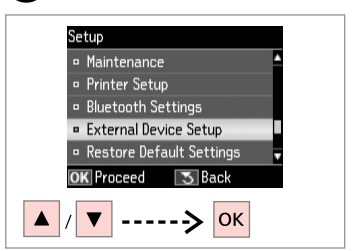

 $\overline{3}$ 

**Harici Aygıt Ayarı** öğesini seçin. Επιλέξτε **Ρύθμ. εξωτ. συσκευής**. Selectati **Configurare dispozitiv extern**.

Изберете **External Device Setup**.

 $\bullet$   $\Box$   $\rightarrow$  68  $\bullet$   $\bullet$   $\bullet$   $\bullet$ 

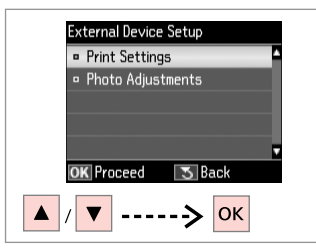

**Yazd. Ayarları** öğesini seçin. Επιλέξτε **Ρυθμ. εκτ.** Selectaţi **Setări tipărire**. Изберете **Print Settings**.

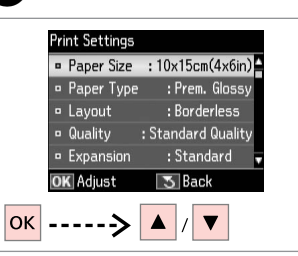

Uygun yazdırma ayarlarını seçin. Επιλέξτε τις κατάλληλες ρυθμίσεις εκτύπωσης.

Selectaţi setările corespunzătoare pentru tipărire.

Изберете съответните настройки на печата.

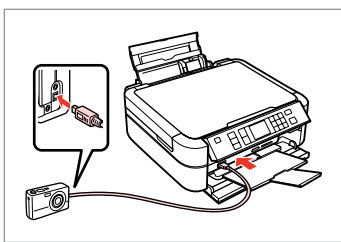

Kamerayı bağlayın ve açın. Συνδέστε και ενεργοποιήστε την κάμερα.

Conectați și porniți camera.

Свържете и включете фотоапарата.

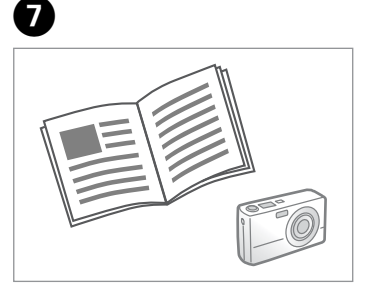

Yazdırma işlemi için kameranızın kılavuzuna bakın.

Ανατρέξτε στον οδηγό εκτύπωσης της κάμεράς σας.

Consultati ghidul camerei pentru tipărire.

Вижте инструкциите на фотоапарата за отпечатване.

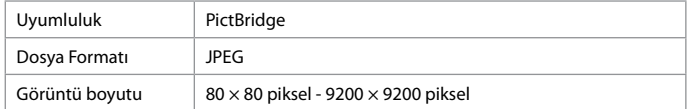

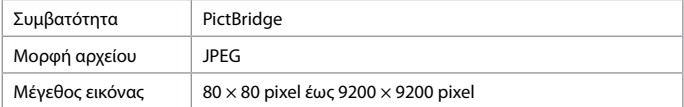

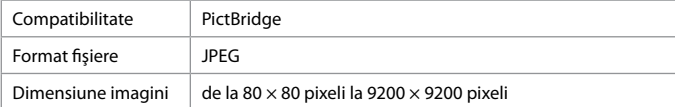

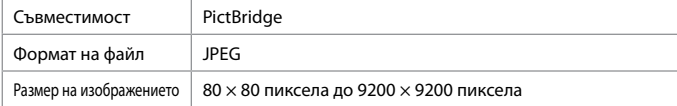

#### Q

Yazıcı ve dijital kamera ayarlarına bağlı olarak bazı sayfa tipi, boyut ve düzen kombinasyonları desteklenmeyebilir.

Ενδέχεται να μην υποστηρίζονται ορισμένοι συνδυασμοί τύπου, μεγέθους και διάταξης χαρτιού, ανάλογα με τις ρυθμίσεις στο συγκεκριμένο εκτυπωτή και τη ψηφιακή φωτογραφική μηχανή.

În functie de setările imprimantei și ale camerei digitale, este posibil să nu fie acceptate anumite combinaţii de tipuri, dimensiuni şi orientări ale hârtiei.

В зависимост от настройките на този принтер и на цифровия апарат, някои комбинации от тип хартия, размер и оформление може да не се поддържат.

#### Q

Fotoğraf makinenizdeki bazı ayarlar çıktıda yansıtılamayabilir.

Ορισμένες ρυθμίσεις στην ψηφιακή φωτογραφική μηχανή, ενδέχεται να μην αντικατοπτρίζονται στο τελικό αποτέλεσμα.

Este posibil ca unele din setările camerei digitale să nu fie reflectate în rezultatul final.

Възможно е някои от настройките на вашия цифров апарат да не се отразят върху разпечатката.

#### Ayar Modu Menü Listesi

Λίστα μενού κατάστασης λειτουργίας Ρύθμ.

Lista meniului pentru modul Setare

Списък на менюта за режим Setup

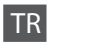

#### Ayar Modu

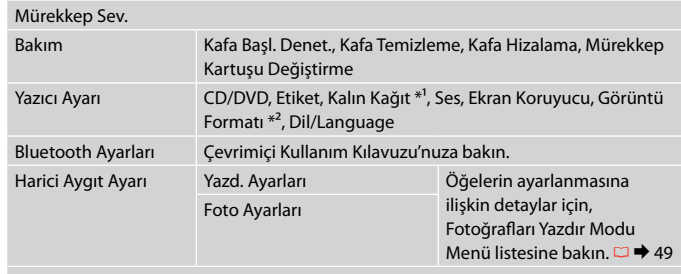

#### Varsayılan Ayarları Sıfırla

- \*1 Çıktı lekeliyse, bu işlevi **Aç** olarak ayarlayın.
- \*2 Bilgi İle Üstte 1, Bilgisiz Üstte 1 ve Küçük Resimleri Görüntüle seçenekleri arasından LCD ekran gösterim formatını seçebilirsiniz.

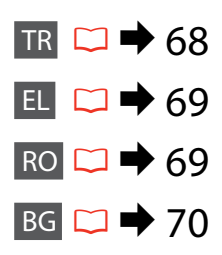

### Κατάσταση λειτουργίας Ρύθμ.

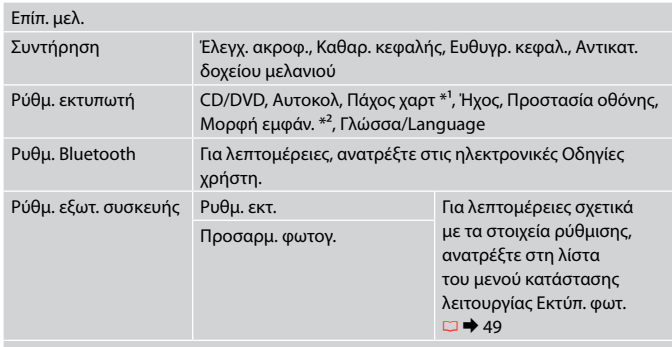

Επαναφ. εργοστ. ρυθμ.

- \*1 Εάν η εκτύπωση είναι μουτζουρωμένη, αλλάξτε τη ρύθμιση αυτής της λειτουργίας σε **Ενεργ.**
- \*2 Μπορείτε να επιλέξετε την μορφή εμφάνισης της οθόνης LCD από το 1-up με πληρ., 1-up χωρίς πληρ. και Προβ. μικρογραφιών.

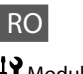

#### **P** Modul Setare

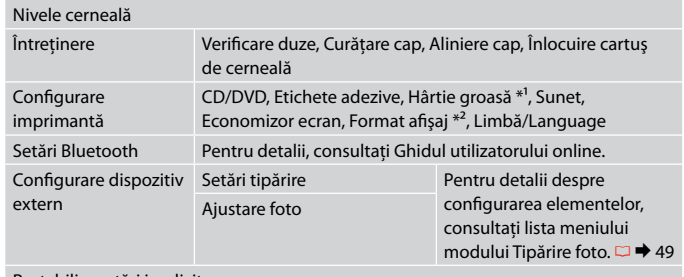

Restabilire setări implicite

- \*1 Dacă pagina imprimată este pătată, selectați pentru această funcție opțiunea **Activat**.
- \*2 Puteţi selecta formatul de afişare pe ecranul LCD din 1 pe pag cu info, 1 pe pag fără info şi Vizualizare imagini miniatură.

# **Режим Setup**

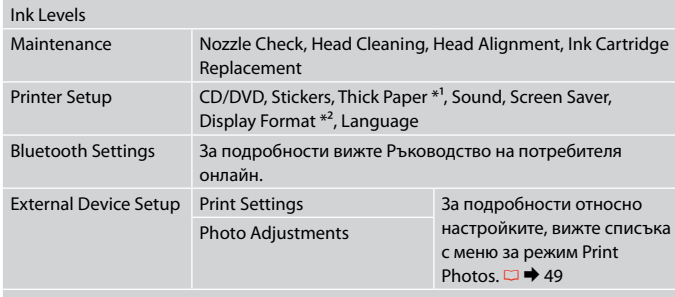

Restore Default Settings

- \*1 Ако разпечатките са размазани, задайте тази функция на **On**.
- \*2 Можете да избирате формат на течнокристалния дисплей от 1-up with Info, 1-up without Info и View Thumbnail Images.

**Sorun Giderme Επίλυση προβλημάτων Rezolvarea problemelor Решаване на проблеми**

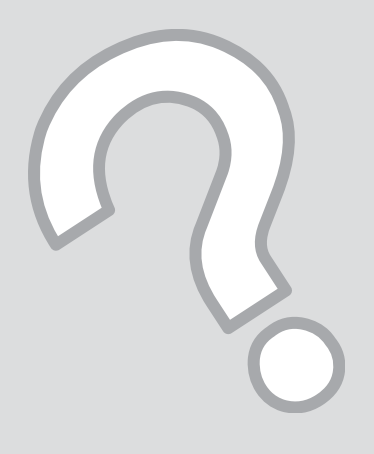

# Hata Mesajları Μηνύματα σφάλματος

Mesaje de eroare

Съобщения за грешки

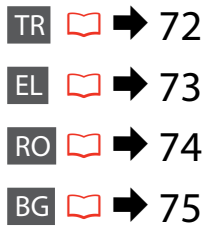

# TR

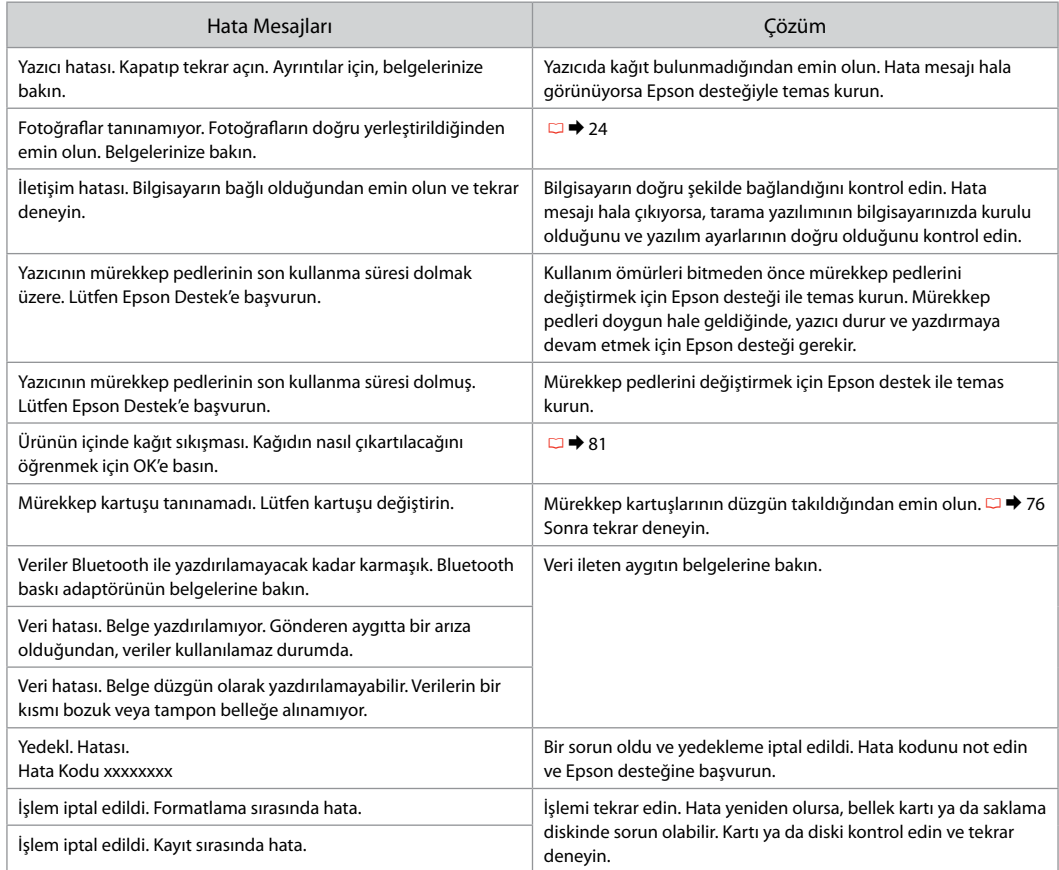
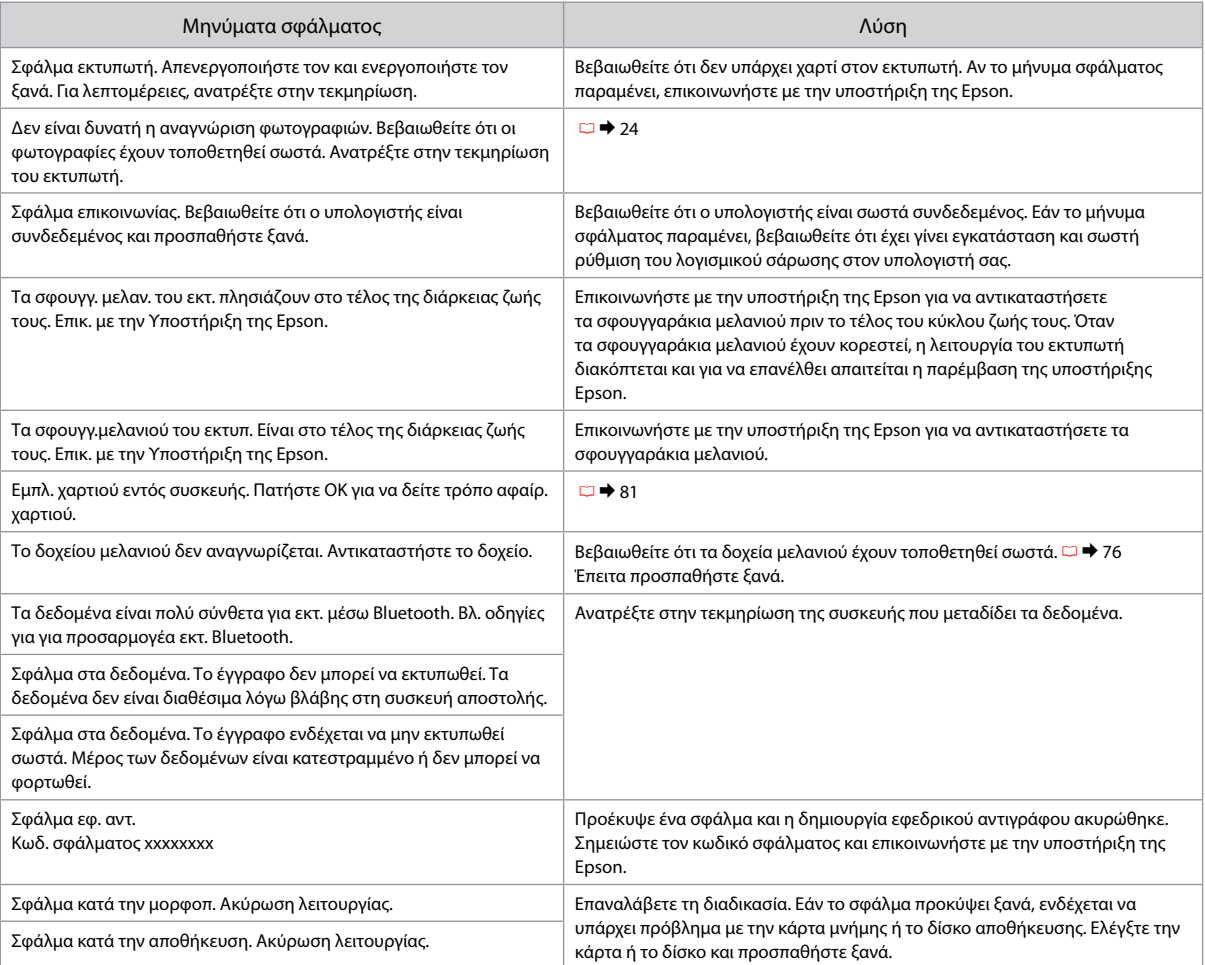

EL

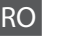

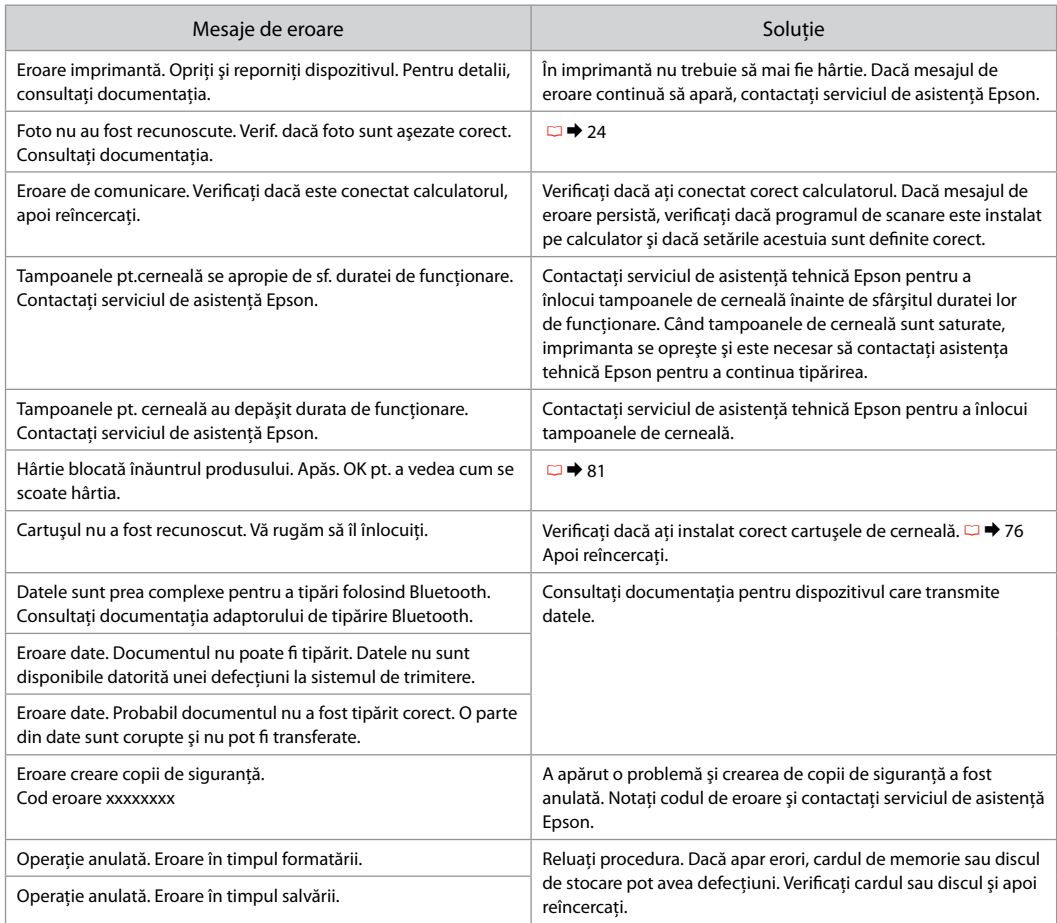

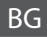

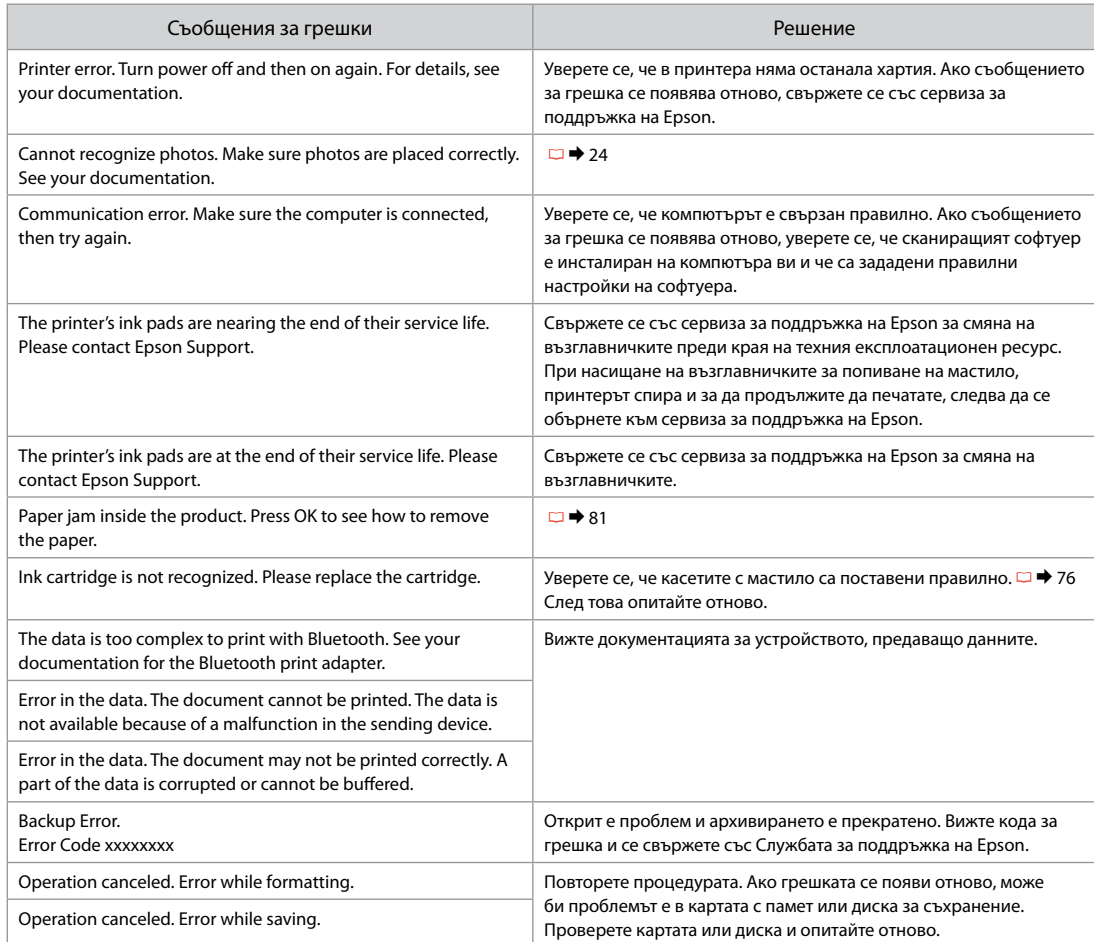

#### Mürekkep Kartuşlarının Değiştirilmesi

Αντικατάσταση δοχείων μελανιού

Înlocuirea cartuşelor de cerneală

Смяна на касети с мастило

### $\blacksquare$  Mürekkep Kartuşuna İlişkin Önlemler

- Yazıcı kafasını asla elinizle oynatmayın. O
- Aşağıdaki işlemler sırasında tüm kartuşlardan bir miktar O mürekkep harcanır: bir mürekkep kartuşu takıldığında baskı kafası temizliği ve mürekkep dolumu.
- Maksimum mürekkep verimi için, bir mürekkep O kartuşunu yalnızca yenisiyle değiştirmeye hazır olduğunuzda çıkarın. Düşük mürekkep seviyesine sahip mürekkep kartuşları tekrar takıldıklarında kullanılamayabilirler.
- □ Epson orijinal Epson mürekkep kartuşlarının kullanılmasını önerir. Epson, orijinal olmayan mürekkeplerin kalitesini ve güvenilirliğini garanti edemez. Orijinal olmayan mürekkep kullanımı; Epson garanti kapsamına girmeyen bir hasara ve belirli durumlarda hatalı yazıcı işlemlerine neden olabilir. Orijinal olmayan mürekkep seviyeleri hakkında bilgi görüntülenmeyebilir ve orijinal olmayan mürekkep kullanımı servis desteğinde kullanılmak üzere kaydedilir.
- Değiştirmeye başlamadan önce elinizdeki mürekkep O kartuşunun yeni olduğundan emin olun. Kartuşu değiştirmeye başladığınızda tüm aşamaları tek seferde tamamlamanız gerekir.
- Yerine yenisini alana kadar bitmiş olan kartuşu yerinden O çıkarmayın. Aksi takdirde yazıcı kafasında bulunan püskürtme memelerinde kalan mürekkep kuruyabilir.
- Mürekkep kartuşunun ambalajını ancak yazıcıya takmaya O hazır olduğunuzda açın. Güvenilirliğini sürdürmek için, kartuş vakumlu şekilde ambalajlanmıştır.
- Epson tarafından üretilmeyen diğer ürünler Epson O garantisi kapsamında olmayan hasarlara yol açabilir ve belirli durumlarda hatalı yazıcı işlemlerinin yapılmasına neden olabilir.
- Mürekkep harcayacağından ötürü mürekkep dolumu O sırasında yazıcıyı kapatmayın.
- □ Bir mürekkep kartuşu bittiğinde diğer kartuşlarda mürekkep olsa bile yazdırmaya devam edemezsiniz.
- Προφυλάξεις χειρισμού δοχείου μελάνης c
- Μην μετακινείτε ποτέ την κεφαλή εκτύπωσης με το χέρι. O
- Οι παρακάτω λειτουργίες καταναλώνουν μελάνι από όλα τα O δοχεία: καθαρισμός κεφαλής εκτύπωσης και φόρτωση μελανιού κατά την τοποθέτηση ενός δοχείου μελανιού.
- Για μέγιστη απόδοση μελάνης, αφαιρείτε ένα δοχείο μελάνης O μόνο όταν είστε έτοιμοι να το αντικαταστήσετε. Τα δοχεία με χαμηλή στάθμη μελάνης δεν μπορούν να χρησιμοποιηθούν μετά την επανατοποθέτησή τους.
- Η Epson συνιστά τη χρήση γνήσιων δοχείων μελάνης Epson. Η O Epson δεν μπορεί να εγγυηθεί την ποιότητα ή την αξιοπιστία μη γνήσιων μελανιών. Η χρήση μη γνήσιων μελανιών μπορεί να προκαλέσει βλάβη που δεν καλύπτεται από τις εγγυήσεις της Epson και, υπό συγκεκριμένες συνθήκες, να προκαλέσει την ακανόνιστη λειτουργία του εκτυπωτή. Ενδέχεται να μην εμφανίζονται πληροφορίες για τα επίπεδα μη γνήσιων μελανιών και η χρήση μη γνήσιων μελανιών καταγράφεται για πιθανή χρήση στην υπηρεσία υποστήριξης.
- Βεβαιωθείτε ότι διαθέτετε ένα νέο δοχείο μελάνης προτού O ξεκινήσετε την αντικατάσταση. Όταν ξεκινήσετε την αντικατάσταση του δοχείου, πρέπει να ολοκληρώσετε όλα τα βήματα χωρίς να διακόψετε τη διαδικασία.
- Μην αφαιρέσετε το άδειο δοχείο ώσπου να τοποθετηθεί το O δοχείο αντικατάστασης. Διαφορετικά, η μελάνη που παραμένει στην κεφαλή εκτύπωσης ενδέχεται να στεγνώσει.
- Μην ανοίξετε τη συσκευασία του δοχείου μελάνης ώσπου να O είστε έτοιμοι να το τοποθετήσετε στον εκτυπωτή. Το δοχείο είναι αεροστεγώς συσκευασμένο για να διατηρήσει την αξιοπιστία του.
- Προϊόντα που δεν είναι κατασκευής Epson, ενδέχεται να O προκαλέσουν βλάβη η οποία δεν καλύπτεται από τις εγγυήσεις της Epson και, υπό συγκεκριμένες συνθήκες, ενδέχεται να προκαλέσουν ακανόνιστη λειτουργία του εκτυπωτή.
- Για να μην ξοδεύετε άδικα μελάνι, μην απενεργοποιείτε τον O εκτυπωτή κατά τη φόρτωση μελανιού.
- Όταν αδειάσει ένα δοχείο μελάνης, δεν μπορείτε να συνεχίσετε Oτην εκτύπωση ακόμα και αν τα άλλα δοχεία εξακολουθούν να περιέχουν μελάνη.
- $\blacksquare$  Precauții la manevrarea cartușelor de cerneală
- □ Nu deplasati niciodată capul de tipărire cu mâna.
- O anumită cantitate de cerneală va fi consumată pentru următoarele operaţii: curăţarea capului de tipărire şi încărcarea cernelii, la instalarea unui cartuş de cerneală.
- □ Pentru un consum minim de cerneală, nu scoateti un cartus de cerneală decât dacă sunteți gata să îl înlocuiti. Este posibil ca un cartuş cu nivel scăzut de cerneală să nu mai poată fi utilizat după reintroducerea în imprimantă.
- Epson recomandă utilizarea cartuşelor de cerneală Epson originale. Epson nu poate garanta calitatea sau fiabilitatea cernelii provenite din alte surse. Utilizarea cernelii provenite din alte surse poate produce deteriorări care nu sunt acoperite de garantiile Epson și, în anumite conditii, poate cauza un comportament instabil al imprimantei. Este posibil ca informatiile privind nivelul cernelii provenite din alte surse să nu fie afişate; utilizarea cernelii provenite din alte surse este înregistrată pentru eventuala utilizare în cadrul asistenței de service. OOOOOOOOOOOOOOOOOOOOOOOOO
- $\Box$  Asigurati-vă că aveti un cartus de cerneală nou înainte de a începe înlocuirea. Odată ce aţi început să înlocuiţi cartuşul, trebuie să parcurgeţi toţi paşii fără întreruperi.
- Lăsaţi cartuşul consumat instalat până când aţi procurat un cartuş de înlocuire. În caz contrar, cerneala rămasă în duzele capului de tipărire se poate usca.
- $\Box$  Nu deschideți ambalajul cartușului de cerneală până când nu sunteți gata să îl instalați în imprimantă. Cartușul este ambalat în vid pentru a-și mentine fiabilitatea.
- **Produsele care nu sunt fabricate de Epson pot produce** deteriorări care nu sunt acoperite de garanțiile Epson și, în anumite condiții, pot cauza un comportament instabil al imprimantei.
- $\Box$  Nu opriti imprimanta în timpul operației de încărcare a cernelii, deoarece cerneala utilizată va fi inutilizabilă.
- $\Box$  Când un cartus de cerneală este consumat, nu puteți continua tipărirea, chiar dacă celelalte cartuse mai contin cerneală.

### $\blacksquare$  Предпазни мерки при работа с касета с мастило

- Никога не местете печатащата глава с ръка.
- По време на следните операции се използва мастило от всички касети: почистване на печатащата глава и зареждане с мастило при поставяне на касета с мастило.
- За постигане на максимална ефективност на мастилото, сваляйте касетата с мастило, само когато сте готови да я смените. При повторно поставяне на касети с мастило със статус "малко мастило", може да не е възможно използването им.
- $\Box$  Epson препоръчва да се използват оригинални касети с мастило на Epson. Epson не може да гарантира качеството и надеждността при използване на неоригинално мастило. Използването на неоригинално мастило може да доведе до повреда, която не се покрива от гаранцията на Epson, а в някои случаи може да доведе до неправилно поведение на принтера. Информацията за нивото на неоригиналното мастило може да не се показва, а използването на неоригинално мастило трябва да се регистрира като помощна информация за сервиза. OOOOOOOOOO
- Преди да започнете смяна на касета, уверете се, че разполагате с нова касета. Щом започнете смяната на касета, трябва да извършите всички етапи в една сесия.
- Оставете изразходената касета на мястото й, докато получите резервна. В противен случай мастилото в дюзите на печатащата глава може да изсъхне.
- Не отваряйте опаковката на касетата с мастило, докато не сте готови да я поставите в принтера. За запазване на нейната надеждност, касетата е вакуумно опакована.
- Други продукти, които не са произведени от Epson, могат да доведат до повреда, която не се покрива от гаранцията на Epson, а в някои случаи могат да доведат до неправилно поведение на принтера.
- Не изключвайте принтера по време на зареждане с мастило, тъй като това ще доведе до загуба.
- Когато дадена касета с мастило е изчерпана, не можете да продължите печата, дори ако в другите касети има мастило.

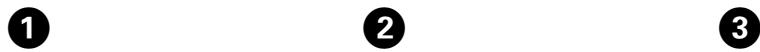

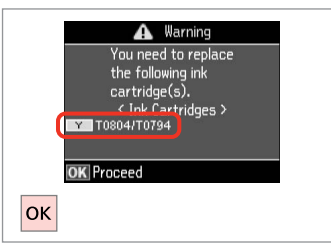

Kartuşu değiştirmek için rengi kontrol edin.

Ελέγξτε το χρώμα προς αντικατάσταση.

Verificati culoarea pe care doriti să o înlocuiti.

Проверете цвета, който трябва да се смени.

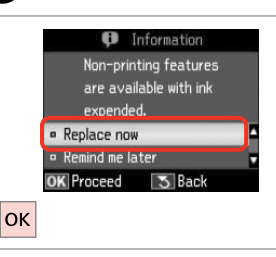

**Şimdi değiştir** öğesini seçin. Επιλέξτε **Αντικ. τώρα**. Selectati **Înlocuiește acum**. Изберете **Replace now**.

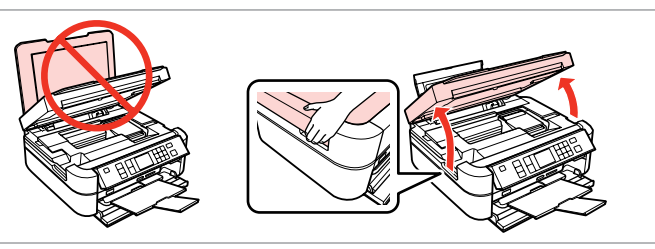

Açın. Ανοίξτε. Deschideti. Отворете.

## w

Baskı kafası hareket ederken asla kartuş kapağını açmayın.

Μην ανοίγετε ποτέ το κάλυμμα του δοχείου μελανιού όταν κινείται η κεφαλή εκτύπωσης.

Nu deschideţi capacul cartuşului în timp ce capul de tipărire se deplasează.

Никога не отваряйте капака на касетата, докато печатащата глава се движи.

#### $\mathbf{u}$

 $\overline{\mathbf{z}}$ 

Belge kapağı açıkken tarayıcı ünitesini kaldırmayın.

Μην σηκώνετε τη μονάδα σάρωσης όταν το κάλυμμα εγγράφων είναι ανοιχτό.

Nu ridicaţi unitatea de scanare în timp ce capacul pentru documente este deschis.

Не повдигайте скенера, когато капакът за документи е отворен.

# **O** B

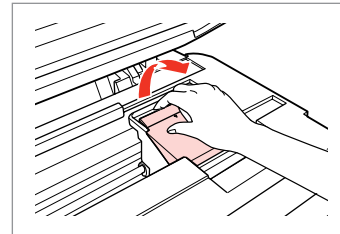

Açın. Ανοίξτε. Deschideti. Отворете.

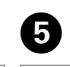

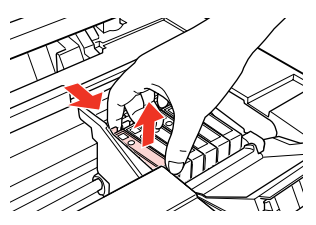

Sıkın ve çıkarın. Απασφαλίστε και αφαιρέστε. Prindeţi şi scoateţi. Притиснете и извадете.

## $6<sup>1</sup>$

## $\mathbf{u}$

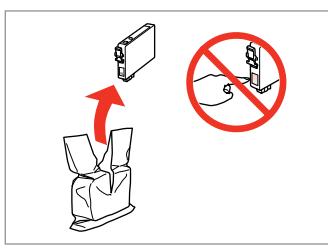

Yeni kartuşu ambalajından çıkarın. Βγάλτε το νέο δοχείο από τη συσκευασία.

Dezambalati cartusul nou.

Разопаковайте новата касета.

Mürekkep kartuşunun yanlarında bulunan kancaları kırmamaya özen gösterin.

Προσέξτε να μη σπάσετε την προεξοχή στο πλάι του δοχείου μελάνης.

Procedati cu grijă pentru a nu rupe dispozitivele de prindere de pe partea laterală a cartuşului.

Внимавайте да не счупите палците отстрани на касетата с мастило.

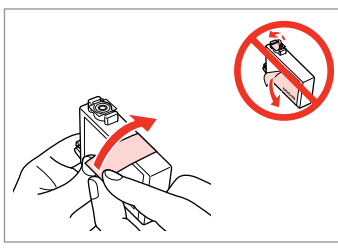

 $\bm{o}$  and  $\bm{o}$ 

Sarı bandı çıkarın. Αφαιρέστε την κίτρινη ταινία. Scoateti banda galbenă. Отстранете жълтата лента.

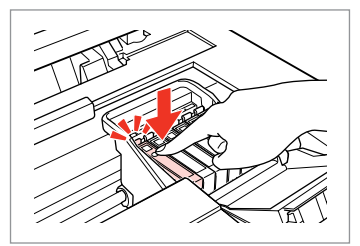

Takın ve itin. Τοποθετήστε και σπρώξτε. Introduceti și împingeți. Вкарайте и натиснете.

 $\bf{G}$ 

**OK** 

Ø)

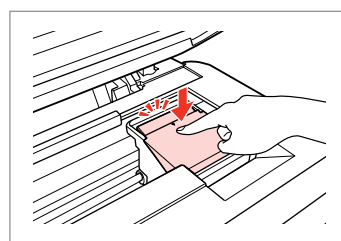

Kapatın. Κλείστε. Închideţi. Затворете.

#### $\mathbf{u}$

Kapağı kapamakta zorlanırsanız, yerine oturana dek her kartuşa bastırın.

Εάν δυσκολεύεστε να κλείσετε το κάλυμμα, πιέστε κάθε δοχείο μέχρι να ασφαλίσει στη θέση του.

Dacă închideţi capacul cu greutate, apăsaţi pe fiecare cartuş până când auziți un declic, care indică fixarea pe poziţie.

Ако затварянето на капака е трудно, натиснете надолу всяка касета, докато щракне на място.

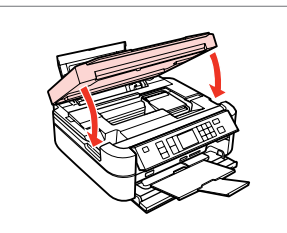

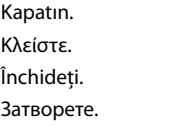

 $\boldsymbol{\Phi}$ 

Mürekkep dolumunu başlatın. Ξεκινήστε τη φόρτωση μελανιού. Procesul de încărcare a cernelii va începe.

**OK** Proceed

**O** Information Open the scanner unit and replace the cartridge(s). < Ink Cartridges ><br>T0804/T0794

Започнете зареждане на мастило.

Q

Kopyalama esnasında mürekkep kartuşunu değiştirmek zorunda kalırsanız, mürekkep dolumu bittikten sonra kopya kalitesinden emin olmak için kopyalanan işi iptal edin ve orijinalleri yeniden yerleştirerek işleme yeniden başlayın.

Εάν χρειάστηκε να αντικαταστήσετε ένα δοχείο μελάνης κατά τη διάρκεια της εκτύπωσης, για να διασφαλίσετε ποιοτική εκτύπωση αφού ολοκληρωθεί η φόρτωση μελάνης, ακυρώστε την εργασία που εκτυπώνεται και ξεκινήστε πάλι από την τοποθέτηση των πρωτοτύπων.

Dacă a trebuit să înlocuiti un cartus de cerneală în timpul copierii, pentru a vă asigura de calitatea copierii după finalizarea încărcării cu cerneală, anulați activitatea în curs și reluați-o de la amplasarea originalelor.

Ако по време на копиране се наложи да се сменя касета с мастило, за да се гарантира качеството на копиране след зареждане на мастило, прекъснете заданието и го стартирайте отново с поставяне на оригиналите.

#### Q

Bitmeden bir mürekkep kartuşunu değiştirmek için, **Ayar**, **Bakım**, **Mürekkep Kartuşu Değiştirme** öğelerini seçin ve ardından C adımından itibaren talimatları takip edin.

Για να αντικαταστήσετε ένα δοχείο μελανιού πριν αυτό εξαντληθεί, επιλέξτε **Ρύθμ.**, **Συντήρηση**, **Αντικατ. δοχείου μελανιού** και, στη συνέχεια, ακολουθήστε τις οδηγίες του βήματος <sup>6</sup>.

Pentru a înlocui un cartuş de cerneală înainte ca acesta să fie consumat, selectaţi **Setare**, **Întreţinere**, **Înlocuire**  cartuş de cerneală și apoi urmați instrucțiunile din pasul <sup>3</sup>.

За да смените касета с мастило преди да е изчерпана, изберете **Setup**, **Maintenance**, **Ink Cartridge Replacement** и следвайте инструкциите от стъпка <sup>6</sup>.

Kağıt Sıkışması Εμπλοκή χαρτιού Blocarea hârtiei Засядане на хартия

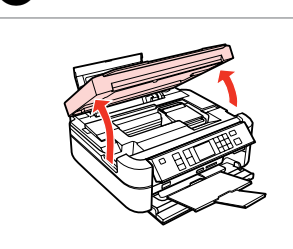

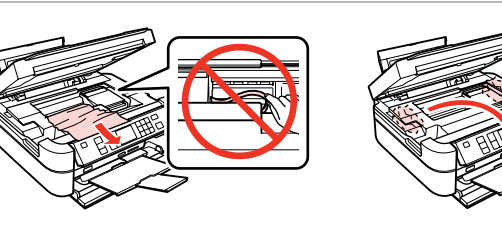

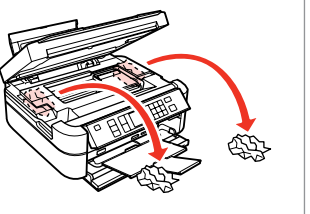

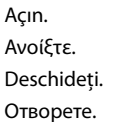

A

Çıkarın.

Αφαιρέστε.

Scoateti.

2

Извадете.

 $\boldsymbol{\Theta}$ 

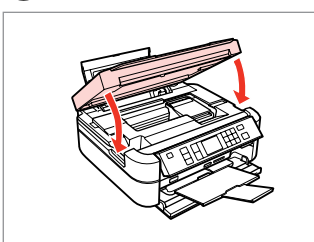

Kapatın. Κλείστε. Închideţi. Затворете.

#### Q

Kağıt hala arka besleyici yanındaysa, nazikçe bunu çekip çıkarın.

Εάν υπάρχει ακόμα χαρτί κοντά στον πίσω τροφοδότη, τραβήξτε το απαλά.

Dacă hârtia rămâne încă lângă alimentatorul din spate, scoateţi-o cu atenție.

Ако до задното захранващо устройство все още има хартията, я издърпайте леко.

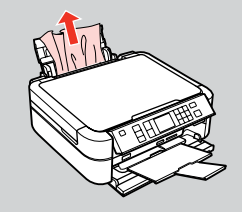

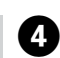

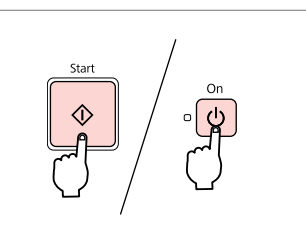

Kapatıp açmak için  $\otimes$  düğmesine basın.

Πατήστε x ή απενεργοποιήστε και ενεργοποιήστε τον ξανά.

Apăsați pe  $\Diamond$  sau opriți și apoi reporniți aparatul.

Натиснете  $\otimes$  или изключете и след това включете.

#### Yazdırma Kalitesi/ Düzen Sorunları

Προβλήματα ποιότητας/διάταξης εκτύπωσης

Probleme de calitate/aspect ale tipăririi

Проблеми с качеството на печата/ оформлението

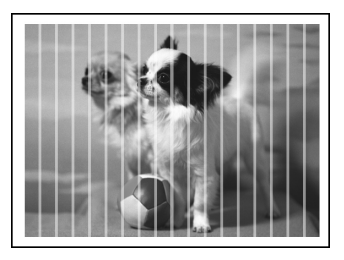

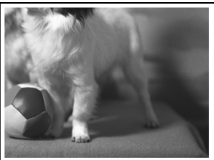

TR Yukarıdan başlayarak aşağıdaki çözümleri deneyin. Ayrıntılı bilgi için çevrimiçi **Kullanım Kılavuzu**'nuza bakın.

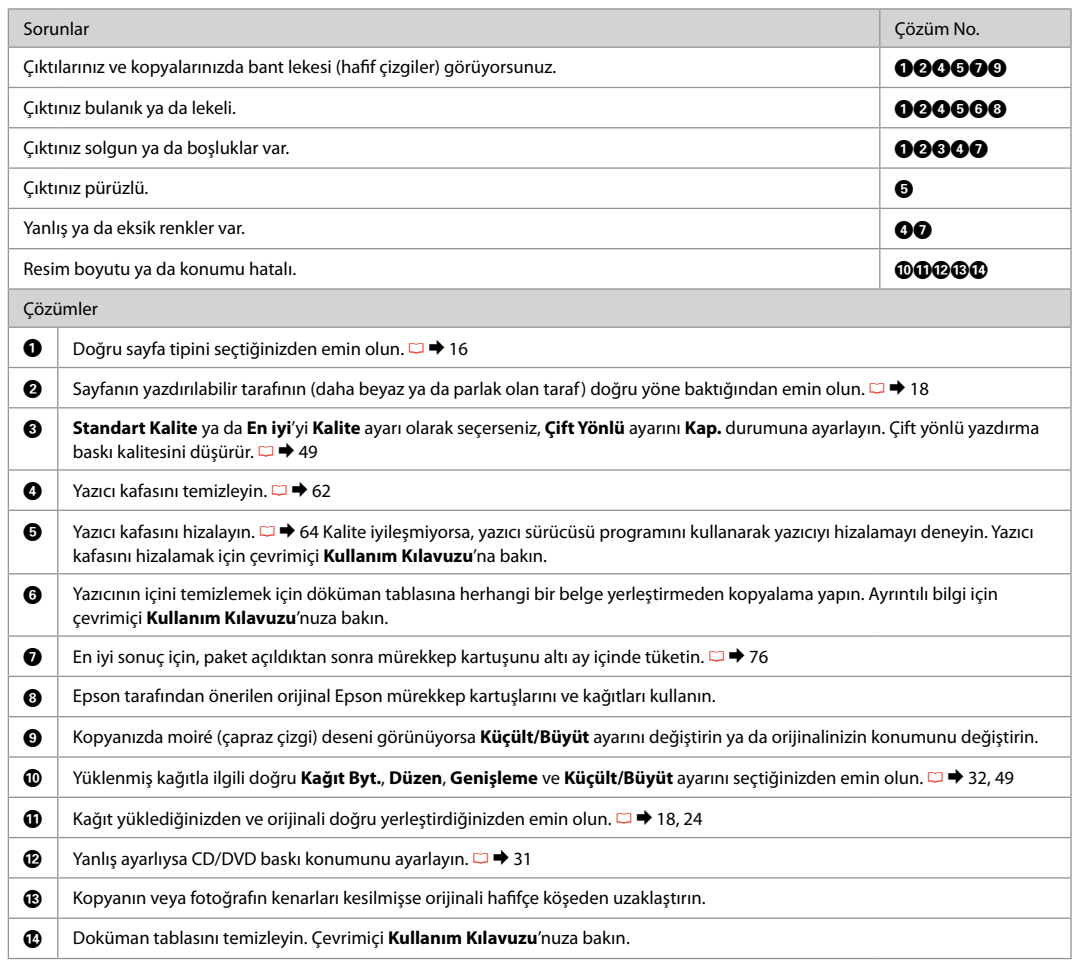

EL Δοκιμάστε τις ακόλουθες λύσεις ξεκινώντας από πάνω προς τα κάτω. Για περισσότερες πληροφορίες, ανατρέξτε στις ηλεκτρονικές **Οδηγίες χρήστη**.

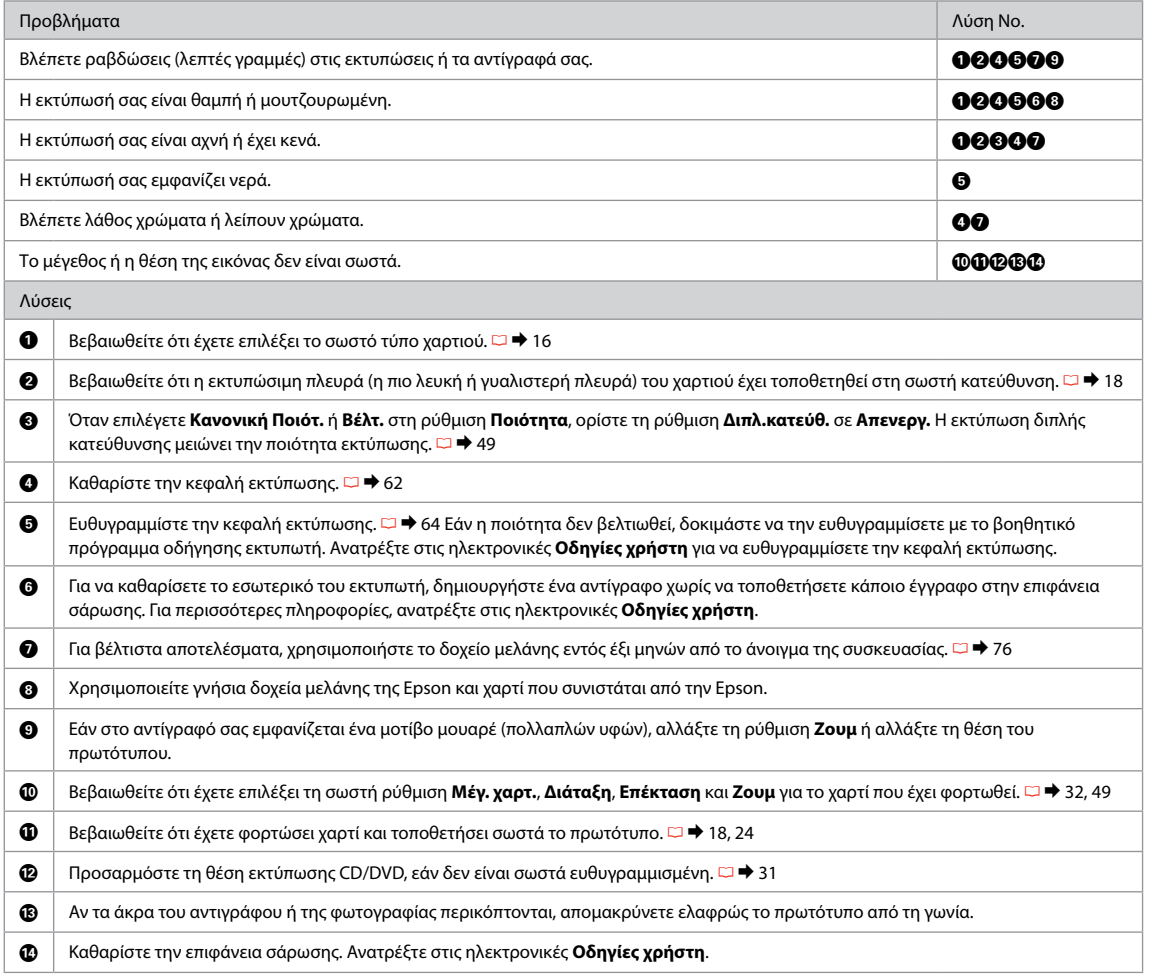

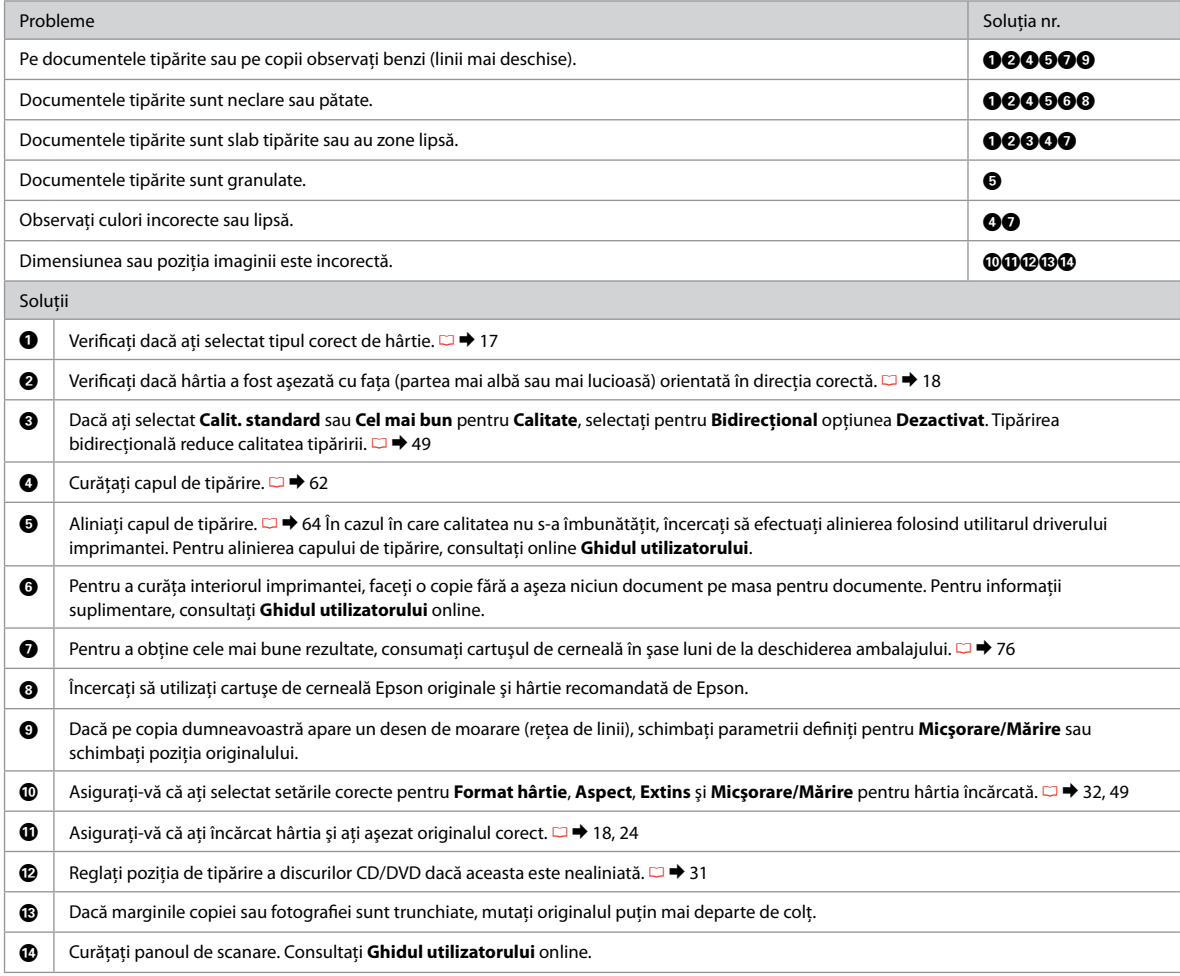

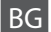

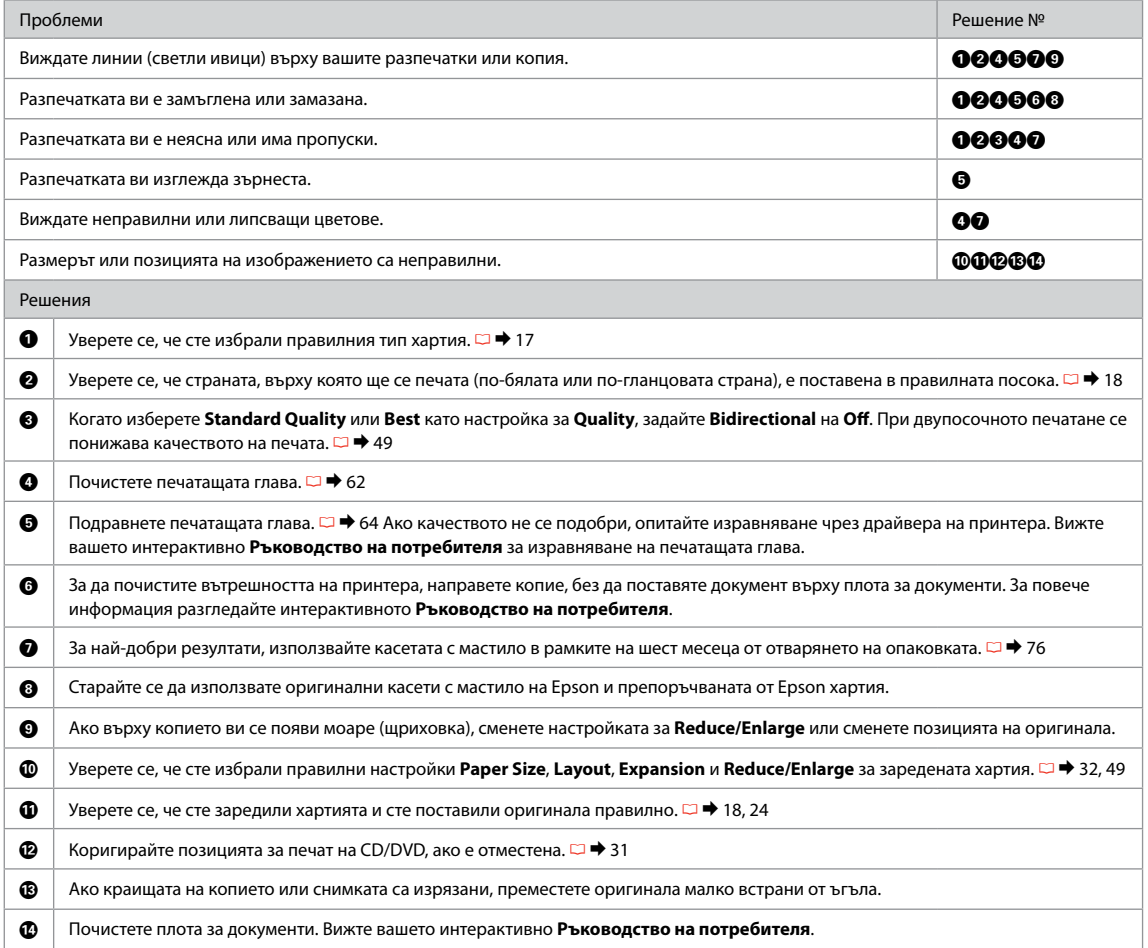

Epson Müşteri Destek ile İrtibat

Επικοινωνία με την υποστήριξη της Epson

Contactarea serviciului de asistenţă tehnică Epson

Връзка със Сервиза за поддръжка на **Epson** 

Sorun tespit ve giderme bilgilerini kullanarak sorunu çözemezseniz yardımcı olması için Epson müşteri destek hizmetleriyle temas kurun. Bölgenizdeki Epson müşteri destek hizmetlerinin irtibat bilgilerini çevrimiçi Kullanım Kılavuzu'nda veya garanti kartınızda bulabilirsiniz. Kılavuzda veya garanti kartında belirtilmemişse, ürünü aldığınız satıcıyla irtibata geçin.

Αν δεν μπορείτε να επιλύσετε το πρόβλημα χρησιμοποιώντας τις πληροφορίες αντιμετώπισης προβλημάτων, επικοινωνήστε με την υπηρεσία υποστήριξης της Epson για βοήθεια. Μπορείτε να βρείτε τα στοιχεία επικοινωνίας της υπηρεσίας υποστήριξης της Epson για την περιοχή σας στις ηλεκτρονικές Οδηγίες χρήστη ή στην κάρτα εγγύησης. Εάν δεν εμφανίζονται εκεί, επικοινωνήστε με τον εξουσιοδοτημένο αντιπρόσωπο από τον οποίο αγοράσατε το προϊόν.

Dacă nu puteți rezolva problema cu ajutorul informațiilor de depanare, consultați serviciile de asistență tehnică Epson. Puteți obtine informatiile de contact pentru serviciul de asistență Epson din zona dumneavoastră din Ghidul utilizatorului online sau de pe certificatul de garantie. Dacă informatiile nu apar acolo, contactati distribuitorul de la care ati achizitionat produsul.

Ако не можете да се справите с някакъв проблем като използвате информацията за търсене на неизправности, свържете се за помощ със сервиза за поддръжка на Epson. Можете да получите информация за връзка със сервиза за поддръжка на Epson от вашето онлайн Ръководство на потребителя или от гаранционната карта. Ако там няма такава информация, се свържете с търговския представител, от когото сте закупили вашия продукт.

## **TR** Dizin

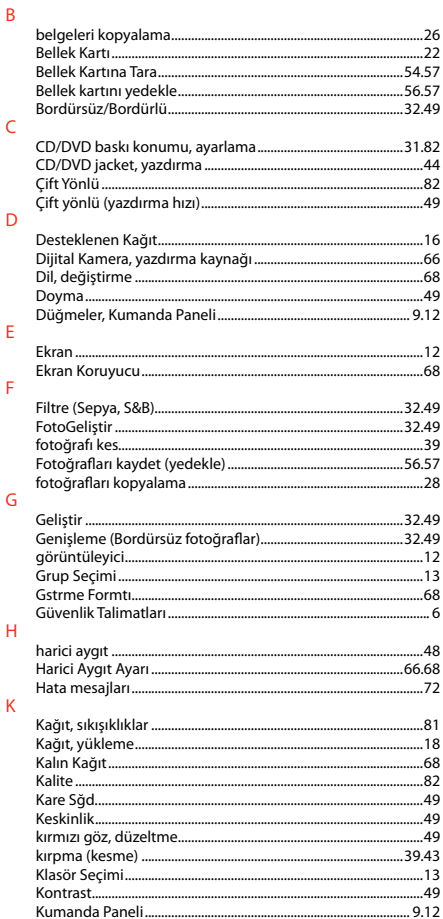

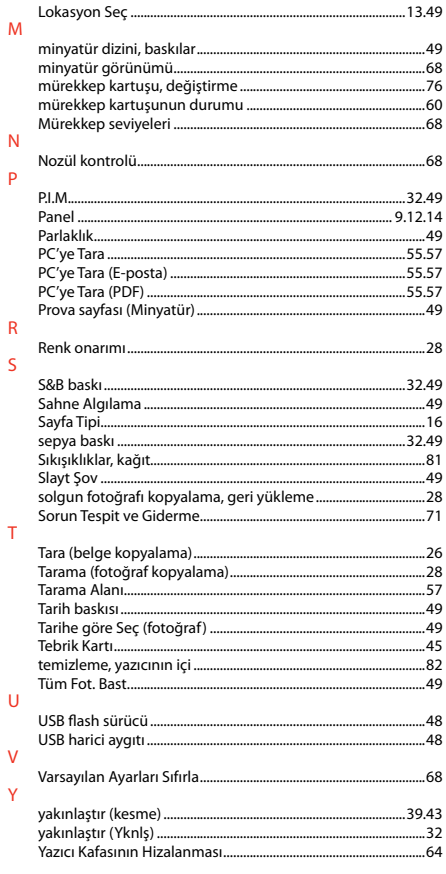

 $\mathsf{L}$ 

 $\overline{N}$  $\mathsf{P}$ 

 $\overline{\mathsf{R}}$  $\mathsf{S}$ 

 $\mathbf T$ 

 $\overline{\mathsf{U}}$ 

 $\mathsf{V}$  $\bar{Y}$ 

## EL Ευρετήριο

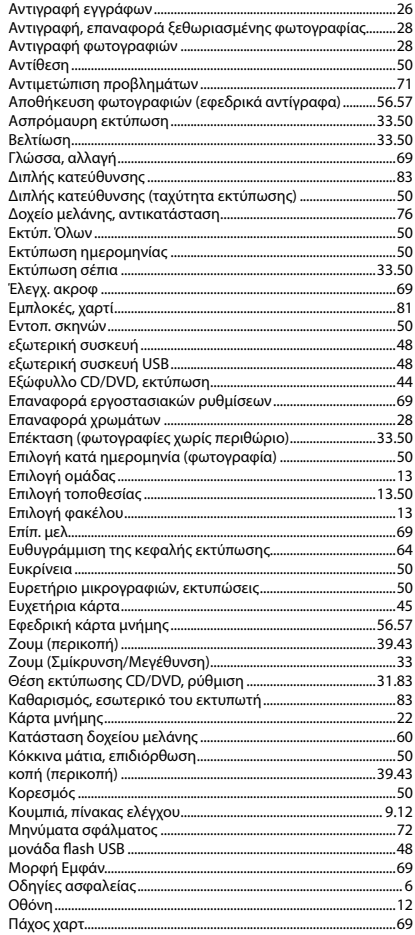

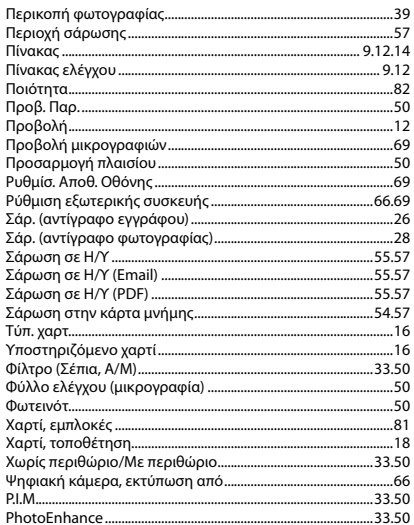

#### **RO** Index

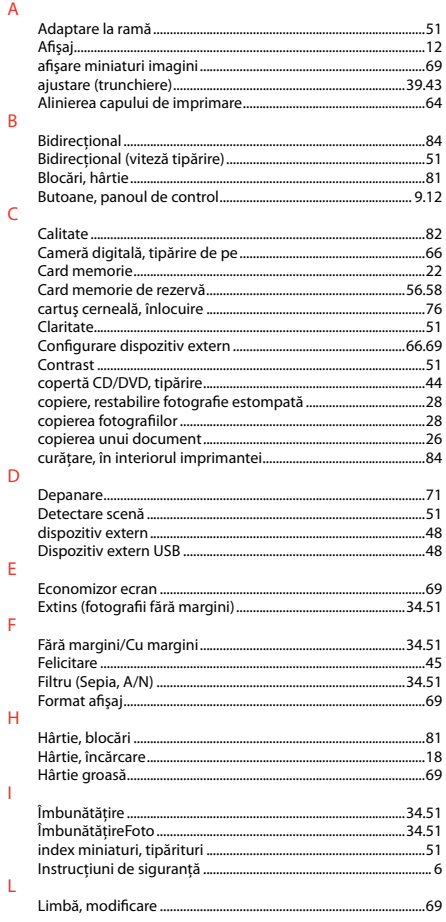

#### Panou 91214  $78$ Scanare către PC (Email) 55.58 **Ilnitate IISR flach** 48

**M** 

 $\overline{N}$ 

 $\Omega$ 

D

Þ

Z

## **BG** Азбучен указател

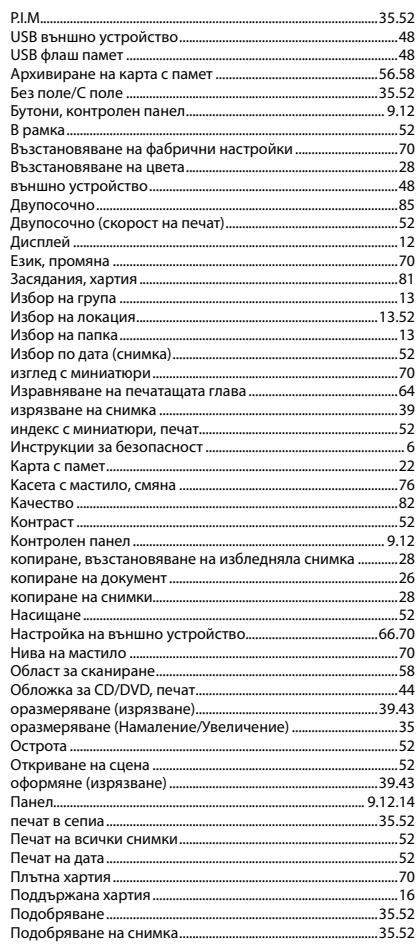

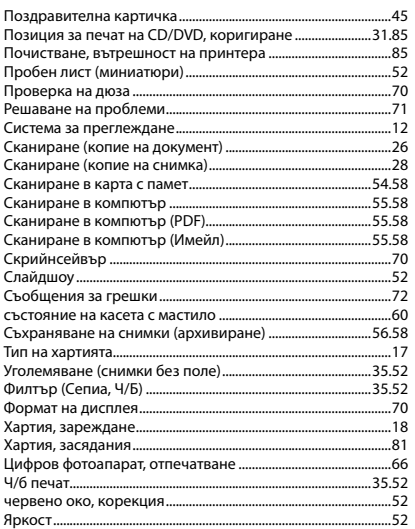

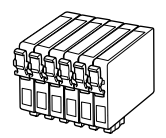

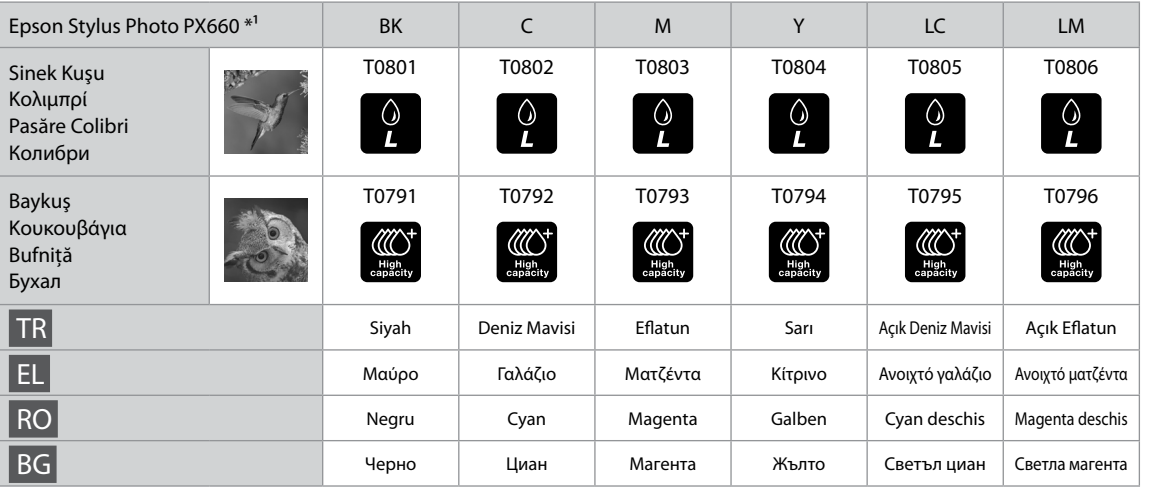

- \*1 Kartuşların tamamı her bölgede bulunmaz.
- \*1 Δεν είναι όλα τα δοχεία μελανιού διαθέσιμα σε όλες τις περιοχές.
- \*1 Nu toate cartuşele sunt disponibile în toate regiunile.
- \*1 Не всички касети са налични във всички региони.

Daha fazla bilgi alma.

Περισσότερες πληροφορίες.

Informaţii suplimentare.

Получаване на повече информация.

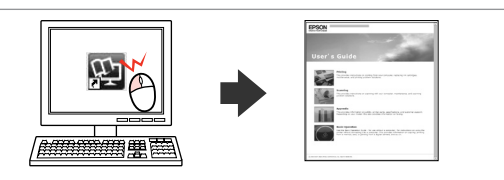

Copyright © 2010 Seiko Epson Corporation. All rights reserved. Printed in XXXXXX

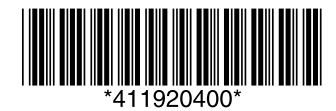